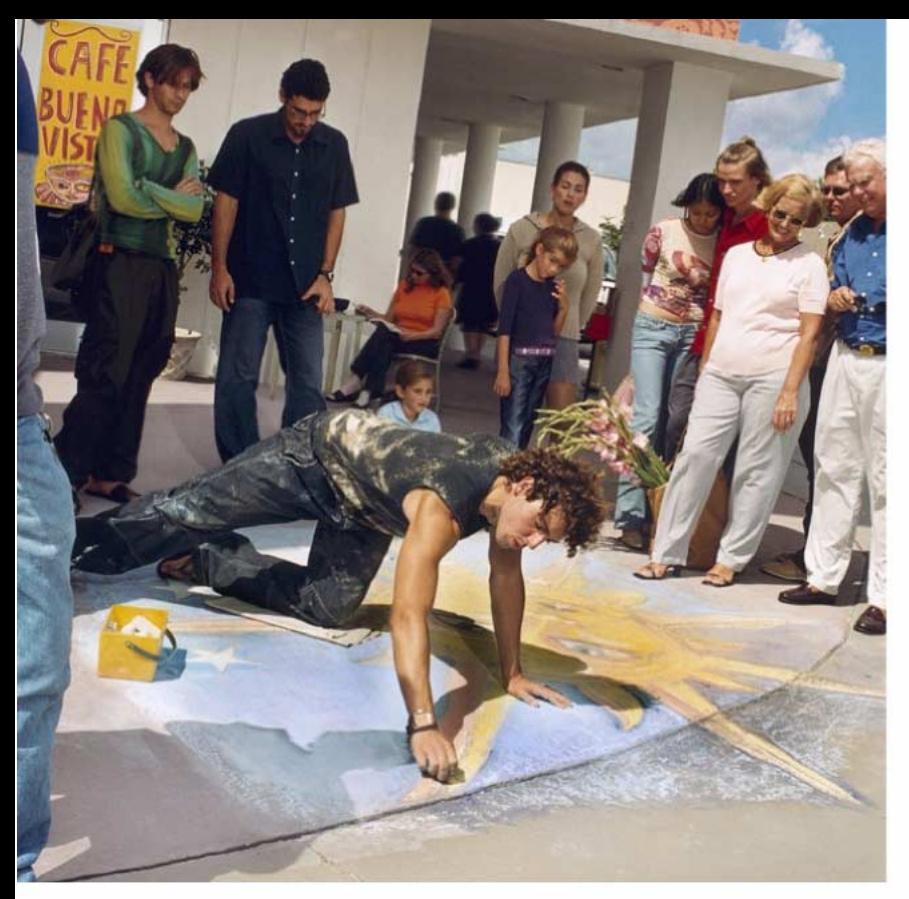

*Le manuel d'utilisation sous forme électronique a été mis en circulation conformément au "Termes et conditions des manuels d'utilisation Nokia 7 juin 1998" ("Nokia User's Guides Terms and Conditions, 7th June, 1998".)*

# **NOKIA** 7650

# **Guide de l'utilisateur**

9353240 Issue 4 FR

#### DÉCLARATION DE CONFORMITÉ

Nous, NOKIA CORPORATION, déclarons sous notre seule responsabilité la conformité du produit

NHL-2NA aux dispositions de la directive européenne :

1999/5/EC. La déclaration de conformité peut être consultée à l'adresse suivante :

http://www.nokia.com/phones/declaration\_of\_conformity/

Copyright © 2002 Nokia. Tous droits réservés.

La reproduction, le transfert, la distribution ou le stockage d'une partie ou de la totalité du contenu de ce document, sous quelque forme que ce soit, sans l'autorisation écrite préalable de Nokia est interdite.

Nokia et Nokia Connecting People sont des marques déposées de Nokia Corporation. Les autres noms de produits et de sociétés mentionnés dans ce document peuvent être des marques commerciales ou des noms de marques de leurs détenteurs respectifs.

Nokia tune est une marque commerciale de Nokia Corporation.

Ce produit inclut des logiciels sous licence de Symbian Ltd © 1998 - 2002.

© 1998-2002 Symbian Ltd. Tous droits réservés. Symbian et Symbian OS sont des marques de Symbian Ltd. Tous droits réservés.

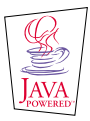

Java™ and all Java-based marks are trademarks or registered trademarks of Sun Microsystems, Inc.

Stac ®, LZS ®, ©1996, Stac, Inc., ©1994-1996 Microsoft Corporation. Inclut un ou plusieurs brevets américains : No. 4701745, 5016009, 5126739, 5146221 et 5414425. Autres brevets en cours d'homologation.

Hi/fn ®, LZS ®,©1988-98, Hi/fn. Inclut un ou plusieurs brevets américains : No. 4701745, 5016009, 5126739, 5146221 et 5414425. Autres brevets en cours d'homologation. Certaines parties du logiciel de ce produit font l'objet du © Copyright ANT Ltd. 1998. Tous droits réservés.

Composants de connectivité m-Router © 2000-2002 Intuwave Limited. Tous droits réservés. (www.intuwave.com)

US Patent No 5818437 and other pending patents. T9 text input software Copyright (C) 1997-2001. Tegic Communications, Inc. All rights reserved.

Nokia applique une méthode de développement continu. Par conséquent, Nokia se réserve le droit d'apporter des changements et des améliorations à tout produit décrit dans ce document, sans aucun préavis.

Nokia ne peut en aucun cas être tenue pour responsable de toute perte de données ou de revenu, ainsi que de tout dommage particulier, incident, consécutif ou indirect. Le contenu de ce document est fourni « en l'état ». À l'exception des lois obligatoires applicables, aucune garantie sous quelque forme que ce soit, explicite ou implicite, y compris, mais sans s'y limiter, les garanties implicites d'aptitude à la commercialisation et d'adéquation à un usage particulier, n'est accordée quant à la précision, à la fiabilité ou au contenu du document. Nokia se réserve le droit de réviser ce document ou de le retirer à n'importe quel moment sans préavis. Pour vous assurer de la disponibilité des produits, qui peut varier en fonction des régions, contactez votre revendeur Nokia le plus proche.

# **Table des mati ères**

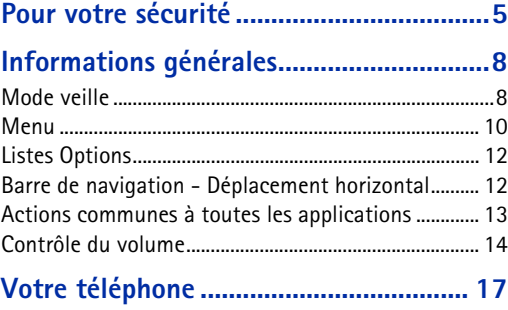

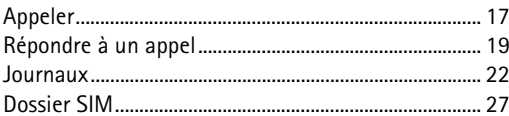

## **[Paramètres...............................................](#page-28-0) 29**

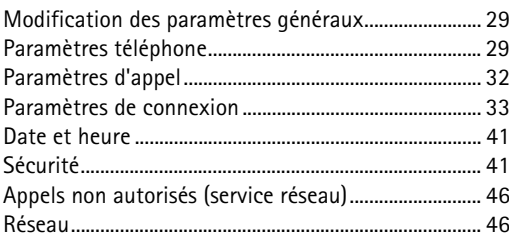

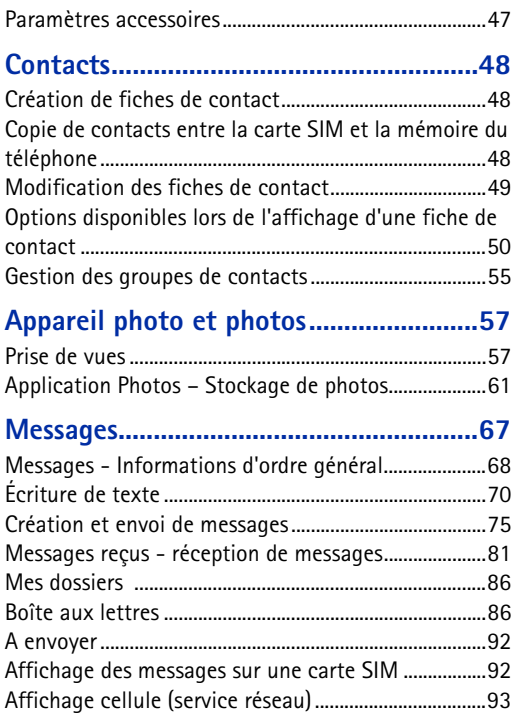

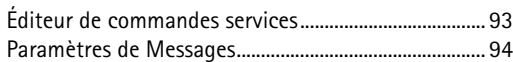

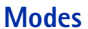

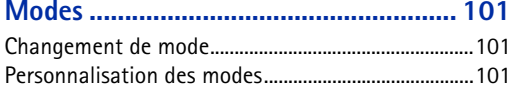

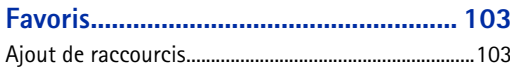

# **[Agenda et tâches..................................](#page-104-0) 105**

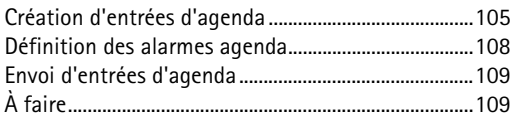

## **[Suppléments..........................................](#page-110-0) <sup>111</sup>**

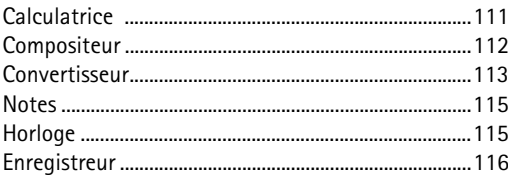

## **[Services \(WAP\)](#page-117-0) ..................................... 118**

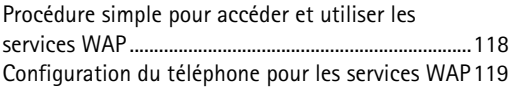

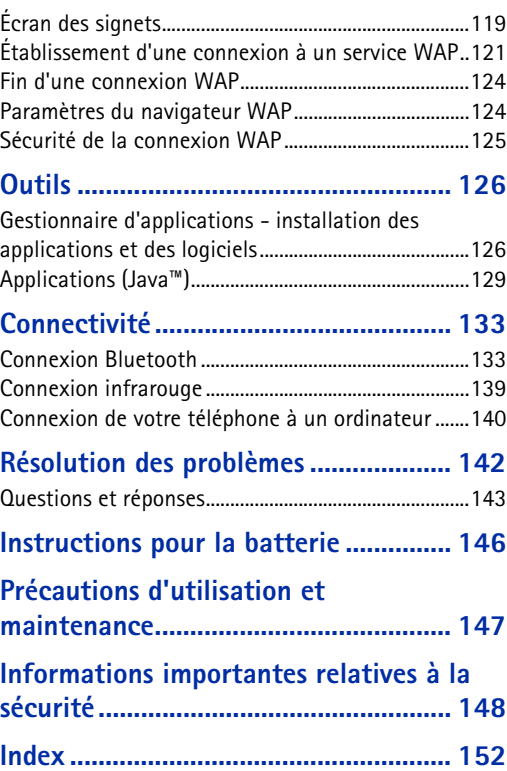

# <span id="page-4-0"></span>**Pour votre sécurité**

**Pour plus d'informations sur le fonctionnement, l'entretien et la maintenance du produit, ainsi que sur les règles de sécurité importantes qui lui sont associées, veuillez consulter le guide Démarrage rapide avec lequel il est fourni.**

Veuillez lire ces instructions simples. Il peut être dangereux voire illégal de ne pas respecter ces règles. Des informations détaillées sont fournies plus loin dans ce manuel.

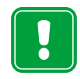

Ne mettez pas votre téléphone sous tension lorsque l'utilisation des téléphones sans fil est interdite ou lorsqu'il risque de provoquer des interférences ou de présenter un danger.

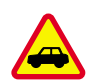

## **LA SÉCURITÉ ROUTIÈRE AVANT TOUT**

N'utilisez pas de téléphone portatif lorsque vous êtes au volant d'une voiture.

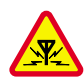

**INTERFÉRENCES** Tous les téléphones sans fil peuvent recevoir des interférences qui risquent d'avoir une incidence sur leurs performances.

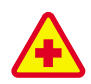

**MISE HORS TENSION DANS LES CENTRES HOSPITALIERS** Suivez tous les règlements ou toutes les instructions. Eteignez votre

téléphone à proximité des équipements médicaux.

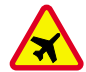

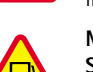

## **MISE HORS TENSION DANS LES AVIONS**

Les téléphones sans fil peuvent provoquer des interférences dans les avions.

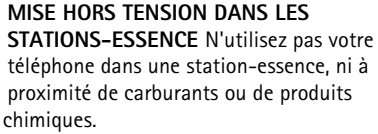

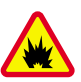

## **MISE HORS TENSION DANS LES LIEUX OÙSONT UTILISÉS DES EXPLOSIFS** N'utilisez

pas votre téléphone dans des endroits où sont utilisés des explosifs. Veuillez examiner attentivement les restrictions et suivre les règlements ou les instructions.

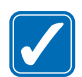

### **UTILISATION CORRECTE** N'utilisez votre téléphone que dans la position normale. Ne touchez pas l'antenne inutilement.

## **UTILISATION DU PERSONNEL HABILITÉ**

L'installation et la réparation de votre équipement téléphonique doivent être effectuées uniquement par le personnel habilité.

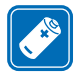

**ACCESSOIRES ET BATTERIES** N'utilisez que des accessoires et des batteries agréés. Ne connectez pas d'appareils incompatibles.

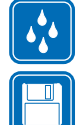

**ÉTANCHÉITÉ** Votre téléphone n'est pas étanche. Maintenez l'appareil au sec.

**COPIES DE SAUVEGARDE** N'oubliez pas de faire des copies de sauvegarde de toutes les données importantes.

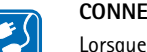

## **CONNEXION À D'AUTRES APPAREILS**

Lorsque vous connectez votre téléphone à un autre appareil, veuillez consulter le manuel d'utilisation de ce dernier pour en savoir plus sur les instructions relatives à la sécurité. Ne connectez pas d'appareils incompatibles.

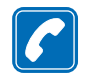

**ÉMISSION DES APPELS** Assurez-vous que le téléphone est sous tension et dans une zone de service. Entrez le numéro de téléphone, y compris l'indicatif, puis appuyez sur  $\sum$ . Pour terminer un appel, appuyez sur  $\sqrt{\phantom{a}}$ Pour répondre à un appel, appuyez sur  $\sum$ .

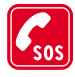

**APPELS D'URGENCE** Assurez-vous que le téléphone est sous tension et dans une zone de service. Appuyez sur  $\sqrt{\phantom{a}}$  autant de fois que nécessaire (ex. terminer un appel, quitter un menu, etc.) pour effacer l'écran. Entrez le numéro d'urgence, puis appuyez sur  $\sum$ . Indiquez l'endroit où vous vous trouvez.

N'interrompez pas l'appel avant d'en recevoir l'instruction.

## **Services réseau**

Le téléphone sans fil décrit dans ce manuel est agréé pour les réseaux EGSM 900 et GSM 1800.

La fonction bi-bande n'est pas disponible sur tous les réseaux. Renseignez-vous auprès de votre prestataire de service local pour savoir si vous pouvez vous abonner à cette fonctionnalité et l'utiliser.

Un certain nombre de fonctions spécifiées dans ce manuel sont appelées « services réseau ». Il s'agit de fonctions spéciales disponibles auprès des opérateurs de téléphonie mobile. Avant de pouvoir bénéficier de ces services, vous devez vous abonner à la ou aux fonction(s) demandée(s) auprès de votre prestataire et vous procurer les instructions nécessaires à leur utilisation.

**Remarque :** Certains réseaux ne prennent pas en charge tous les caractères et/ou services spécifiques à une langue.

**Remarque :** Vérifiez le numéro de modèle du chargeur avant de l'utiliser avec cet appareil. Cet appareil est conçu pour être utilisé avec une alimentation à partir des chargeurs suivants : ACP-7, ACP-8, ACP-9, ACP-12 ou LCH-9.

**Attention :** Utilisez uniquement des batteries, des chargeurs et des accessoires agréés par le

constructeur du téléphone et conçus pour ce modèle de téléphone spécifique. L'utilisation d'appareils d'un autre type peut annuler toute autorisation ou garantie s'appliquant au téléphone et peut revêtir un caractère dangereux.

Pour vous procurer ces accessoires agréés, veuillez vous adresser à votre revendeur.

Lorsque vous débranchez un accessoire, déconnectez-le par la fiche et non par le cordon.

**7**

# <span id="page-7-0"></span>**é n érales**

Nokia 7650 fournit diverses fonctions, très pratiques au quotidien, comme l'appareil photo, l'horloge, le réveil, la calculatrice et l'agenda.

### **Étiquettes dans le coffret du produit**

• Ces étiquettes contiennent des informations importantes pour les services après-vente et d'assistance aux clients.

## <span id="page-7-1"></span>**Mode veille**

Les indicateurs décrits ci-dessous s'affichent lorsque le téléphone est prêt pour l'utilisation, sans caractère tapé. Dans cet état, le téléphone est « mode veille ». Dans la fig. [1](#page-7-2) :

**1.** Informations, the praising sum of the set of the set of the set of the set of the set of the set of the set of the set of the set of the set of the set of the set of the set of the set of the set of the set of the set **A** Indique la puissance du signal du réseau cellulaire à l'endroit où vous vous trouvez. Plus la barre est haute, plus le signal reçu est important. Ce symbole est remplacé par le symbole GPRS **G** lorsque l'option *Connexion GPRS* est réglée sur *Si disponible* et qu'une connexion est disponible sur le réseau ou dans la cellule actuelle. Voir 'Données par paquets (GPRS, [General Packet Radio Service\)'](#page-34-0), p. [35](#page-34-0), et ['GPRS'](#page-39-0), p. [40](#page-39-0).

**B** Affiche une horloge analogique ou numérique. Voir aussi les paramètres de 'Date et <u>[heure'](#page-40-0)</u>, p. <u>41</u> et ceux de Mode veille→ Image arrière-plan, p. <u>[31](#page-30-0)</u>.

**C** Indique sur quel réseau cellulaire le téléphone est utilisé.

**D** Affiche le niveau de charge de la batterie. Plus la barre est haute, plus le niveau de charge de la batterie est élevé.

<span id="page-7-2"></span>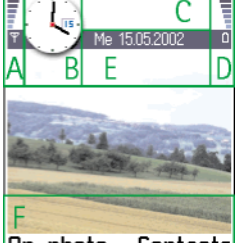

*Fig. 1 Mode veille avec image d'arrière-plan.*

**9**

**E** Barre de navigation : indique le mode actif actuel. Si le mode sélectionné est *Général*, la date du jour est affichée à la place du nom du mode. Pour plus d'informations, voir ['Barre](#page-11-2)  [de navigation - Déplacement horizontal'](#page-11-2), p. [12](#page-11-2), et ['Modes'](#page-100-0), p. [101](#page-100-0).

**F** Indique les raccourcis actuels attribués aux touches de sélection  $\triangleright$  et

**Remarque :** Votre téléphone dispose d'un économiseur d'écran. En cas d'inactivité pendant 5 minutes, l'affichage s'efface et un économiseur d'écran apparaît. Voir p. [31](#page-30-2). Pour désactiver l'écran de veille, appuyez sur une touche ou ouvrez le clavier rétractable.

## <span id="page-8-1"></span>**Indicateurs d'action**

Une ou plusieurs des icônes suivantes peuvent être affichées en mode veille :

- Indique que vous avez reçu des nouveaux messages dans Messages. Si l'indicateur clignote, la mémoire du téléphone est insuffisante et vous devez supprimer des données. Pour plus d'informations, voir ['Mémoire insuffisante'](#page-141-1), p. [142](#page-141-1).

T<sub>II</sub> - Indique que vous avez reçu un ou plusieurs messages vocaux. Voir 'Appeler votre [boîte vocale'](#page-17-0), p. [18](#page-17-0).

- Indique des messages en attente d'envoi. Voir p. [68](#page-67-0).

 - Affiché quand l'option *Signalisation appels* est réglée sur *Silencieux* et *Signalisation msgs* sur *Désactivée* dans le mode actif actuel. Voir ['Modes'](#page-100-0), p. [101](#page-100-0).

- Indique que le clavier du téléphone est verrouillé. Voir le guide Démarrage rapide.

Indique que vous avez une alarme active. Voir ['Horloge'](#page-114-1), p. [115](#page-114-1).

 - Indique que Bluetooth est actif. Notez que lorsque des données sont transmises via Bluetooth, (·) est affiché.

- Indique que tous les appels entrants sont renvoyés.  $\Box$  - Indique que tous les appels entrants sont renvoyés vers une boîte vocale. Voir ['Paramètres du renvoi d'appels'](#page-20-0), *Fig. 2 Menu principal.*

 **Conseil !** Vous pouvez modifier les raccourcis des touches de sélection et l'image d'arrière-plan. Voir les paramètres de ['Mode](#page-30-1)  [veille'](#page-30-1), p. [31](#page-30-1).

<span id="page-8-0"></span>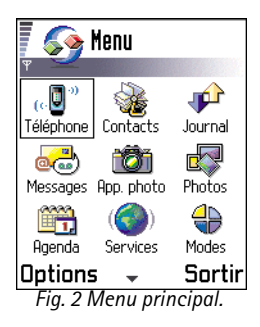

**10**

p. [21](#page-20-0). Si vous avez deux lignes de téléphone, l'indicateur de renvoi est 1, pour la première ligne et  $\bullet$ , pour la seconde. Voir *['Ligne utilisée \(service réseau\)'](#page-32-1)*, p. [33](#page-32-2).

 - Indique que vous ne pouvez passer vos appels que sur la ligne 2 (service réseau). Voir ['Ligne utilisée \(service réseau\)'](#page-32-1), p. [33](#page-32-2).

## <span id="page-9-1"></span>**Indicateurs de connexion de données**

- Lorsqu'une application établit une connexion de données, l'un des indicateurs ci-dessous clignote en mode veille.
- Lorsqu'un indicateur est affiché en permanence, la connexion est active.

pour un appel de données,  $\mathbb{R}^*$  pour un appel de données haut débit.

<sup>s</sup>'affiche à la place de l'indicateur de puissance de signal en cas de connexion GPRS active, et  $\mathbb{F}$  lorsque la connexion GPRS est mise en attente pendant des appels vocaux.

**F** pour un appel fax.

pour une connexion Bluetooth.

**pour une connexion infrarouge.** 

Options du menu : *Ouvrir*, *Affichage par liste* / *Affichage par icone*, *Supprimer*, *Déplacer*, *Dépl. vers dossier*, *Nouveau dossier*, *Renommer* et *Sortir*.

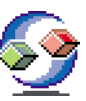

## <span id="page-9-0"></span>**Menu**

•Appuyez sur  $\mathbf{G}$  (Menu) pour ouvrir le menu principal. Dans le menu, vous pouvez accéder à toutes les applications du téléphone. Voir fig. [2](#page-8-0), p. [9](#page-8-0).

#### **Déplacement dans le menu**

• Orientez le joystick vers la gauche, la droite, le haut ou le bas pour vous déplacer dans le menu. Voir fig. [3](#page-10-0), p. [11](#page-10-0).

#### **Ouverture d'applications ou de dossiers**

• Recherchez une application ou un dossier, puis appuyez sur le joystick pour ouvrir la sélection.

#### **Fermeture des applications**

• Revenez en arrière en appuyant sur **Retour** autant de fois que nécessaire pour revenir au mode veille, ou sélectionnez **Options** → *Sortir*.

Si vous maintenez la touche  $\sqrt{\rightarrow}$  enfoncée, le téléphone revient en mode veille et l'application reste ouverte en arrière-plan.

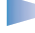

**Remarque** : Le fait d'appuyer sur  $\sqrt{\phantom{a}}$  met fin à l'appel en cours, même si une autre application est active et affichée à l'écran.

Lorsque vous éteignez le téléphone, les applications sont fermées et les données non enregistrées sont automatiquement enregistrées.

## **Réorganisation du menu**

Vous pouvez réorganiser le menu à votre convenance. Vous pouvez placer les applications peu utilisées dans des dossiers et déplacer les applications souvent utilisées d'un dossier vers le menu. Vous pouvez aussi créer des dossiers.

- **1** Recherchez l'élément à déplacer, puis sélectionnez **Options** → *Déplacer*. Une coche apparaît à côté de l'application.
- **2** Déplacez la sélection à l'emplacement souhaité pour l'application, puis appuyez sur **OK**.

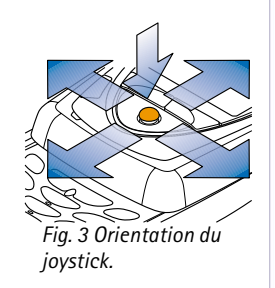

<span id="page-10-0"></span>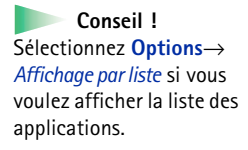

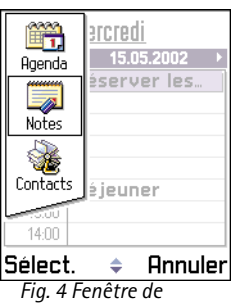

### <span id="page-11-3"></span>*changement d'application*

#### **Options**

<span id="page-11-4"></span>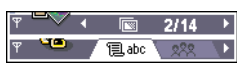

*Fig. 5 Flèches et onglets dans la barre de navigation.*

## **Changement d'application**

Si vous avez plusieurs applications ouvertes et que vous voulez passer de l'une à l'autre : Appuyez sur la touche  $\mathbf{G}$  (Menu) sans la relâcher. La fenêtre de changement d'application <sup>s</sup>'ouvre, affichant la liste des applications ouvertes. Si plus de trois applications sont ouvertes en même temps, la fenêtre de changement d'application se termine par une ligne inclinée suivie des flèches qui indiquent si vous pouvez la faire défiler. Voir fig. [4](#page-11-3), p. [12](#page-11-3). Recherchez une application et appuyez sur le joystick pour l'ouvrir.

**Remarque :** Si la mémoire est insuffisante, le téléphone peut fermer certaines applications. Le téléphone enregistre toute donnée non enregistrée avant de fermer une application.

# <span id="page-11-0"></span>**Listes Options**

Dans ce Guide de l'utilisateur, les commandes des listes Options sont affichées sur le côté de la page. Ces listes indiquent les commandes disponibles dans différents affichages et situations.

**Remarque :** Les commandes disponibles varient en fonction de l'affichage.

**Conseil !** Dans certaines situations, lorsque vous appuyez sur le joystick, une liste plus petite d'options apparaît pour indiquer les commandes principales disponibles dans l'affichage.

# <span id="page-11-2"></span><span id="page-11-1"></span>**Barre de navigation - D éplacement horizontal**

La barre de navigation contient les éléments suivants :

- des petites flèches ou des onglets qui indiquent s'il reste d'autres affichages, dossiers ou fichiers auxquels vous pouvez accéder (voir fig. [5](#page-11-4), p. [12](#page-11-4)) ;
- des indicateurs d'édition (voir ['Écriture de texte'](#page-69-0), p. [70](#page-69-0)) ;

• d'autres informations ; par exemple, dans la fig. [5](#page-11-4), **2/14** signifie qu'il s'agit de la deuxième photo sur les 14 contenues dans le dossier. Orientez le joystick vers la droite pour voir la photo suivante.

## <span id="page-12-0"></span>**Actions communes à toutes les applications**

- **Ouverture d'éléments pour visualisation** Lorsque vous visualisez une liste de fichiers ou de dossiers, pour ouvrir un élément, recherchez-le, puis appuyez sur le joystick ou sélectionnez **Options**<sup>→</sup> *Ouvrir*.
- **Édition d'éléments** Pour ouvrir un élément pour édition, vous devez parfois l'ouvrir pour visualisation, puis sélectionner **Options**<sup>→</sup> *Modifier*, si vous souhaitez modifier son contenu.
- **Changement de nom d'éléments** Pour attribuer un nouveau nom à un fichier ou dossier, recherchez-le et sélectionnez **Options**<sup>→</sup> *Renommer*.
- **Suppression d'éléments** Recherchez l'élément et sélectionnez **Options**<sup>→</sup> *Supprimer* ou appuyez sur  $\mathcal{O}$ . Pour supprimer simultanément plusieurs éléments, vous devez d'abord les marquer. Voir le paragraphe suivant : « Marquage d'un élément ».
- **Marquage d'un élément** Il existe plusieurs façons de sélectionner des éléments dans une liste.
	- Pour sélectionner un élément à la fois, recherchez-le et sélectionnez **Options**<sup>→</sup> *Marquer/Ann. Marq. → Marquer* ou appuyez simultanément sur  $\binom{F_{\text{BC}}}{}$  et sur le joystick. Une coche apparaît à côté de l'élément.
	- Pour sélectionner tous les éléments de la liste, sélectionnez **Options**<sup>→</sup> *Marquer/Ann. Marq.* → *Tout marquer*.
	- Marquage de plusieurs éléments Maintenez la touche  $\backslash$ <sup>86</sup>c) enfoncée tout en orientant le joystick vers le haut ou vers le bas. Une coche apparaît successivement à côté des éléments que vous sélectionnez. Pour terminer la sélection, arrêtez le défilement avec le joystick, puis relâchez la touche  $\sqrt{28}$ .

Une fois tous les éléments souhaités sélectionnés, vous pouvez les déplacer ou les supprimer en sélectionnant **Options**<sup>→</sup> *Dépl. vers dossier* ou *Supprimer*.

 **Conseil !** Pour plus d'informations sur l'insertion de texte et de chiffres, voir ['Écriture de](#page-69-0)  [texte'](#page-69-0), p. [70.](#page-69-0)

 $\mathbb{R}$  Contacts  $\overline{\Xi}$  ahc **Henshaw James** e Leist Helmut  $\Omega$ hel Options Sortir *Fig. 6 Champ de recherche dans* 

<span id="page-13-1"></span>*Contacts*

- •● Pour supprimer une coche, recherchez l'élément et sélectionnez Options→ Marquer/ *Ann. Marq.→ Annuler Marquer* ou appuyez simultanément sur ر^8% et sur le joystick.
- **Création de dossiers** Pour créer un dossier, sélectionnez **Options**<sup>→</sup> *Nouveau dossier*. Vous devez donner un nom au dossier (au maximum 35 lettres).
- • **Déplacement d'éléments dans un dossier** - Pour déplacer des éléments vers un dossier ou d'un dossier vers un autre, sélectionnez **Options** → *Dépl. vers dossier* (non visible si aucun dossier n'est disponible). Lorsque vous sélectionnez *Dépl. vers dossier*, une liste des dossiers disponibles s'ouvre, et vous pouvez également visualiser le niveau racine de l'application (pour déplacer un élément contenu dans un dossier). Sélectionnez l'emplacement souhaité pour l'élément, puis appuyez sur **OK**.

# **Recherche d' éléments**

Vous pouvez rechercher un nom, un fichier, un dossier ou un raccourci en utilisant le champ de recherche. Dans certains cas, ce champ n'est pas visible automatiquement, mais vous pouvez l'activer en sélectionnant **Options** → *Trouver* ou en entrant des lettres.

**1** Pour rechercher un élément, tapez le texte dans le champ de recherche. Le téléphone recherche immédiatement les correspondances et déplace la sélection vers le meilleur résultat. Voir fig. [6](#page-13-1), p. [14](#page-13-1).

Pour affiner la recherche, tapez plus de lettres, et la sélection se place sur la meilleure correspondance.

**2** Une fois l'élément trouvé, appuyez sur le joystick pour l'ouvrir.

# <span id="page-13-0"></span>**Contrôle du volume**

• Lorsque vous avez un appel actif ou que vous écoutez un son, orientez le joystick vers la droite ou la gauche pour augmenter ou diminuer le volume.

## <span id="page-14-1"></span>**Haut-parleur int égr é**

Votre téléphone possède un haut-parleur intégré à volume puissant pour une utilisation en mains libres. Pour localiser le haut-parleur, voir l'image des touches et composants dans le guide Démarrage rapide. Le haut-parleur vous permet de parler et d'écouter à courte distance sans avoir à tenir le téléphone près de l'oreille, par exemple en le posant sur une table située à proximité. Le haut-parleur peut être utilisé pendant un appel, avec les applications de son, et lors de la visualisation de messages multimédias. Il facilite l'utilisation d'autres applications lors d'un appel.

## **Activation du haut-parleur**

Pour utiliser le haut-parleur pendant un appel déjà actif, appuyez sur  $\langle \cdot \rangle$ . Un son est émis, s'affiche dans la barre de navigation et l'indicateur de volume change. Voir fig. Z. p. [15](#page-14-0).

**Remarque :** Le détecteur de proximité désactive le haut-parleur et repasse le téléphone en mode écouteur du fait d'une forte luminosité (lumière infrarouge provenant directement du soleil ou, par exemple, d'une lampe halogène).

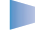

**Remarque :** Le haut-parleur ne peut pas être activé si vous avez connecté un kit oreillette au téléphone.

Le haut-parleur doit être activé séparément à chaque appel mais les applications de son telles que le compositeur et l'enregistreur utilisent par défaut le haut-parleur.

## **Désactivation du haut-parleur**

• Lors d'un appel actif ou de la lecture d'un son, appuyez sur  $\langle \mathbf{e}_i \rangle$  pour désactiver le haut-parleur.

**Remarque :** Dans les applications de son, la désactivation du haut-parleur n'affecte qu'un seul fichier son à la fois. Lorsque vous ouvrez le clip audio suivant ou la sonnerie suivante, le haut-parleur est utilisé par défaut et doit être désactivé de nouveau.

**Icônes de volume** : - Pour le mode écouteur.**Ran** - Pour le mode haut-parleur. Voir fig. [7](#page-14-0), p. [15](#page-14-0).

<span id="page-14-0"></span>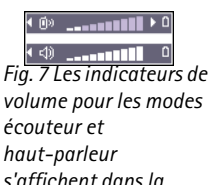

*barre de navigation.*

## **Détecteur de proximité automatique**

Le téléphone possède un détecteur de proximité intégré. Pour localiser le détecteur de proximité, voir l'image des touches et composants dans le guide Démarrage rapide. Lorsque vous portez le téléphone à votre oreille, le détecteur de proximité désactive le haut-parleur et repasse le téléphone en mode écouteur. Le détecteur fonctionne en sentant si quelque-chose de solide approche. Il est donc possible que le détecteur réagisse avec des objets sans importance.

**Remarque :** Le détecteur de proximité n'est pas actif lorsqu'une application destinée à être utilisée en tenant le téléphone éloigné de la bouche et du visage, par exemple un jeu, est active. Dans ce cas, lorsqu'un appel arrive, le mode haut-parleur est arrêté et vous pouvez répondre normalement à l'appel en appuyant sur  $\sum$  et en portant le téléphone à votre oreille.

**Remarque :** Le détecteur de proximité ne peut pas activer le haut-parleur.

## **Mode kit oreillette**

Pour régler le volume lorsqu'un kit oreillette est connecté à votre téléphone, orientez le joystick vers la droite ou vers la gauche, ou utilisez les touches du kit.

# **2. Votre t éléphone**

## <span id="page-16-1"></span><span id="page-16-0"></span>**Appeler**

- **1** Ouvrez le clavier rétractable :
- **2** Tapez le numéro de téléphone avec l'indicatif. Orientez le joystick vers la gauche ou vers la droite pour déplacer le curseur. Appuyez sur  $\mathbb{C}$  pour supprimer un chiffre.
	- Pour les appels internationaux, appuyez deux fois sur  $\rightarrow \rightarrow \infty$  pour obtenir le préfixe international (le caractère **+** remplace le code d'accès international) puis entrez l'indicatif du pays, l'indicatif régional sans le **0**, et enfin le numéro de téléphone.

**Remarque :** les appels décrits ici comme appels internationaux peuvent, dans certains cas, être effectués entre des régions d'un même pays.

- **3** Appuyez sur  $\searrow$  pour appeler le numéro.
- **4** Appuyez sur  $\sim$  ou fermez le clavier rétractable pour mettre fin à l'appel (ou annuler la tentative d'appel).

**Position normale :** tenez le téléphone comme n'importe quel téléphone.

- **Remarque** : le fait d'appuyer sur  $\sqrt{\frac{1}{2}}$  met fin à l'appel en cours, même si une autre application est active et affichée à l'écran.
- **Conseil !** Si vous voulez fermer le clavier rétractable pendant un appel sans mettre fin à ce dernier, appuyez sur (touche de sélection gauche), puis fermez le clavier rétractable pendant quelques secondes.

## **Appeler en utilisant le r épertoire des contacts**

**1** Pour ouvrir le répertoire des contacts, sélectionnez Menu→ Contacts.

 **Conseil !** Pour régler le volume en cours d'appel, orientez le joystick vers la droite pour augmenter le volume et vers la gauche pour le diminuer.

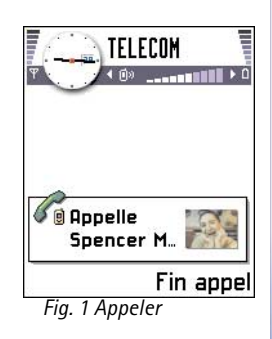

 **Conseil !** Si vous devez entrer un mot de passe chaque fois que vous consultez votre boîte vocale, vous pouvez ajouter un numéro DTMF à la suite du numéro de la boîte vocale. De cette façon, le mot de passe est fourni automatiquement chaque fois que vous appelez la boîte vocale. Par exemple, indiquez +44123 4567p1234# où 1234 est le mot de passe et « p » sert à insérer une pause.

 Pour afficher l'icône des appels abrégés, sélectionnez **Menu**→**Outils**→ **Appel abr.**.

- **2** Pour rechercher un contact, utilisez le joystick pour atteindre le nom souhaité. Vous pouvez également taper les premières lettres du nom. Le champ de recherche s'ouvre automatiquement et les contacts correspondants s'affichent.
- **3** Appuyez sur  $\searrow$  pour démarrer l'appel. Si le contact a plusieurs numéros de téléphone, recherchez celui qui vous intéresse et appuyez sur  $\sum$  pour démarrer l'appel.

## <span id="page-17-0"></span>**Appeler votre boîte vocale**

La boîte vocale (service réseau) est un répondeur sur lequel les correspondants qui ne parviennent pas à vous joindre peuvent laisser des messages vocaux.

- •Pour appeler votre boîte vocale, appuyez sur  $\circled{a_1}$  et  $\vee$  en mode veille.
- • Si le téléphone demande le numéro de la boîte vocale, tapez-le et appuyez sur **OK**. Vous pouvez obtenir ce numéro auprès de votre fournisseur de services.

Voir aussi ['Paramètres du renvoi d'appels'](#page-20-1), p. [21](#page-20-1).

Chaque ligne téléphonique peut avoir son propre numéro de boîte vocale. see ['Ligne utilisée](#page-32-1) [\(service réseau\)'](#page-32-1), p. [33](#page-32-2).

## **Changer le numéro de la boîte vocale**

Pour changer le numéro de votre boîte vocale, sélectionnez **Menu→ Outils→ Boite vocal**e puis **Options** → *Changer numéro*. Tapez le numéro (fourni par votre fournisseur de services) et appuyez sur **OK**.

## **Appel abr é g é d'un num éro de t éléphone**

- **1** Affectez un numéro de téléphone à l'une des touches d'appel abrégé (  $\bigcirc$ abc  $\bigcirc$  à  $\sqrt{9^{WXYZ}}$ ). Voir ['Affectation de touches d'appels abrégés'](#page-53-0), p. [54](#page-53-0).
- **2** Pour appeler le numéro : En mode veille, appuyez sur la touche d'appel abrégé correspondante puis sur **Santa State de la fonction** *Appels abrégés* est réglée sur *Activés*:

maintenez la touche d'appel abrégé enfoncée jusqu'à ce que l'appel soit émis.

## **Effectuer un appel en conférence**

L'appel en conférence est un service réseau qui vous permet de réunir en conférence un maximum de six participants, vous compris.

- **1** Appelez le premier participant.
- **2** Pour appeler un participant supplémentaire, sélectionnez **Options→** *Nouvel appel*. Tapez ou recherchez dans la mémoire le numéro de téléphone du participant et appuyez sur **OK**. Le premier appel est automatiquement mis en attente.
- **3** Lorsque le deuxième appel aboutit, joignez le premier participant à l'appel en conférence. Sélectionnez **Options** →*Conférence*.
- **4** Pour ajouter un nouveau participant à la conférence, répétez l'étape 2 puis sélectionnez. **Options**→ *Conférence* <sup>→</sup>*Ajouter à la confér.*.
	- **•** Pour avoir une conversation privée avec l'un des participants : Sélectionnez **Options**→ *Conférence* <sup>→</sup>*Privée*. Faites défiler jusqu'au participant voulu et appuyez sur **Privée**. L'appel en conférence est mis en attente sur votre téléphone et les autres participants peuvent continuer de parler entre eux pendant que vous vous entretenez en privé avec un seul participant. Une fois la conversation privée terminée, sélectionnez **Options** <sup>→</sup>*Ajouter à la confér.* pour reprendre l'appel en conférence.
	- **•** Pour exclure un participant de la conférence, sélectionnez **Options** → *Conférence* →*Suppr. participant*, puis recherchez le participant et appuyez sur **Suppr.**.
- **5** Pour mettre fin à l'appel en conférence, appuyez sur .

# <span id="page-18-0"></span>**R épondre à un appel**

- Pour répondre à un appel entrant :
	- lorsque le clavier rétractable est fermé, appuyez sur le joystick ou sur *Répondre*.
	- ouvrez le clavier rétractable.

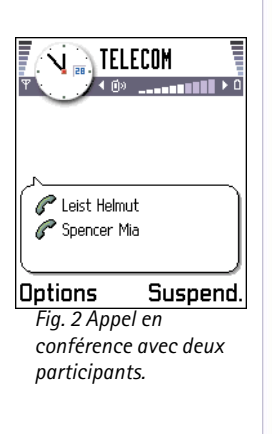

 **Conseil !** Le moyen le plus rapide d'effectuer un nouvel appel consiste à composer le numéro et à appuyer sur  $\sum$  pour démarrer l'appel. L'appel existant est automatiquement mis en attente.

 **Conseil !** Pour supprimer le haut-parleur au cours d'un appel, appuyez sur  $\left( \begin{array}{cc} \mathbf{c}_0 \end{array} \right)$ . Voir ['Haut-parleur intégré'](#page-14-1), p. <u>[15](#page-14-1)</u>.

**Conseil !** Pour régler les sonneries du téléphone pour différents environnements et événements, par exemple, pour rendre le téléphone silencieux, voir ['Modes'](#page-100-0), p. [101](#page-100-0).

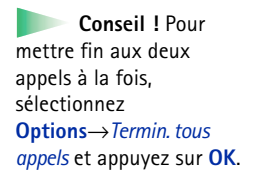

- lorsque le clavier rétractable est ouvert, appuyez sur  $\setminus$ .
- Pour mettre fin à l'appel, appuyez sur  $\setminus\!\!\!\!\!\jnot$  ou fermez le clavier rétractable.

Si vous ne voulez pas répondre, appuyez sur  $\sqrt{\frac{1}{2}}$ . L'appelant entendra la tonalité « occupé ».

**Conseil !** Si vous avez activé la fonction *Renvoi d'appel*<sup>→</sup> *Si occupé* pour renvoyer les appels vers votre boîte vocale, par exemple, un appel rejeté sera également renvoyé. Voir ['Paramètres du renvoi d'appels'](#page-20-1), p. [21](#page-20-1).

Lorsqu'un appel arrive, appuyez sur **Silence** pour rendre la sonnerie muette.

**Remarque :** le fait de fermer le clavier rétractable ne met pas fin aux appels de données ou fax en cours.

**Remarque :** il peut arriver que le téléphone affecte un nom erroné à un numéro de téléphone. Cela se produit lorsque le numéro de téléphone de l'appelant n'est pas enregistré dans Contacts mais que les sept derniers chiffres correspondent à un numéro enregistré dans Contacts. Dans ce cas, l'identification de l'appel est erronée.

## **Appel en attente (service r éseau)**

Si vous avez activé le service Appel en attente, le réseau vous signale les nouveaux appels même si vous avez un appel en cours. Voir ['Appel en attente: \(service réseau\)'](#page-31-1), p. [32](#page-31-1).

**1** Au cours d'un appel, appuyez sur  $\setminus$  pour répondre à l'appel en attente. Le premier appel est mis en attente.

Pour passer d'un appel à l'autre, appuyez sur **Alterner**.

**2** Pour mettre fin à l'appel en cours, appuyez sur  $\setminus \mathcal{L}$ .

## **Options disponibles pendant un appel**

Plusieurs des options disponibles au cours d'un appel sont en fait des services réseau. Appuyez sur **Options** au cours d'un appel pour accéder aux options suivantes :

*Silence* ou *Annul. sil.*, *Terminer appel actif*, *Termin. tous appels*, *Suspendre* ou *Reprendre*, *Nouvel appel*, *Conférence*, *Privée*, *Suppr. participant*, *Répondre* et *Rejeter*.

*Alterner* permet de passer d'un appel actif à un appel en attente.

*Transférer* permet de prendre un appel entrant ou en attente avec un appel déjà en cours ou de mettre fin aux deux.

*Envoyer DTMF* permet d'envoyer des signaux DTMF, par exemple des mots de passe ou des numéros de compte bancaire.

- **Glossaire :** Les signaux DTMF sont les signaux que vous entendez lorsque que vous appuyez sur les touches numériques du clavier du téléphone. Les signaux DTMF vous permettent de communiquer avec des boîtes vocales, des systèmes téléphoniques informatisés, par exemple.
- **1** Tapez les chiffres à l'aide des touches  $\left( \frac{\mathbf{0} \mathbf{y}}{2} \right)$  à  $\left( \frac{\mathbf{y} \times \mathbf{y}}{2} \right)$ . Chaque touche génère un signal DTMF qui est transmis pendant l'appel. Appuyez plusieurs fois sur  $\overline{m}$  pour obtenir **\***, **p** (permet d'insérer une pause de deux secondes environ avant ou entre des caractères DTMF), et **w** (si vous utilisez ce caractère, la séquence qui suit n'est envoyée que si vous appuyez sur **Envoyer** toujours pendant l'appel). Appuyez sur  $\left(\sqrt[4]{})$  pour obtenir le symbole **#**.
- **2** Pour envoyer le signal, appuyez sur **OK**.
	- **Conseil !** Vous pouvez également enregistrer une séquence de signaux DTMF pour une fiche de contact. Lorsque vous appelez ce contact, vous pouvez récupérer la séquence. Ajoutez des signaux DTMF au numéro de téléphone ou dans le champ *DTMF* d'une fiche de contact.

## <span id="page-20-1"></span><span id="page-20-0"></span>**Paramètres du renvoi d'appels**

Lorsque ce service réseau est activé, vous pouvez diriger vos appels entrants vers un autre numéro, par exemple, vers votre boîte vocale. Pour plus de détails, contactez votre fournisseur de services.

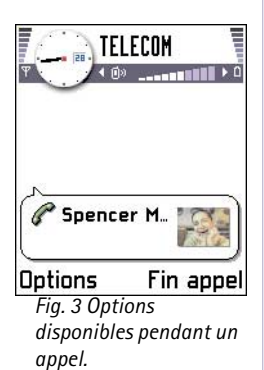

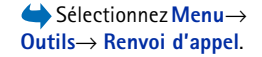

**22**

Sélectionnez **Menu**→ **Journal**.

 **Conseil !** Pour afficher la liste des messages envoyés, sélectionnez **Messages** → **Msgs envoyés**.

Sélectionnez **Menu**→ **Journal** → *Dern. appels*.

- • Sélectionnez une option de renvoi, par exemple, *Si occupé* pour renvoyer les appels vocaux lorsque votre ligne est occupée ou lorsque vous voulez rejeter les appels entrants.
- Sélectionnez **Options** → *Activer* pour activer le renvoi d'appel, *Annuler* pour désactiver le renvoi d'appel, ou *Vérifier état* pour vérifier si le renvoi est activé ou non.
- Pour annuler tous les renvois actifs, sélectionnez Options→ *Annuler ts les renv*..

Pour plus d'informations sur les indicateurs de renvoi, voir *'Indicateurs d'action'*, p. [9](#page-8-1).

**Remarque :** vous ne pouvez pas activer à la fois la fonction de limitation des appels entrants et le renvoi d'appel. Voir ['Appels non autorisés \(service réseau\)'](#page-45-0), p. [46](#page-45-0).

# <span id="page-21-0"></span>**Journaux**

Le journal vous permet de gérer les appels téléphoniques, les messages courts, les connexions de données par paquets, les appels de données et fax enregistrés par votre téléphone. Vous pouvez filtrer le journal de façon à afficher un seul type d'événement et créer de nouvelles fiches de contact à partir des informations contenues dans le journal.

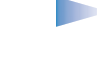

**Remarque :** les connexions à votre boîte vocale, à votre centre de messagerie multimédia ou à des pages WAP apparaissent comme des appels de données ou des connexions de données par paquets dans le journal des communications.

## **Journal Dern. appels**

Le téléphone enregistre les numéros des appels en absence, des appels reçus et les numéros composés, ainsi que la durée et le coût approximatif de vos appels. Le téléphone enregistre les appels en absence et reçus seulement si le réseau supporte ces fonctions, si le téléphone est allumé et dans une zone de couverture du service réseau.

### **Appels en absence et appels reçus**

Pour afficher la liste des 20 derniers numéros de téléphone à partir desquels un correspondant a tenté de vous joindre sans succès (service réseau), sélectionnez **Journal** →*Dern. appels*<sup>→</sup> *App. en abs.*.

 **Conseil !** Lorsqu'une note indique des appels en absence, appuyez sur **Afficher** pour accéder à la liste des appels en absence. Pour rappeler les correspondants, sélectionnez le numéro ou le nom de votre choix et appuyez sur  $\setminus\}$ .

Pour afficher la liste des 20 numéros ou noms correspondant aux derniers appels que vous avez acceptés (service réseau), sélectionnez **Journal** → *Dern. appels*<sup>→</sup> *Appels reçus*.

#### **Numéros composés**

**Conseil** ! Appuyez sur **et al.** en mode veille pour ouvrir l'écran Numéros composés. Voir fig. [4](#page-22-0), p. [23](#page-22-0).

Pour afficher les 20 derniers numéros de téléphone appelés ou composés, sélectionnez *Journal*→ *Dern. appels*<sup>→</sup> *No. composés*.

#### **Effacer les derniers appels**

- Pour effacer toutes les listes d'appels récents, sélectionnez **Options** → *Effac. dern. appels* dans l'écran principal Dern. appels.
- Pour effacer le contenu d'un journal, ouvrez le journal en question et sélectionnez **Options** → *Effacer liste*.
- Pour effacer un seul événement, ouvrez le journal, recherchez l'événement et appuyez sur  $\mathcal{C}$ .

## <span id="page-22-1"></span>**Dur ée d'appel**

Permet d'afficher la durée des appels entrants et sortants. *Fig. 4 Écran Numéros composés.*

Options des écrans Appels en absence, Appels reçus, Numéros composés : *Appeler*, *Utiliser numéro*, *Supprimer*, *Effacer liste*, *Ajouter ds Contacts*, *Sortir*.

**Icônes :** pour l'écran Appels en absence,

pour l'écran Appels reçus et

 pour l'écran Numéros composés.

<span id="page-22-0"></span>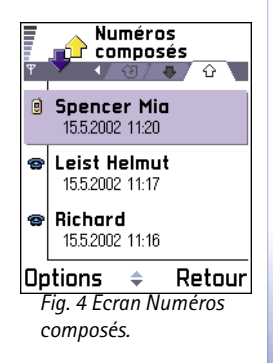

Sélectionnez **Menu**→**Journal** → *Durées d'appel*.

Sélectionnez **Journal**→ *Coûts des appels*.

**Remarque :** Le temps d'appel effectivement facturé par le prestataire de services peut varier selon les fonctions du réseau, l'arrondissement au niveau de la facturation, etc.

 **Conseil !** Pour afficher le compteur de durée des appels en cours d'appel, sélectionnez **Options**<sup>→</sup> *Paramètres*<sup>→</sup> *Affich. durée d'appel*<sup>→</sup> *Oui*.

**Effacement des compteurs de durée** - Sélectionnez **Options**<sup>→</sup> *Mettre cptrs à zéro*. Pour cela, vous devez disposer du code verrou. Voir ['Sécurité'](#page-40-1), p. [41](#page-40-1). Pour effacer un événement unique, recherchez l'événement concerné et appuyez sur  $\langle \mathcal{C} \rangle$ .

## <span id="page-23-0"></span>**Coûts des appels (service r éseau)**

Le service Coûts d'appel vous permet de vérifier le coût du dernier appel ou de tous les appels. Les coûts s'affichent séparément pour chaque carte SIM.

**Remarque :** Le montant facturé pour vos appels et les services fournis par le prestataire de services peut varier selon les fonctions du réseau, l'arrondissement au niveau de la facturation, les taxes, etc.

## <span id="page-23-1"></span>**Limite du coût des appels fixée par le fournisseur de services**

Votre fournisseur de services peut limiter le coût de vos appels à un certain montant exprimé en unités de facturation ou en unités de devise. Lorsque le mode de facturation limité est actif, vous pouvez effectuer des appels tant que le crédit prédéfini (limite du coût des appels) n'est pas dépassé et que vous vous trouvez dans un réseau qui supporte la limitation du coût des appels. Le nombre d'unités restantes est affiché pendant les appels et en mode veille. Une fois la limite d'unités de facturation atteinte, la note *Limite coût d'appel atteinte* s'affiche. Contactez votre fournisseur de services pour plus d'information sur le mode de facturation limité et sur le prix des unités.

#### **Coût exprimé en unités de facturation ou en unités de devise**

- Vous pouvez configurer le téléphone pour qu'il affiche le temps de parole restant en unités de facturation ou en unités de devise. Pour cela, vous devez disposer du code PIN2. Voir p. [42.](#page-41-0)
	- **1** Sélectionnez **Options** →*Paramètres* → *Afficher coûts en*. Les options sont les suivantes : *Devise* et *Unités*.
	- **2** Si vous choisissez *Devise*, une note vous invite à indiquer le prix de l'unité. Entrez le coût facturé sur votre réseau ou celui de l'unité de facturation et appuyez sur **OK**.
	- **3** Indiquez le nom de la devise. Utilisez l'abréviation à trois lettres, par exemple, FIM.
	- **Remarque :** Lorsque toutes les unités téléphoniques (ou le montant) ont été dépensées, seuls les appels au numéro d'urgence programmé dans votre téléphone (par exemple, 112 ou tout autre numéro officiel) sont possibles.

## **Définition d'une limite de coût d'appel**

- **1** Sélectionnez **Options** <sup>→</sup> *Paramètres* <sup>→</sup>*Limite coût d'appel*<sup>→</sup> *Activée*.
- **2** Le téléphone vous demande d'entrer la limite en unités. Pour cela, vous avez besoin du code PIN2. En fonction du paramètre *Afficher coûts en*, entrez le nombre d'unités de facturation ou de devise.

Lorsque la limite de facturation que vous avez définie est atteinte, le compteur s'arrête à la valeur maximale et la note *Efface tous les compteurs de coût des appels* s'affiche. Pour pouvoir continuer d'appeler, sélectionnez **Options**<sup>→</sup> *Paramètres* <sup>→</sup>*Limite coût d'appel*<sup>→</sup> *Désactivée*. Pour cela, vous devez disposer du code PIN2. Voir p. [42.](#page-41-0)

**Effacement des compteurs de coût des appels** - Sélectionnez **Options** → *Effacer compteurs*. Pour cela, vous devez disposer du code PIN2. Voir p. [42](#page-41-0). Pour effacer un événement unique, recherchez l'événement concerné et appuyez sur  $\langle \mathcal{C} \rangle$ .

Sélectionnez **Journal** → *Compteur GPRS*.

Sélectionnez **Menu**→ **Journal** et orientez le joystick vers la droite.

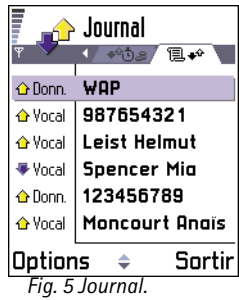

## **Compteur de donn ées GPRS**

Permet de vérifier le volume des données envoyées et reçues au cours des connexions de données par paquets (GPRS). Par exemple, vos connexions GPRS peuvent être facturées sur la base du volume de données envoyées et reçues.

## **Affichage du journal**

Dans le journal, le nom de l'émetteur ou du destinataire, le numéro de téléphone, le nom du fournisseur de services ou le point d'accès sont affichés pour chaque communication. Voir fig. [5](#page-25-0), p. [26](#page-25-0).

**Remarque :** Lors de l'envoi de messages via le service réseau SMS, il est possible que votre téléphone affiche le mot « *Envoyé* ». Cela indique que le message a été envoyé par votre téléphone au numéro du centre de messagerie programmé dans votre téléphone, mais pas que le message a été reçu par le destinataire prévu. Pour plus de détails sur les services SMS, renseignez-vous auprès de votre fournisseur de services.

**Remarque :** les sous-événements, tels que les messages courts envoyés en plusieurs fois et les connexions de données par paquets, sont consignés sous la forme d'une communication unique.

#### **Filtrer le journal**

- **1** Sélectionnez **Options** <sup>→</sup>*Filtre*. Une liste de filtres s'affiche.
- <span id="page-25-0"></span>**2** Recherchez un filtre et appuyez sur **Sélect.**.

### **Effacement du contenu du journal**

• Pour effacer définitivement le contenu des différents journaux, le journal Dern. appels ainsi que les accusés de réception des messages, sélectionnez **Options** <sup>→</sup>*Effacer journal*. Confirmez en appuyant sur **OK**.

#### <span id="page-26-1"></span>**Compteur de données par paquets et compteur de connexions**

• Pour connaître la quantité de données qui a été transférée (en kilo-octets), ainsi que la durée d'une connexion GPRS donnée, sélectionnez une communication entrante ou sortante à l'aide de l'icône de point d'accès **□** et sélectionnez Options → *Afficher détails*.

#### **Paramètres du journal**

- Sélectionnez **Options** <sup>→</sup>*Paramètres*. La liste des paramètres s'affiche.
	- *Durée du journal* Les événements du journal restent dans la mémoire du téléphone pendant un nombre de jours défini. Ils sont ensuite automatiquement effacés pour libérer de la mémoire.

**Remarque :** si vous sélectionnez *Aucun journal*, le contenu des différents journaux, le journal Dern. appels ainsi que les accusés de réception des messages sont définitivement supprimés.

• Pour les paramètres *Durées d'appel*, *Afficher coûts en*, *Limite coût d'appel*, reportez-vous aux sections ['Durée d'appel'](#page-22-1) et ['Coûts des appels \(service réseau\)'](#page-23-0) de ce chapitre.

<span id="page-26-0"></span>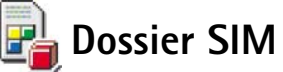

Votre carte SIM peut offrir des services supplémentaires accessibles dans ce dossier. Voir aussi ['Copie de contacts entre la carte SIM et la mémoire du téléphone'](#page-47-2), p. [48](#page-47-2), « Confirm. services SIM », p. <u>[44](#page-43-0),</u> « Liste Nos. autorisés », p. <u>[43](#page-42-0)</u>, et <u>'Affichage des messages sur une carte </u> [SIM'](#page-91-1), p. [92](#page-91-1).

 Sélectionnez **Menu**→**Carte SIM**.

**Icônes :** pour les appels entrants,  $\bigwedge$  pour les appels sortants, et **pour les** communications en absence.

Options du répertoire SIM : *Ouvrir*, *Appeler*, *Nouv. contact SIM*, *Modifier*, *Supprimer*, *Marquer/Ann. Marq.*, *Copier ds Contacts*, *Mes numéros*, *Détails carte SIM* et *Sortir*.

**Remarque :** Pour en savoir plus sur la disponibilité, les tarifs et l'utilisation des services SIM, contactez le fournisseur de votre carte SIM (par exemple, votre opérateur réseau, votre prestataire de services ou un autre distributeur).

• Dans le répertoire SIM, figurent les noms et numéros de téléphone stockés sur votre carte SIM, vous pouvez les modifier ou en ajouter d'autres mais aussi effectuer des appels.

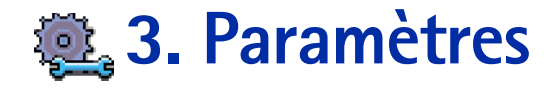

# <span id="page-28-1"></span><span id="page-28-0"></span>**Modification des param ètres g é n éraux**

- **1** Rechercher le groupe de paramètres voulu et appuyez sur le joystick pour l'ouvrir.
- **2** Recherchez le paramètre que vous souhaitez modifier et appuyez sur le joystick pour
	- **•** basculer entre les options, si elles sont au nombre de deux (**Activée**/**Désactivée**),
	- **•** ouvrir la liste des options ou un éditeur,
	- **•** accéder à un curseur. Orientez le joystick vers la droite ou la gauche pour augmenter ou diminuer la valeur, respectivement. Voir fig. [1](#page-28-3), p. [29](#page-28-3).
		- **Remarque :** votre fournisseur de services peut vous faire parvenir des paramètres sous forme de message court. Voir ['Réception de messages intelligents'](#page-83-0), p. [84](#page-83-0).

<span id="page-28-2"></span>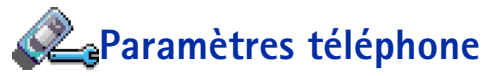

#### **Généraux**

- • *Langue du téléphone* - Vous pouvez changer la langue des textes qui s'affichent sur le téléphone. Ce changement affecte également le format de date et d'heure, ainsi que les séparateurs utilisés, par exemple, dans les calculs. Trois langues sont installées sur votre téléphone. Si vous sélectionnez *Automatique*, le téléphone sélectionne la langue en fonction des informations contenues sur votre carte SIM. Lorsque vous changez la langue des textes affichés, vous devez redémarrer le téléphone.
	-

**Remarque :** lorsque vous changez les paramètres *Langue du téléphone* ou *Langue d'écriture*, toutes les applications présentes sur le téléphone sont affectées et le nouveau paramètre s'applique jusqu'à ce que vous le modifiiez de nouveau.

• *Langue d'écriture* - Vous pouvez changer définitivement la langue d'écriture de votre téléphone. Cette modification affecte

 Sélectionnez **Menu**→**Outils**→ **Paramètres**.

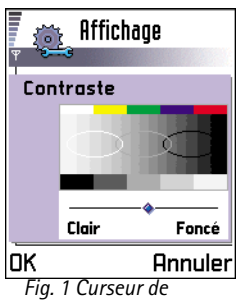

<span id="page-28-3"></span>*paramètre.*

**30**

 **Conseil !** Vous pouvez également effectuer cette modification dans certains éditeurs. Appuyez sur  $\sqrt{PBC}$  et sélectionnez *Langue d'écriture:*.

|                    | Mardi<br>14.05.2002 |
|--------------------|---------------------|
|                    | Cadeau pour…        |
| 8:00               |                     |
| 9:00               |                     |
| 10:00              |                     |
| <b>ා</b> 11:00     | Déjeuner a…<br>۰    |
| 12:00              |                     |
| ு 12:30-           | Dentiste<br>٠       |
| 13:00              |                     |
| Sortir <br>Options |                     |
| Fig. 2 Palette de  |                     |
|                    |                     |

<span id="page-29-0"></span>*couleurs : Violet.*

- les caractères disponibles lorsque vous appuyez sur une touche ( $\frac{1}{2}$ ), à  $\frac{g_{WXYZ}}{g_{Wxyz}}$ ),
- le dictionnaire d'écriture intuitive utilisé, et
- les caractères spéciaux disponibles lorsque vous appuyez sur les touches  $(* \rightarrow \infty$  $\circ$  1).
	- **Exemple :** vous utilisez un téléphone sur lequel les textes s'affichent en anglais mais vous souhaitez rédiger tous vos messages en français. Lorsque vous changez la langue, le dictionnaire d'écriture intuitive recherche les mots en français et la plupart des caractères spéciaux et signes de ponctuation usuels de la langue française sont disponibles lorsque vous appuyez sur les touches  $\widehat{(*)}$  et  $\widehat{(*)}$ .
- • *Dictionnaire* - Permet de régler la saisie de l'écriture intuitive sur *Activé* ou *Désactivé* pour tous les éditeurs du téléphone. Vous pouvez également modifier ce paramètre à partir d'un éditeur. Appuyez sur et sélectionnez *Dictionnaire* → *Activer dictionnaire* ou *Désactivé*.
	- **Remarque :** le dictionnaire d'écriture intuitive n'est pas disponible pour toutes les langues.
- • *Logo ou texte accueil* - Appuyez sur le joystick pour ouvrir ce paramètre. Le texte d'accueil ou le logo s'affichent brièvement chaque fois que vous allumez le téléphone. Sélectionnez *Par défaut* pour utiliser l'image ou l'animation par défaut. Sélectionnez *Texte* pour rédiger un texte d'accueil (50 lettres au maximum). Sélectionnez *Photo* pour sélectionner une photo ou une image dans **Photos**.
- *Paramètres d'origine* Vous pouvez rétablir les valeurs initiales de certains paramètres. Pour ce faire, vous devez disposer du code verrou. Voir p. [42](#page-41-1). Une fois les paramètres redéfinis, le téléphone peut prendre un certain temps pour s'allumer.
	- **Remarque :** tous les documents et fichiers que vous avez créés demeurent inchangés.

#### <span id="page-30-1"></span><span id="page-30-0"></span>**Mode veille**

- • *Image d'arrière-plan* - Vous pouvez sélectionner une image à utiliser comme arrière-plan en mode veille. Sélectionnez *Oui* pour sélectionner une image dans **Photos**.
- *Touche écran gauche* et *Touche écran droite* Vous pouvez changer les raccourcis qui apparaissent au-dessus des touches de sélection gauche  $\sim$  et droite  $\sim$  en mode veille. Vous pouvez définir des raccourcis vers des applications mais également vers des fonctions, par exemple, *Nouveau msg*.

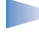

**Remarque :** vous ne pouvez pas définir de raccourci vers une application que vous avez installée.

#### <span id="page-30-2"></span>**Affichage**

- *Contraste* Pour augmenter ou diminuer le contraste de l'écran. Voir fig. [1](#page-28-3), p. [29](#page-28-3).
- *Palette de couleurs* Pour changer la palette de couleurs utilisée. Voir fig. [2](#page-29-0), p. [30](#page-29-0).
- *Attente écon. d'écran* L'écran de veille s'active lorsque le délai d'attente défini est écoulé. Lorsque l'écran de veille est actif, l'écran s'efface et la barre de l'écran de veille apparaît. Voir fig.  $3$ , p.  $31$ .
	- Pour désactiver l'écran de veille, appuyez sur une touche ou ouvrez le clavier rétractable.
- *Economiseur d'écran* Choisissez le contenu de la barre de l'écran de veille : l'heure et la date ou un texte rédigé par vous. L'emplacement et la couleur d'arrière-plan de la barre de l'écran de veille changent toutes les minutes. De plus, l'écran de veille change pour indiquer le nombre de nouveaux messages ou d'appels en absence. Voir fig. [3](#page-30-3), p. [31.](#page-30-3)
- *Capteur de lumière* Le capteur de lumière mesure la lumière environnante. Lorsqu'il est actif et qu'il fait assez clair, l'écran et le clavier du téléphone s'éteignent automatiquement. Les paramètres *Minimum* et *Maximum* contrôlent la sensibilité du capteur de lumière. Sélectionnez *Minimum* comme sensibilité lorsque vous utilisez le téléphone en intérieur et que vous ne voulez pas que les lumières s'éteignent trop facilement. Sélectionnez *Maximum* si vous voulez économiser l'énergie de la batterie (les lumières s'éteignent plus facilement). Sélectionnez *Désactivé* si vous ne voulez pas

<span id="page-30-3"></span>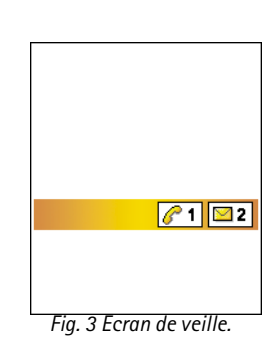

utiliser le capteur de lumière. La lumière de l'écran et du clavier s'éteint si vous n'avez appuyé sur aucune touche pendant 15 secondes.

# <span id="page-31-0"></span>**Param ètres d'appel**

**Remarque :** pour changer les paramètres du renvoi d'appels, sélectionnez **Menu→ Outils** → **Renvoi d'appel**. Voir ['Paramètres du renvoi d'appels'](#page-20-0), p. [21](#page-20-0).

#### **Envoyer mon numéro**

• Ce service réseau vous permet de définir si vous voulez que votre numéro de téléphone <sup>s</sup>'affiche(*Oui*) ou non (*Non*) sur l'écran de votre correspondant. Cette valeur peut également être définie par votre opérateur réseau ou par votre fournisseur de services lorsque vous souscrivez un abonnement (*Défini par réseau*).

### <span id="page-31-1"></span>**Appel en attente: (service réseau)**

• Le réseau vous signale un nouvel appel même si vous avez un appel en cours. Sélectionnez *Activer* pour demander l'activation du service réseau Appel en attente, *Annuler* pour demander la désactivation de ce service, ou *Vérifier état*, pour vérifier si la fonction est active ou non.

## **Rappel automatique**

• Lorsque ce paramètre est activé, le téléphone effectue jusqu'à dix tentatives de rappel après un appel infructueux. Appuyez sur  $\sqrt{\rightarrow}$  pour arrêter le rappel automatique.

## **Résumé après appel**

• Activez ce paramètre si vous voulez que le téléphone affiche brièvement la durée et le coût du dernier appel. Pour afficher les coûts, le paramètre *Limite coût d'appel* doit être activé sur votre carte SIM. Voir p. [24](#page-23-1).

### **Appels abrégés**

• Sélectionnez *Activés* pour pouvoir composer les numéros affectés à des touches d'appels abrégés ( $\binom{2abc}{a}$  à  $\binom{g_{W}^{(X,Y)}}{b}$  simplement en maintenant enfoncée la touche d'appel abrégé affectée. Voir aussi ['Affectation de touches d'appels abrégés'](#page-53-0), p. [54](#page-53-0).

#### **Réponse touches**

• Sélectionnez *Activée* pour pouvoir répondre aux appels entrants en appuyant brièvement sur n'importe quelle touche du clavier, à l'exception de  $\Box$ ,  $\Box$  $\sim$ 

## <span id="page-32-2"></span><span id="page-32-1"></span>**Ligne utilisée (service réseau)**

- Ce paramètre n'est disponible que si la carte SIM supporte deux numéros d'abonné, <sup>c</sup>'est-à-dire deux lignes téléphoniques. Sélectionnez la ligne téléphonique (*Ligne 1* ou *Ligne 2*) que vous voulez utiliser pour passer vos appels et envoyer des messages courts. Les appels peuvent être reçus sur les deux lignes quelle que soit la ligne sélectionnée.
	- **Remarque :** vous ne pourrez pas établir d'appel si vous sélectionnez *Ligne 2* alors que vous n'êtes pas abonné à ce service réseau.

Pour empêcher la sélection de ligne, sélectionnez *Changement de ligne*<sup>→</sup> *Désactiver* si cette fonction est supportée par votre carte SIM. Pour modifier ce paramètre, vous devez disposer du code PIN2.

<span id="page-32-0"></span>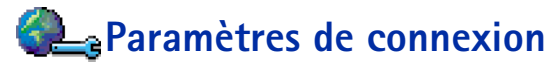

## **Informations générales sur les connexions de données et les points d'accès**

Pour définir les paramètres des points d'accès, sélectionnez **Paramètres**<sup>→</sup> *Paramètres de connexion*→ *Points d'accès*.

**Indicateurs de messages vocaux :** 向〇, 〇回 ou **indiquent que vous** avez reçu un ou plusieurs messages vocaux.

**Conseil :** pour passer d'une ligne téléphonique à l'autre, maintenez enfoncée la touche  $\widehat{f^{*} \circ \phi}$  en mode veille.

**Glossaire :** Point d'accès - Point par lequel votre téléphone établit une connexion à Internet via un appel de données ou une connexion de données par paquets. Un point d'accès Internet peut être fourni, par exemple, par un fournisseur de services Internet commercial, un fournisseur de services WAP ou par votre opérateur réseau.

Vous devez disposer d'une connexion de données pour vous connecter à un point d'accès. Votre téléphone supporte trois types de connexions de données :

- appel de données GSM  $(\blacksquare)$ ,
- appels de données GSM à haut débit  $(\blacksquare)$ , ou
- connexion de données par paquets (GPRS) ( $\blacksquare$ ).

Vous pouvez définir trois types de points d'accès : le point d'accès MMS, le point d'accès WAP et le point d'accès Internet. Renseignez-vous auprès de votre fournisseur de services pour savoir quel type de point d'accès est requis pour le service auquel vous souhaitez accéder. Vous devez définir des paramètres de point d'accès, pour

- •envoyer et recevoir des messages multimédias,
- •envoyer et recevoir du courrier électronique,
- parcourir des pages WAP,
- •télécharger des applications Java™,
- utiliser la transmission de photos, ou
- utiliser le téléphone comme un modem.

Voir aussi ['Indicateurs de connexion de données'](#page-9-1), p. [10.](#page-9-1)

## **Appels de données GSM**

Un appel de données GSM permet des débits de transmission de données data jusqu'à 14,4 Kbits/s. Pour en savoir plus sur la disponibilité des services de données et sur l'abonnement à ces services, contactez votre opérateur réseau ou votre fournisseur de services.

#### **Paramétrage minimal pour effectuer un appel de données**

• Pour définir certains paramètres d'appels de données GSM de base, sélectionnez *Paramètres→ Paramètres de connexion→ Points d'accès puis <code>Options→</code> Mouveau pt d'accès*. Renseignez les champs suivants : *Porteuse de données*: *Données GSM*, *No. d'appel serveur*, *Mode session*: *Permanent*, *Type appel données*: *Analogique* et *Débit données maxi.*: *Automatique*.

#### **Appel de données à haut débit (technologie HSCSD, High Speed Circuit Switched Data)**

 **Glossaire :** Les appels de données à haut débit permettent des débits de transmission de données jusqu'à 43,2 Kbits/s, c'est-à-dire quatre fois plus rapides que les débits de données standard du réseau GSM. HSCSD est comparable à la vitesse des modems d'ordinateurs utilisant les réseaux de téléphonie fixe actuels.

Pour en savoir plus sur la disponibilité des services à haut débit de données et sur l'abonnement à ces services, contactez votre opérateur réseau ou votre fournisseur de services.

**Remarque :** l'envoi de données en mode HSCSD peut vider la batterie du téléphone plus rapidement que les appels de données ou vocaux normaux car le téléphone peut envoyer des données au réseau plus fréquemment.

## <span id="page-34-0"></span>**Données par paquets (GPRS, General Packet Radio Service)**

**Glossaire :** Les données par paquets ou le GPRS (General Packet Radio Service) utilisent la technologie des données par paquets qui consiste à envoyer les informations par petits paquets de données sur le réseau mobile. L'avantage de l'envoi de données par paquets réside dans le fait que le réseau n'est occupé que lors de l'envoi ou de la réception des données. Du fait de l'utilisation plus efficace du réseau, la technologie GPRS permet d'accélérer l'établissement des connexions de données et l'augmentation des vitesses de transmission de données.

#### **Paramétrage minimal pour effectuer une connexion de données par paquets**

- Vous devez souscrire un abonnement au service GPRS. Pour en savoir plus sur la disponibilité du service GPRS et sur l'abonnement à ce service, contactez votre opérateur réseau ou votre fournisseur de services.
- Sélectionnez **Paramètres**<sup>→</sup> *Paramètres de connexion*<sup>→</sup> *Points d'accès* puis **Options**<sup>→</sup> *Nouveau pt d'accès*. Renseignez les champs suivants : *Porteuse de données*: *GPRS* et *Nom du point d'accès*: entrez le nom qui vous a été communiqué par votre fournisseur de services. Voir ['Création d'un point d'accès'](#page-35-0), p. [36](#page-35-0) pour plus d'informations.

#### **Conseil !**L'assistant de paramétrage fourni avec PC Suite pour Nokia 7650 vous aidera à configurer les paramètres de point d'accès et de boîte aux lettres. Vous pouvez également copier des paramètres existants, par exemple, de votre ordinateur sur votre téléphone. Consultez le CD-ROM fourni dans le coffret du produit.

Options de la liste des points d'accès : *Modifier*, *Nouveau pt d'accès*, *Supprimer* et *Sortir*.

Options de modification des paramètres de point d'accès : *Changer*, *Param. avancés* et *Sortir*.

#### **Tarification des données par paquets et des applications**

La connexion GPRS active et les applications utilisées avec le service GPRS doivent faire l'objet d'une facturation, par exemple, pour l'utilisation des services WAP, l'envoi et la réception de données et de messages courts. Pour plus d'informations sur la facturation, contactez votre opérateur réseau ou votre fournisseur de services. Voir aussi ['Compteur de](#page-26-1)  [données par paquets et compteur de connexions'](#page-26-1), p. [27.](#page-26-1)

## <span id="page-35-0"></span>**Cr éation d'un point d'acc ès**

Votre téléphone portable Nokia 7650 comporte peut-être déjà des paramètres de point d'accès prédéfinis. Vous pouvez également en recevoir de votre fournisseur de services sous forme de message intelligent. Voir ['Réception de messages intelligents'](#page-83-0), p. [84](#page-83-0).

Si aucun point d'accès n'est défini lorsque vous ouvrez *Points d'accès*, vous devez indiquer si vous souhaitez en créer un.

Si des points d'accès sont déjà définis, pour en créer un nouveau, sélectionnez **Options** →*Nouveau pt d'accès* puis

- *Utiliser param. défaut* pour utiliser les paramètres par défaut. Effectuez les modifications nécessaires et appuyez sur **Retour** pour enregistrer les paramètres.
- *Utiliser param. actuels* pour utiliser les informations de paramétrage existantes comme base pour la création de nouveaux paramètres de point d'accès. La liste des points d'accès existants s'affiche. Sélectionnez-en un et appuyez sur **OK**. Les paramètres de point d'accès s'ouvrent avec certains champs déjà renseignés.

#### **Modification d'un point d'accès**

Lorsque vous ouvrez Points d'accès, la liste des points d'accès disponibles s'affiche. Voir fig. [4](#page-36-0), p. [37](#page-36-0). Recherchez le point d'accès que vous voulez modifier et appuyez sur le joystick.
#### **Suppression d'un point d'accès**

Dans la liste des points d'accès, recherchez le point d'accès que vous voulez supprimer et sélectionnez **Options** → *Supprimer*.

# **Points d'accès**

Cette section vous fournit une brève explication pour chacun des paramètres susceptibles d'être utilisés pour différents points d'accès et connexions de données.

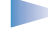

**Remarque :** Commencez à renseigner les paramètres à partir du haut car, en fonction de la connexion de données que vous sélectionnez (*Porteuse de données*) ou de la nécessité d'insérer, ou non, une *Adresse IP passerelle*, seuls certains champs sont disponibles.

**Remarque :** Suivez les instructions fournies par votre fournisseur de services.

- •*Nom de connexion* - Attribuez un nom parlant à la connexion.
- • *Porteuse de données* - Les options sont les suivantes : *Données GSM*, *GSM à haut débit* et *GPRS*. En fonction de la connexion de données que vous sélectionnez, seuls certains champs seront disponibles. Renseignez tous les champs signalés par la mention **Doit**  être défini ou comportant un astérisque rouge ( $\frac{1}{2}$ ). Sauf indication contraire de votre fournisseur de services, vous n'êtes pas obligé de renseigner les autres champs.

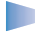

**Remarque :** pour pouvoir utiliser une connexion de données, le fournisseur d'accès doit supporter cette fonctionnalité et, si nécessaire, l'activer pour votre carte SIM.

- *Nom du point d'accès* (pour les données par paquets uniquement) Le nom du point d'accès est requis pour établir une connexion au réseau GPRS. Vous pouvez l'obtenir auprès de votre opérateur réseau ou de votre fournisseur de services.
- *No. d'appel serveur* (pour les données GSM et les données à haut débit uniquement) Numéro de téléphone du modem du point d'accès.

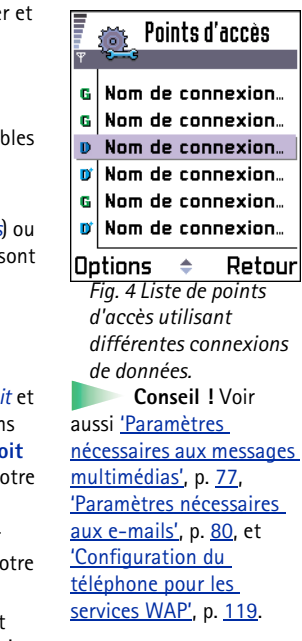

 **Conseil !** Lorsque vous écrivez, appuyez sur  $\left\langle \widehat{**}\right\rangle$  pour ouvrir la table des caractères spéciaux. Entrez un espace avec  $\overline{\mathbb{Q}}$ .

 **Glossaire : Les connexions** RNIS vous permettent d'établir un appel de données entre le téléphone et votre point d'accès. Les connexions RNIS sont numériques de bout en bout, ce qui permet d'obtenir des temps de préparation moins longs et des débits plus élevés qu'avec des connexions analogiques. Pour que vous puissiez utiliser une connexion RNIS, votre fournisseur de services Internet et votre opérateur réseau doivent tous deux supporter les connexions RNIS.

- *Nom d'utilisateur* Indiquez un nom d'utilisateur si le fournisseur de services le demande. Le nom d'utilisateur peut être nécessaire pour établir une connexion de données. Il est généralement fourni par le fournisseur de services. Souvent, le nom d'utilisateur respecte la casse.
- *Mot de passe* Si vous devez taper un nouveau mot de passe chaque fois que vous vous connectez à un serveur ou si vous ne souhaitez pas enregistrer votre mot de passe sur le téléphone, choisissez *Demander*.
- *Mot de passe* Un mot de passe peut être nécessaire pour établir une connexion de données. Il est généralement fourni par le fournisseur de services. Souvent, le mot de passe respecte la casse. Lorsque vous entrez le mot de passe, les caractères que vous tapez s'affichent brièvement avant d'être remplacés par des astérisques (\*). Pour entrer des chiffres, le moyen le plus simple consiste à appuyer sur  $\sqrt{88}$  et à sélectionner *Insérer numéro* avant de continuer la saisie de lettres.
- *Authentification Normale* / *Sécurisée*.
- *Adresse IP passerelle* Adresse IP utilisée par la passerelle WAP requise.
- *Page de démarrage* En fonction de ce que vous définissez, vous devez indiquer
	- l'adresse du service WAP, ou
	- l'adresse du centre de messagerie multimédia.
- *Sécurité connexion* Choisissez d'utiliser ou non la couche de transport (TLS) pour la connexion. Suivez les instructions fournies par votre fournisseur de services.
- *Mode session Permanent* / *Temporaire*.
- • *Type appel données* (pour les données GSM et haut débit uniquement) - *Analogique*, *RNIS v.110* ou *RNIS v.120* permet de déterminer si le téléphone utilise une connexion analogique ou numérique. Ce paramètre peut dépendre de votre opérateur de réseau GSM et de votre fournisseur de services Internet, car certains réseaux GSM ne supportent pas certains types de connexions RNIS. Pour plus d'informations, contactez votre fournisseur de services Internet. Si des connexions RNIS sont disponibles, elles permettent des connexions plus rapides que les méthodes analogiques.
- *Débit données maxi.* (pour les données GSM et haut débit uniquement) Ces options sont *Automatique* / 9600 / 14400 / 19200 / 28800 / 38400 / 43200, selon ce que vous avez

choisi dans *Mode session* et *Type appel données*. Cette option permet de limiter la vitesse de connexion maximale lorsque les données à haut débit sont utilisées. Le coût des débits peut varier selon les fournisseurs d'accès.

**Remarque :** les vitesses indiquées ci-dessus correspondent à la vitesse maximale de fonctionnement de votre connexion. Lors de la connexion, la vitesse de fonctionnement peut être inférieure, en fonction des conditions réseau.

#### **Options**→ **Paramètres avancés**

- *Adresse IP téléphone* Adresse IP du téléphone.
- *Serveur nom primaire:* Adresse IP du serveur DNS principal.
- *Serveur nom second.:* Adresse IP du serveur DNS secondaire.

**Remarque :** si vous devez entrer le paramètre *Adresse IP téléphone*, *Serveur nom prim.* ou *Serveur nom second.:*, contactez votre fournisseur de services Internet pour obtenir ces adresses.

Les paramètres suivants s'affichent si vous avez sélectionné le type de connexion appel de données et données à haut débit :

• *Utiliser rappel* - Cette option permet à un serveur de vous rappeler une fois que vous avez effectué l'appel initial, pour vous éviter de payer l'appel correspondant à la connexion. Contactez votre fournisseur de services pour vous abonner à ce service.

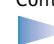

**Remarque :** des frais peuvent être facturés pour certains types d'appels reçus, tels que les appels de données effectués lors de déplacements et les appels de données à haut débit. Pour plus d'informations, contactez votre opérateur de réseau GSM.

**Remarque :** le téléphone prévoit les mêmes paramètres d'appel de données pour le rappel que pour la demande de rappel. Le réseau doit supporter ce type d'appel dans les deux directions, à partir du téléphone et vers celui-ci.

 **Glossaire :** DNS (Domain Name Service). Service Internet qui traduit des noms de domaines tels que **www.nokia.com** en adresse IP comme **192.100.124.195**.

**39**

 **Glossaire :**Protocole PPP (Point-to-Point Protocol) - Protocole de logiciel de gestion de réseaux courant qui permet à tout ordinateur disposant d'un modem et d'une ligne téléphonique de se connecter directement àInternet.

#### Sélectionnez **Paramètres**→ *Paramètres de connexion*→ *GPRS*.

- • *Type rappel* - Les options sont les suivantes : *Utiliser No. serv.* / *Utiliser autre No.*. Demandez à votre fournisseur de services les paramètres à utiliser car ils dépendent de sa configuration.
- *Numéro de rappel* Tapez le numéro de téléphone de données de votre téléphone que le serveur de rappel devra utiliser. En règle générale, il s'agit du numéro de téléphone d'appel de données de votre téléphone.
- *Utilis. compress. PPP* Si vous choisissez *Oui*, cette option accélère le transfert de données, à condition qu'elle soit supportée par le serveur PPP distant. Si vous rencontrez des problèmes lors de l'établissement d'une connexion, choisissez la valeur *Non*. Pour obtenir des instructions, contactez votre fournisseur de services.
- *Utilis. script connex.* Les options sont les suivantes : *Oui* / *Non*.
- •*Script connexion* - Indiquez le script de connexion.
- *Initialisation modem* (Chaîne d'initialisation du modem) Contrôle le téléphone à l'aide de commandes AT de modem. Si nécessaire, entrez les caractères spécifiés par votre fournisseur d'accès GSM ou votre fournisseur de services Internet.

# **GPRS**

Les paramètres GPRS affectent tous les points d'accès utilisant une connexion de données par paquets.

*Connexion GPRS* - Si vous sélectionnez *Si disponible* et que vous vous trouvez sur un réseau qui supporte les données par paquets, le téléphone s'inscrit sur le réseau GPRS et l'envoi de messages courts s'effectue via GPRS. L'établissement d'une connexion de données par paquets active, par exemple, pour envoyer et recevoir des messages électroniques, est plus rapide. Si vous sélectionnez *Si nécessaire*, le téléphone n'utilise une connexion de données par paquets que si vous lancez une application ou une action qui le nécessite. Aussitôt qu'elle n'est plus utilisée par une application, la connexion GPRS est fermée.

**Remarque :** si la couverture GPRS n'est pas assurée et que vous choisissiez *Si disponible*, le téléphone tente régulièrement d'établir une connexion de données par paquets.

**41**

*Point d'accès* - Le nom du point d'accès est nécessaire lorsque vous voulez utiliser votre téléphone comme modem données par paquets avec votre ordinateur. Pour plus d'informations sur les connexions par modem, voir p. [141](#page-140-0).

# **Appel de données**

Les paramètres d'appel de données affectent tous les points d'accès qui utilisent un appel de données et un appel de données à haut débit.

*Temps de connexion* - Si aucune action n'est effectuée, l'appel de données est interrompu après un certain délai. Les options sont les suivantes : *Défini par utilisat.*, qui permet d'indiquer une durée, ou *Non limité*.

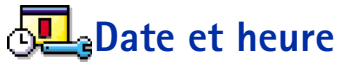

• Les paramètres de date et d'heure permettent de définir la date et l'heure utilisées par le téléphone, mais aussi de modifier le format de date et d'heure, ainsi que les séparateurs. Choisissez *Type d'horloge*<sup>→</sup> *Analogique* ou *Numérique* pour changer l'horloge affichée en mode veille. Choisissez *Mise à j. auto. heure* si vous souhaitez que le réseau de téléphonie mobile mette à jour les données d'heure, de date et de fuseau horaire de votre téléphone (service réseau).

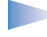

**Remarque :** Pour que le paramètre *Mise à j. auto. heure* prenne effet, le téléphone doit être redémarré.

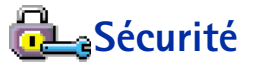

# **Téléphone et carte SIM**

Explication des différents codes de sécurité nécessaires :

Sélectionnez **Paramètres**→ *Paramètres de connexion*→ *Appel de données*.

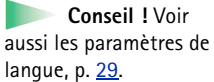

• **Code PIN code (4 à 8 chiffres)** - Le code PIN (Personal Identification Number) protège votre carte SIM contre toute utilisation non autorisée. Le code PIN est normalement fourni avec la carte SIM.

Si le code PIN est saisi trois fois de suite de manière incorrecte, il se bloque. Dans ce cas, vous devez déverrouiller le code PIN pour pouvoir utiliser votre carte SIM de nouveau. Voir les informations relatives au code PUK.

- **Code PIN2 (4 à 8 chiffres)** Le code PIN2, fourni avec la carte SIM, est nécessaire pour accéder à certaines fonctions, telles que les compteurs de coût des appels.
- **Code verrou (5 chiffres)**  Le code verrou permet de verrouiller le téléphone et le clavier pour empêcher toute utilisation non autorisée du téléphone.
	- **Remarque :** le code verrou initial est **12345**. Pour éviter l'utilisation non autorisée du téléphone, vous devez changer ce code. Ne le divulguez pas et conservez-le en lieu sûr, à l'écart de votre téléphone.
- **Codes PUK et PUK2 (8 chiffres)** Le code PUK (Personal Unblocking Key) est nécessaire pour changer un code PIN bloqué. Le code PUK2 est nécessaire pour changer un code PIN2 bloqué. Si les codes ne sont pas fournis avec la carte SIM, contactez l'opérateur qui vous a fourni la carte SIM pour les obtenir.

Vous pouvez changer les éléments suivants : le code verrou, le code PIN et le code PIN2. Ces codes ne peuvent comporter que des chiffres de **0** à **9**.

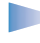

**Remarque :** N'utilisez pas des codes d'accès similaires à des numéros d'urgence, tels que le 112, afin d'éviter les appels à ces numéros par inadvertance.

*Demande code PIN* - Si la demande de code PIN est activée, vous devez entrer le code chaque fois que vous allumez le téléphone. Notez que certaines cartes SIM n'autorisent pas la désactivation de la demande de code PIN.

*Code PIN* / *Code PIN2* / *Code verrou* - Choisissez ce paramètre si vous souhaitez changer le code.

*Période verrou auto.* - Vous pouvez définir un délai de verrouillage automatique c'est-à-dire un délai au bout duquel le téléphone se verrouille automatiquement et ne peut être utilisé que si le code verrou correct est entré. Entrez le délai en minutes ou sélectionnez *Aucune* pour désactiver le délai de verrouillage automatique.

- Pour déverrouiller le téléphone, entrez le code verrou.
	- **Remarque :** Lorsque le téléphone est verrouillé, il est possible d'appeler le numéro d'urgence programmé dans votre téléphone (comme le 112 ou tout autre numéro d'urgence officiel).

*Verrou si SIM chgée* - Sélectionnez *Oui* si vous voulez que le téléphone demande le code verrou lorsqu'une carte SIM inconnue est insérée dans le téléphone. Le téléphone conserve une liste de cartes SIM reconnues comme appartenant au propriétaire du téléphone.

<span id="page-42-0"></span>*Liste Nos. autorisés* - Si votre carte SIM le permet, vous pouvez limiter vos appels sortants aux numéros sélectionnés. Cette fonction nécessite le code PIN2. Lorsque cette fonction est active, vous pouvez appeler uniquement les numéros figurant dans la liste des appels autorisés ou dont le ou les premiers chiffres correspondent à ceux d'un numéro de la liste.

- **Remarque :** Lorsque la fonctions Numéros autorisés est activée, les appels vers certains numéros d'urgence restent tout de même possibles sur certains réseaux (comme le 112 ou tout autre numéro d'appel d'urgence officiel).
- Pour ajouter de nouveaux numéros dans la liste des appels autorisés, sélectionnez **Options** → *Nouveau contact* ou *Ajout. dps Contacts*.

*Grpe utilisateur limité* (service réseau) - Vous pouvez indiquer un groupe de personnes que vous pouvez appeler ou qui peuvent vous appeler. Pour plus d'informations, contactez votre opérateur réseau ou votre fournisseur de services. Sélectionnez *Par défaut* pour activer le groupe par défaut défini avec l'opérateur réseau, *Activé* si vous voulez utiliser un autre groupe (vous devez connaître le numéro d'index du groupe), ou *Désactivé*.

**Remarque :** Lorsque les appels sont restreints à des Groupes limités, il peut être possible d'émettre des appels à des numéros d'urgence sur certains réseaux (par exemple, 112 ou tout autre numéro d'urgence officiel).

 **Conseil !** Pour verrouiller le téléphone manuellement, appuyez sur **(1)**. Une liste de commandes s'affiche. Sélectionnez *Verrouill. téléphone*.

Pour afficher la liste des appels autorisés, sélectionnez *Menu*→*Carte SIM*→ *Liste Nos. autorisés*.

Options de l'écran Appels autorisés : *Ouvrir*, *Appeler*, *Nouveau contact*, *Modifier*, *Supprimer*, *Ajouter ds Contacts*, *Ajout. dps Contacts* et *Sortir*.

Options de l'écran principal Gestion certif. : *Détails certificat*, *Supprimer*, *Param. conseillés*, *Marquer/Ann. Marq.* et *Sortir*.

 **Glossaire :** Les certificats d'autorité sont utilisés par certains services WAP, tels que les services bancaires, afin de vérifier les signatures, les certificats serveur ou les certificats d'autres autorités.

*Confirm. services SIM* - Pour que le téléphone affiche des messages de confirmation lorsque vous utilisez un service de la carte SIM.

## **Gestion certificats**

Dans l'écran principal Gestion certif. vous pouvez consulter la liste des certificats d'autorité stockés dans votre téléphone. Orientez le joystick vers la droite pour voir la liste des certificats d'utilisateur, si elle est disponible.

**Glossaire :** Les certificats numériques permettent de vérifier l'origine des pages WAP et des logiciels installés. Cependant, ils ne peuvent être considérés comme totalement fiables que si l'authenticité de l'origine du certificat est reconnue.

Les certificats numériques sont nécessaires dans les cas suivants :

- vous souhaitez vous connecter à une banque en ligne, à un site ou à un serveur distant pour effectuer des actions qui impliquent un transfert d'informations confidentielles,
- vous souhaitez minimiser le risque de virus ou d'autres logiciels nuisibles et vous assurer de l'authenticité d'un logiciel lors de son téléchargement et de son installation.

**Important :** notez cependant que même si les certificats réduisent considérablement les risques lors des connexions à distance et de l'installation de logiciels, ils doivent être utilisés correctement afin de bénéficier d'une sécurité accrue. L'existence d'un certificat ne constitue pas en soi une protection ; le gestionnaire de certificats doit contenir des certificats corrects, authentiques et fiables pour qu'une sécurité accrue soit disponible.

#### **Affichage des détails du certificat - vérification d'authenticité**

Vous ne pouvez être certain de l'identité d'une passerelle WAP ou d'un serveur que si la signature et la période de validité du certificat de la passerelle WAP ou du serveur ont été vérifiées.

Paramètres **Paramètres**

Un message s'affiche sur l'écran du téléphone pour vous informer :

- si l'authenticité de l'identité du serveur WAP ou de la passerelle n'est pas vérifiée, ou
- si vous ne disposez pas du certificat de sécurité adéquat sur votre téléphone.

Pour vérifier les détails d'un certificat, recherchez le certificat voulu et sélectionnez **Options** → *Détails certificat*. Lorsque vous affichez les détails d'un certificat, l'application Gestion des certificats vérifie la validité du certificat et l'une des notes suivantes s'affiche :

- *Certificat non sécurisé* Votre application n'est pas configurée pour utiliser le certificat. Pour plus d'informations, voir la section suivante, ['Modification des paramètres](#page-44-0)  [conseillés d'un certificat d'autorité'](#page-44-0).
- *Certificat expiré* La période de validité du certificat sélectionné a expiré.
- *Certificat pas encore valide* La période de validité du certificat sélectionné n'a pas encore commencé.
- *Certificat corrompu* Le certificat ne peut pas être utilisé. Contactez l'émetteur du certificat.
	- **Important :** les certificats ont une durée de vie limitée. Si *Certificat expiré* ou *Certificat pas encore valide* s'affiche alors que le certificat est encore valide, vérifiez que la date et l'heure de votre téléphone sont correctes.

#### <span id="page-44-0"></span>**Modification des paramètres conseillés d'un certificat d'autorité**

• Recherchez le certificat d'autorité voulu et sélectionnez **Options** → *Param. conseillés*. La liste des applications qui peuvent utiliser le certificat sélectionné s'affiche. Par exemple :

*Services WAP* / *Oui* - le certificat peut certifier des sites WAP.

*Gestionnaire d'appl.* / *Oui* - le certificat peut certifier l'origine d'un nouveau logiciel. *Internet* / *Oui* - le certificat peut certifier des serveurs de courrier et d'imagerie.

**Important :** avant de modifier ces paramètres, vous devez vous assurer que le propriétaire du certificat est totalement fiable et que le certificat appartient réellement au propriétaire mentionné.

 **Glossaire :** Les certificats utilisateur sont émis pour les utilisateurs par une autorité de certification.

# **Appels non autoris é s (service r éseau)**

La limitation des appels permet de restreindre l'émission et la réception des appels sur votre téléphone. Pour utiliser cette fonction, vous devez disposer du mot de passe de limitation que vous obtiendrez auprès de votre fournisseur de services.

- **1** Recherchez une option de limitation.
- **2** Sélectionnez **Option**s→ *Activer* pour demander au réseau d'activer la limitation des appels, *Annuler* pour désactiver la restriction d'appels sélectionnée, ou *Vérifier état* pour vérifier si les appels sont limités ou non.
- Sélectionnez **Options** → *Modif. mot de passe* pour changer le mot de passe de limitation.
- Sélectionnez **Options** → *Annuler limitations* pour annuler toutes les limitations d'appels actives.

**Remarque :** Lorsque les appels sont restreints, il peut être possible d'émettre des appels à des numéros d'urgence sur certains réseaux (par exemple, 112 ou tout autre numéro d'urgence officiel).

**Remarque :** la limitation des appels affecte tous les appels, y compris les appels de données.

**Remarque :** vous ne pouvez pas activer à la fois la fonction de limitation des appels entrants et le renvoi d'appel ou la fonction Appels autorisés. Voir 'Paramètres du [renvoi d'appels'](#page-20-0), p. [21](#page-20-0) ou « Appels autorisés », p. [43.](#page-42-0)

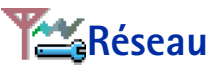

#### **Sélection réseau**

- Choisissez *Automatique* si vous voulez que le téléphone recherche et sélectionne automatiquement l'un des réseaux cellulaires disponibles dans votre zone, ou
- Choisissez *Manuelle* si vous voulez sélectionner le réseau manuellement dans une liste. En cas d'interruption de la connexion au réseau sélectionné manuellement, le téléphone

émet un signal d'erreur et vous demande de sélectionner le réseau de nouveau. L'opérateur du réseau sélectionné doit avoir un accord d'itinérance avec l'opérateur qui vous a fourni votre carte SIM.

#### **Affich. infos cellules**

• Sélectionnez *Activé* si vous voulez que le téléphone indique quand il est utilisé dans un réseau cellulaire basé sur la technologie MCN (Micro Cellular Network) et activer la réception des informations de cellules.

# **Paramètres accessoires**

Recherchez un dossier d'accessoire et affichez les paramètres :

- Sélectionnez *Mode par défaut* pour sélectionner le profil que vous voulez activer chaque fois que vous connectez un accessoire donné à votre téléphone. Voir ['Modes'](#page-100-0), p. [101](#page-100-0).
- Sélectionnez *Réponse automatique* si vous voulez que le téléphone réponde automatiquement aux appels entrant au bout de cinq secondes. Si Signal. appel entrant est réglé sur *Un seul bip* ou *Silencieux*, la réponse automatique ne peut pas être utilisée.
	- **Conseil !** Si vous utilisez le kit oreillette et que vous voulez fermer le clavier rétractable pendant un appel sans mettre fin à ce dernier, appuyez sur (touche de sélection gauche), puis fermez le clavier rétractable pendant quelques secondes.

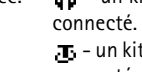

d'itinérance - Accord entre deux fournisseurs d'accès ou plus qui permet aux utilisateurs dépendant d'un même fournisseur de services d'utiliser les services d'autres fournisseurs.

 **Glossaire :** Accord

#### **Indicateurs affichés en mode veille :**

- un kit oreillette est

 - un kit à induction est connecté.

**Remarque :** si vous utilisez un kit à induction, vous devez l'activer séparément. Ouvrez le dossier Kit à induction et sélectionnez *Utiliser kit induction*→ *Oui*. Si vous avez activé un kit à induction, les mêmes paramètres seront utilisés pour le kit oreillette.

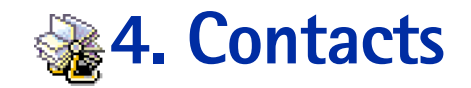

Pour ouvrir Contacts. appuyez sur le joystick en mode veille ou sélectionnez **Menu**→**Contacts**.

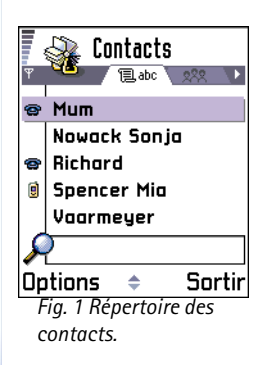

Dans Contacts, vous pouvez stocker et gérer des informations relatives à vos contacts, telles que des noms, des numéros de téléphone et des adresses. Voir fig. [1](#page-47-0), p. [48](#page-47-0).

Vous pouvez également ajouter à la fiche d'un contact une sonnerie personnalisée, un identificateur vocal ou une photo miniature. Vous pouvez créer des groupes de contacts, qui vous permettent d'envoyer des messages textes ou des e-mails à de nombreux destinataires en même temps.

**Glossaire :** N'importe quel mot prononcé peut être un identificateur vocal, par exemple le prénom d'une personne. Un identificateur vous permet d'effectuer des appels téléphoniques en prononçant simplement le mot choisi à voix haute.

# **Création de fiches de contact**

- **1** Ouvrez Contacts et sélectionnez Options→ *Nouveau contact*. Une fiche de contact vide s'ouvre.
- **2** Renseignez les champs souhaités et appuyez sur **Effectué**. La fiche de contact est enregistrée et fermée, après quoi vous pouvez la visualiser dans le répertoire des contacts.

# <span id="page-47-1"></span><span id="page-47-0"></span>**Copie de contacts entre la carte SIM et la mémoire du t éléphone**

• Pour copier des noms et des numéros d'une carte SIM vers votre téléphone, sélectionnez **Menu→ Carte SIM→ Répertoire SIM.** Sélectionnez le ou les noms à copier, puis **Options** → *Copier ds Contacts*.

• Si vous voulez copier un numéro de téléphone, de télécopie ou de messager à partir de Contacts vers votre carte SIM, sélectionnez Contacts, ouvrez une fiche de contact, accédez au numéro souhaité, puis sélectionnez **Options**<sup>→</sup> *Copier ds rép. SIM*

# **Modification des fiches de contact**

- **1** Dans le répertoire des contacts, recherchez la fiche de contact à modifier et appuyez sur le joystick pour l'ouvrir.
- **2** Pour modifier les informations de la fiche, sélectionnez **Options**<sup>→</sup> *Modifier*.
- **3** Pour enregistrer vos modifications et revenir à l'écran des fiches de contact, appuyez sur **Effectué**.

# **Suppression des fiches de contact**

• Dans le répertoire des contacts, recherchez la fiche de contact à supprimer et sélectionnez **Options**<sup>→</sup> *Supprimer*.

#### **Pour supprimer plusieurs fiches de contact**

- **1** Marquez les fiches à supprimer. Recherchez un contact à supprimer et sélectionnez **Options**<sup>→</sup> *Marquer*. Une coche apparaît en regard de la fiche de contact.
- **2** Lorsque vous avez marqué tous les contacts à supprimer, sélectionnez **Options**<sup>→</sup> *Supprimer*.

 **Conseil !** Vous pouvez également marquer plusieurs éléments si vous appuyez sur la touche  $\binom{n}{k}$  et que vous la maintenez enfoncée tout en déplaçant le joystick vers le bas. Voir aussi p. [13](#page-12-0).

## **Ajout et suppression de champs de fiches de contact**

- **1** Ouvrez une fiche de contact et sélectionnez **Options**<sup>→</sup> *Modifier*.
- **2** Pour ajouter un champ supplémentaire, sélectionnez **Options**<sup>→</sup> *Ajouter détail*. Pour supprimer un champ inutile, sélectionnez **Options**<sup>→</sup> *Supprimer détail*.

Options du répertoire des contacts : *Ouvrir*, *Appeler*, *Nouveau message*, *Nouveau contact*, *Modifier*, *Supprimer*, *Dupliquer*, *Ajouter au groupe*, *Appart. aux grpes*, *Marquer/Ann. Marq.*, *Env. carte de visite*, *Infos contacts* et *Sortir*.

Options disponibles lors de la modification d'une fiche de contact : *Ajouter onglet* / *Supprimer onglet*, *Ajouter détail*, *Supprimer détail*, *Modifier étiquette* et *Sortir*.

**50**

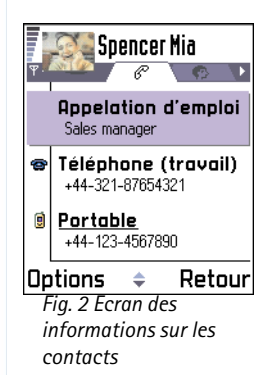

Pour renommer une étiquette de champ de fiches de contact, sélectionnez **Options** →*Modifier étiquette*.

# **Insertion d'une photo dans une fiche de contact**

Il existe deux différents types d'images que vous pouvez ajouter à une fiche de contact. Pour plus d'informations sur la façon de prendre et de stocker les photos, voir ['Appareil](#page-56-0)  p[hoto et photos'](#page-56-0), p. [57](#page-56-0).

- Pour associer une photo miniature à une fiche de contact, ouvrez une fiche, sélectionnez **Options** → *Modifier* puis sélectionnez **Options** → *Ajouter onglet*. Voir fig. [2](#page-49-0), p. [50](#page-49-0). La photo miniature est également affichée lorsque le contact vous appelle.
- • Pour ajouter une image à une fiche de contact, ouvrez une fiche et déplacez le joystick vers la droite pour ouvrir l'écran des images ( $\bigcirc$ ). Pour associer une image, sélectionnez **Options** → *Ajouter photo*.

# **Options disponibles lors de l'affichage d'une fiche de contact**

<span id="page-49-0"></span>L'écran des informations sur les contacts  $\binom{1}{2}$  affiche toutes les informations insérées dans la fiche de contact. Déplacez le joystick vers la droite pour ouvrir l'écran des images  $\Box$ .

**Remarque :** Seuls les champs contenant des informations s'affichent dans l'écran des informations sur les contacts. Sélectionnez **Options** → *Modifier* si vous voulez afficher tous les champs et ajouter d'autres données au contact.

# **Affectation de numéros et d'adresses par d éfaut**

Si un contact possède plusieurs numéros de téléphone ou adresses e-mail, pour accélérer les appels et envois de messages, vous pouvez définir certains numéros et adresses à utiliser par défaut.

• Ouvrez une fiche de contact et sélectionnez **Options** → *Numéros préférés*. Une fenêtre contextuelle s'ouvre, répertoriant les différentes options.

**Exemple :** Recherchez *Numéro téléphone* et appuyez sur **Attribuer**. Une liste des numéros de téléphone figurant dans la fiche de contact sélectionnée s'affiche. Recherchez celui que vous voulez définir par défaut et appuyez sur le joystick. Lorsque vous revenez à l'écran des fiches de contact, le numéro par défaut apparaît souligné. Voir fig. [2](#page-49-0), p. [50](#page-49-0).

# **Reconnaissance vocale**

Vous pouvez effectuer un appel téléphonique en prononçant un identificateur vocal qui a été ajouté à une fiche de contact. N'importe quel mot prononcé peut être un identificateur vocal. Avant d'utiliser la reconnaissance vocale, notez les points suivants :

- Les identificateurs vocaux sont indépendants de la langue. Ils ne dépendent que de la voix du locuteur.
- Les identificateurs vocaux sont sensibles au bruit de fond. Enregistrez-les et effectuez vos appels dans un environnement silencieux.
- Lorsque vous enregistrez un identificateur vocal ou effectuez un appel en prononçant cet identificateur, le haut-parleur est utilisé. Maintenez le téléphone à une courte distance de votre bouche et de votre visage afin que le détecteur de proximité ne désactive pas le haut-parleur.
- Les noms très courts ne sont pas acceptés. Utilisez des noms longs et évitez l'utilisation de noms similaires pour des numéros différents.

Options disponibles lors de l'affichage d'une fiche de contact, certaines ne <sup>s</sup>'affichant que lorsque la sélection porte sur un numéro de téléphone : *Appeler*, *Nouveau message*, *Modifier*, *Supprimer*, *Numéros préférés*, *Ajouter Id. vocal* / *Id. vocaux*, *Appel abrégé* / *Suppr. appel abrégé*, *Sonnerie*, *Copier ds rép. SIM*, *Env. carte de visite* et *Sortir*.

**Exemple :** Vous pouvez utiliser le nom d'une personne pour un identificateur vocal, par exemple « Jean portable ».

 **Conseil !** Pour afficher une liste des identificateurs vocaux définis, sélectionnez **Options** → *Infos contacts*→ *Id. vocaux* dans le répertoire des contacts. **Remarque :** Vous devez prononcer le nom exactement comme lors de son enregistrement. Cela est parfois difficile, par exemple dans un environnement bruyant ou en situation d'urgence. Vous ne devez donc pas compter uniquement sur la reconnaissance vocale en toutes circonstances.

#### **Ajout d'un identificateur vocal à un numéro de téléphone**

- **Remarque :** Les identificateurs vocaux ne peuvent être ajoutés qu'à des numéros de téléphone stockés dans la mémoire du téléphone. Voir 'Copie de contacts entre la [carte SIM et la mémoire du téléphone'](#page-47-1), p. [48](#page-47-1).
- **1** Dans le répertoire des contacts, recherchez le contact auquel vous voulez ajouter un identificateur vocal et appuyez sur le joystick pour ouvrir la fiche de contact.
- **2** Recherchez le numéro auquel vous voulez ajouter l'identificateur vocal et sélectionnez **Options** → *Ajouter Id. vocal*.
	- **Remarque :** Une fiche de contact ne peut posséder qu'un seul identificateur vocal.
- **3** Le texte *Appuyer sur Démarrer, puis parler après le bip* s'affiche.

Lors de l'enregistrement, maintenez le téléphone à une courte distance de votre bouche et de votre visage afin que le détecteur de proximité ne désactive pas le haut-parleur. Après le signal de départ, prononcez distinctement le ou les mots à enregistrer comme identificateur vocal.

- **•** Appuyez sur **Démarrer** pour enregistrer un identificateur vocal. Le téléphone émet un signal de départ et le message *Parlez maintenant* s'affiche.
- **•** Appuyez sur **Quitter** pour revenir à la fiche de contact.
- **4** Après l'enregistrement, le téléphone lit l'identificateur enregistré et le message *Ecoute id. vocal en cours* s'affiche. Si vous ne voulez pas conserver cet enregistrement, appuyez sur **Quitter**.
- **5** Une fois que l'identificateur vocal a été enregistré avec succès, le message *Id. vocal enregistré* s'affiche et un signal sonore est émis. Le symbole  $\mathcal{F}$ ) s'affiche en regard du numéro dans la fiche de contact. Voir fig. 3, p. [54](#page-53-0).

**53**

**Remarque :** Votre téléphone peut posséder jusqu'à 30 numéros auxquels des identificateurs vocaux sont associés. Si la mémoire est saturée, supprimez-en certains.

#### **Appel en prononçant un identificateur vocal**

- **Remarque :** Vous devez prononcer l'identificateur vocal exactement comme lors de son enregistrement.
- **1** En mode veille, appuyez sur la touche  $\mathbf{e}_1$  et maintenez-la enfoncée. Un signal bref est émis et le message *Parlez maintenant* s'affiche.
- **2** Lorsque vous effectuez un appel en prononçant un identificateur vocal, le haut-parleur est utilisé. Maintenez le téléphone à une courte distance de votre bouche et de votre visage afin que le détecteur de proximité ne désactive pas le haut-parleur, puis prononcez distinctement l'identificateur vocal.
- **3** Le téléphone lit l'identificateur vocal d'origine, affiche le nom et le numéro et, après 1,5 secondes, compose le numéro de l'identificateur vocal reconnu.
- Si le téléphone lit un identificateur vocal incorrect ou que vous voulez essayer à nouveau la reconnaissance vocale, appuyez sur **Retenter**.
	- **Remarque :** Lorsqu'une application utilisant un appel de données ou une connexion GPRS envoie ou reçoit des données, vous ne pouvez pas effectuer d'appel à l'aide de la numérotation vocale. Pour appeler en utilisant un identificateur vocal, fermez toutes les connexions de données actives.

#### **Nouvelle lecture, effacement ou modification d'un identificateur vocal**

Pour lire une nouvelle fois, effacer ou modifier un identificateur vocal, ouvrez une fiche de contact et recherchez le numéro qui possède un identificateur vocal (signalé par  $\mathcal{F}$ )), puis sélectionnez **Options**<sup>→</sup> *Id. vocaux*<sup>→</sup>

- *Réécouter* pour écouter à nouveau l'identificateur vocal.
- *Supprimer* pour effacer l'identificateur vocal.
- *Changer* pour enregistrer un nouvel identificateur vocal qui remplace l'ancien. Appuyez sur **Démarrer** pour enregistrer.

**54**

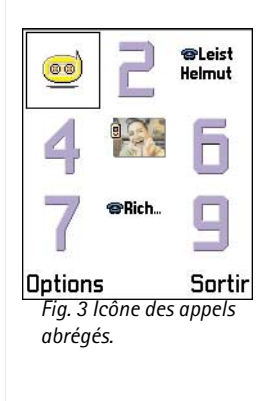

<span id="page-53-0"></span> **Conseil !** Pour écouter une sonnerie, accédez à l'**Enregistreur**.

# **Affectation de touches d'appels abr é g és**

Les appels abrégés permettent d'appeler rapidement les numéros de téléphone fréquemment utilisés. Vous pouvez affecter des touches d'appels abrégés à huit numéros de téléphone. Le numéro **1** est réservé à la boîte vocale.

- **1** Ouvrez la fiche de contact pour laquelle vous voulez une touche d'appel abrégé et sélectionnez **Options** → *Appel abrégé*. L'icône des appels abrégés s'ouvre en affichant les numéros compris entre **1** et **9**. Voir fig. [3](#page-53-0), p. [54](#page-53-0).
- **2** Recherchez un numéro et appuyez sur **Attribuer**. Lorsque vous revenez à l'écran des informations sur les contacts, vous pouvez voir l'icône des appels abrégés en regard du numéro. Voir fig. [2](#page-49-0), p. [50](#page-49-0).
- Pour appeler le contact en utilisant les appels abrégés, passez en mode veille et appuyez sur la touche d'appel abrégé, puis sur  $\sum$ .

# <span id="page-53-1"></span>**Ajout d'une sonnerie pour une fiche ou un groupe de contacts**

Vous pouvez définir une sonnerie pour chaque fiche de contact et chaque groupe. Lorsque ce contact ou un membre de ce groupe vous appelle, le téléphone joue la sonnerie choisie (si le numéro de téléphone de l'appelant est joint à l'appel et que votre téléphone l'identifie).

- **1** Appuyez sur le joystick pour ouvrir une fiche de contact ou sélectionnez un groupe de contacts dans la liste des groupes.
- **2** Sélectionnez **Options** → *Sonnerie*. Une liste de sonneries s'affiche.
- **3** Utilisez le joystick pour atteindre la sonnerie à utiliser pour le contact ou le groupe et appuyez sur **Sélect.**.
- Pour supprimer la sonnerie, sélectionnez *Sonnerie par défaut* dans la liste des sonneries.
	- **Remarque :** Pour un contact particulier, le téléphone utilise toujours la dernière sonnerie affectée. Par conséquent, si vous changez d'abord la sonnerie d'un groupe,

puis celle d'un contact appartenant à ce groupe, la sonnerie du contact est utilisée lorsque celui-ci vous appelle la fois suivante.

### **Envoi d'informations sur les contacts**

- **1** Dans le répertoire des contacts, recherchez la fiche à envoyer.
- **2** Sélectionnez **Options→** *Env. carte de visite*, puis l'une des méthodes suivantes : *Par message texte*, *Par e-mail* (disponible uniquement si les paramètres e-mail corrects sont définis), *Par infrarouge* ou *Par Bluetooth*. La fiche de contact que vous voulez envoyer est désormais une « carte de visite ». Pour plus d'informations, voir le chapitre <u>'Messages</u>' (chapitre 6), ['Envoi et réception de données par infrarouge'](#page-138-0), p. [139](#page-138-0) et ['Envoi de données](#page-134-0)  [via Bluetooth'](#page-134-0), p. [135](#page-134-0).
- Vous pouvez ajouter les cartes de visite reçues à votre répertoire des contacts. Pour plus d'informations, voir ['Réception de messages intelligents'](#page-83-0), p. [84](#page-83-0).

# **Gestion des groupes de contacts**

Vous pouvez créer des groupes de contacts pouvant par exemple être utilisés comme listes de distribution pour l'envoi de messages textes et d'e-mails. Voir aussi p. [54](#page-53-1) pour connaître la procédure d'ajout d'une sonnerie pour un groupe.

# **Cr éation de groupes de contacts**

- **1** Dans le répertoire des contacts, déplacez le joystick vers la droite pour ouvrir la liste des groupes.
- **2** Sélectionnez **Options→** *Nouveau groupe*. Voir fig. <u>4</u>, p. <u>56</u>.
- **3** Écrivez un nom pour le groupe ou utilisez le nom par défaut *Groupe %N* et appuyez sur **OK**.

#### **Glossaire :**

Lorsque vous envoyez ou recevez des informations sur les contacts, le terme « carte de visite » est employé. Une carte de visite est une fiche de contact dans un format permettant son envoi dans un message texte, le plus souvent le format « vCard ».

#### Options de l'écran de la liste des groupes : *Ouvrir*, *Nouveau groupe*, *Supprimer*, *Renommer*, *Sonnerie*, *Infos contacts* et

*Sortir*.

#### **55**

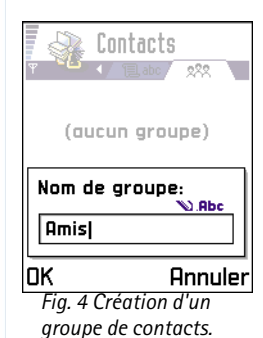

**Ajout de membres à un groupe**

- **1** Dans le répertoire des contacts, recherchez le contact à ajouter à un groupe et sélectionnez **Options** → *Ajouter au groupe:*. Une liste des groupes disponibles s'affiche.
- **2** Recherchez le groupe auquel vous voulez ajouter le contact et appuyez sur le joystick.

#### **Ajout simultané de plusieurs membres**

- **1** Dans la liste des groupes, ouvrez un groupe et sélectionnez **Options** → *Ajouter membres*.
- **2** Recherchez un contact et appuyez sur le joystick pour le marquer. Répétez cette opération pour tous les contacts à ajouter et appuyez sur **OK** pour les ajouter au groupe sélectionné.

# **Suppression de membres d'un groupe**

- **1** Dans la liste des groupes, recherchez le groupe à modifier et appuyez sur le joystick.
- **2** Recherchez le contact à supprimer et sélectionnez **Options** → *Suppr. du groupe*.
- <span id="page-55-0"></span>**3** Appuyez sur **Oui** pour supprimer le contact du groupe. *Fig. 4 Création d'un*

# **5. Appareil photo et photos**

<span id="page-56-0"></span>L'appareil photo vous permet de prendre des photos de personnes ou d'événements lors de vos déplacements. Les photos sont automatiquement enregistrées dans l'application Photos, où vous pouvez les renommer et les classer dans des dossiers. Vous pouvez également envoyer des photos à vos amis dans un message multimédia, sous la forme d'une pièce jointe à un e-mail ou via une connexion Bluetooth ou infrarouge. L'appareil photo crée des images au format JPEG.

**Glossaire :** JPEG est un format de compression d'images normalisé. Les fichiers JPEG peuvent être visualisés à l'aide des visionneuses de photos, des éditeurs d'images et des navigateurs Internet les plus courants. Ces fichiers sont reconnaissables à leur extension JPG.

# **Prise de vues**

- **Remarque :** Respectez la réglementation locale en vigueur pour la prise de photos. N'utilisez pas cette fonction de manière illégale.
- **Remarque :** Votre téléphone doit être sous tension pour que vous puissiez utiliser cette fonction. Ne mettez pas votre téléphone sous tension lorsque l'utilisation des téléphones sans fil est interdite ou lorsqu'il risque de provoquer des interférences ou de présenter un danger.
- **1** Ouvrez le clavier rétractable et appuyez sur **Appareil photo** en mode veille. L'application Appareil photo s'ouvre et vous pouvez viser grâce à l'écran couleur. Le viseur et les lignes de cadrage, qui indiquent le cadre de visée de la vue à prendre, sont représentés dans la fig. [1](#page-56-1), p. [57](#page-56-1). Le compteur de photos dénombre également les photos pouvant être stockées dans la mémoire de votre téléphone, en fonction de la qualité photographique sélectionnée. Le rapport de l'objectif va de 30 centimètres à

 Appuyez sur **Appareil photo** en mode veille ou sélectionnez **Menu**→**Appareil photo**.

Options avant une prise de vue : *Prendre photo*, *Ouvrir album*, *Paramètres* et *Sortir*.

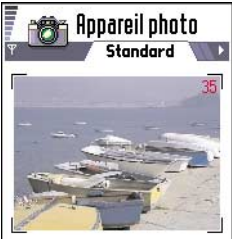

<span id="page-56-1"></span>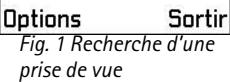

Options après une prise de vue : *Nouvelle photo*, *Envoyer*, *Renommer photo*, *Ouvrir album*, *Paramètres* et *Sortir*.

**Exemple :** Si vous définissez « Plage » comme nom de photo par défaut, l'application Appareil photo attribue alors le nom « Plage », « Plage(01) », « Plage(02) », etc., à toutes les photos que vous prenez jusqu'à ce que vous modifiiez ce

paramètre.

l'infini. Si la distance jusqu'au sujet est inférieure à 30 centimètres lorsque vous prenez une photo, cela peut nuire à la netteté de votre photo.

- **2** Pour prendre une photo, appuyez sur le joystick.
	- **Remarque :** Ne bougez pas le téléphone tant que l'enregistrement de la photo <sup>n</sup>'a pas commencé dans l'application Appareil photo. Les photos sont enregistrées automatiquement dans l'application Photos.

#### **Après l'enregistrement de la photo :**

- Si vous ne souhaitez pas enregistrer la photo dans l'application Photos, appuyez sur **Suppr.**.
- Pour prendre une autre photo, appuyez sur le joystick pour réafficher le viseur.
	- **Remarque :** L'application Appareil photo passe en mode économie de batterie si vous n'appuyez sur aucune touche pendant une minute. Pour continuer à prendre des photos, appuyez sur le joystick.

## **Paramètres**

Dans l'application Appareil photo, vous pouvez régler la qualité photographique et modifier le nom de photo par défaut.

- **1** Sélectionnez **Options**→ *Paramètres*.
- **2** Accédez au paramètre que vous souhaitez modifier :
	- **•** *Qualité photo Elevée*, *Normale* et *De base*. Plus la qualité photographique est élevée, plus la mémoire requise pour la photo est importante. Voir aussi 'Mémoire requise pour [les photos'](#page-59-0), p. [60](#page-59-0).
	- **•** *Nom photo par déf.* Par défaut, l'application Appareil photo nomme les photos selon le format « *Photo*.jpg ». *Nom photo par déf.* vous permet de définir le nom des photos prises. Voir l'exemple sur le côté de la page.

#### **Impact des modes appareil photo sur l'orientation et la taille d'une prise de vue**

Les différents modes appareil photo ont un impact sur la taille et l'orientation d'une prise de vue. Voir fig. [2](#page-58-0), p. [59](#page-58-0). Lorsque vous prenez une photo, déplacez le joystick vers la droite ou vers la gauche pour passer d'un mode à un autre. Optez pour l'un des modes suivants :

- •*Standard* lorsque vous souhaitez prendre des photos de paysages ordinaires,
- • *Portrait* lorsque vous souhaitez prendre une photo verticale de la taille d'une icône, pouvant être ajoutée à une fiche de contact,
- *Nuit* lorsque l'éclairage est faible et que l'application Appareil photo nécessite un temps de pose plus long pour que la prise de vue soit de bonne qualité. Notez que, dans des conditions de faible éclairage, tout mouvement effectué pendant la prise de vue risque de rendre la photo floue. L'orientation et la taille des prises de vues sont identiques pour les modes *Standard* et *Nuit*.

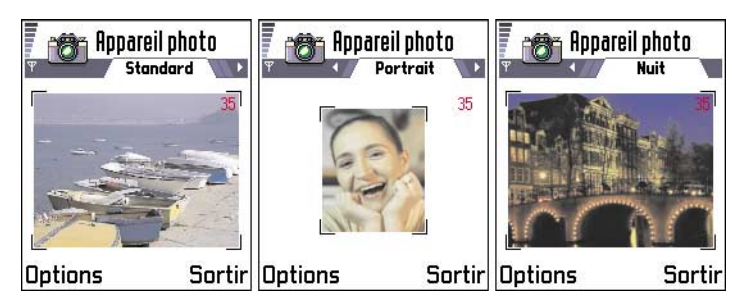

*Fig. 2 Modes Standard, Portrait et Nuit*

<span id="page-58-0"></span>• Lors d'une prise de vue, la résolution du viseur est 160 <sup>x</sup> 120 pixels en mode Standard ou Nuit, et 80 <sup>x</sup> 96 pixels en mode Portrait.

 **Conseil !** Essayez les différents modes appareil photo pour connaître leur impact sur une prise de vue.

<span id="page-58-1"></span>**Glossaire :** Résolution – Mesure de la netteté et de la clartéd'une photo. La résolution se rapporte au nombre de points (pixels) d'une photo ou d'une image. Plus le nombre de pixels est élevé, plus la photo est détaillée. La résolution se mesure généralement en pixels ; par exemple,  $640 \times 480 = 300$ kilopixels (kpix) <sup>=</sup> 0,3 mégapixels (Mpix).

- Les prises de vues sont enregistrées dans le format 640 <sup>x</sup> <sup>480</sup> pixels (VGA) en mode Standard ou Nuit, et dans le format 80 <sup>x</sup> 96 pixels en mode Portrait.
- Les photos que vous visualisez sont mises à l'échelle de l'écran (176 <sup>x</sup> <sup>208</sup> pixels). Les prises de vues en mode Standard et Nuit apparaîtront donc plus détaillées lors d'un affichage sur un écran avec une meilleure résolution (un ordinateur, par exemple) ou lors d'un zoom avant dans l'application Photos.

#### <span id="page-59-0"></span>**Mémoire requise pour les photos**

Votre téléphone dispose d'une mémoire de 3.6 Mo (mégaoctets) pour stocker des photos, des informations sur des contacts, un agenda, des messages, etc. Les photos prises en mode Portrait (de qualité toujours Elevée) sont si petites qu'elles occupent très peu d'espace dans la mémoire. Les photos prises avec le paramètre de qualité défini sur Elevée et celles prises en mode Nuit occupent le plus d'espace dans la mémoire.

Si 1 Mo de mémoire est réservé aux photos, environ 40 photos de qualité Normale prises en mode Standard peuvent y être stockées. Le tableau ci-dessous répertorie le nombre approximatif de photos pouvant être stockées dans 1 Mo de mémoire.

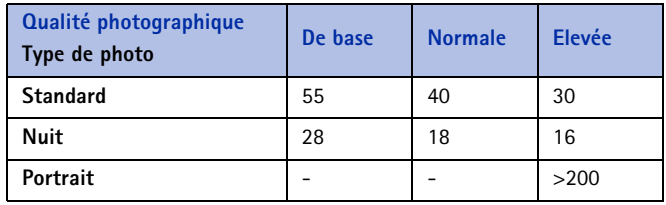

# **Application Photos – Stockage de photos**

**Remarque :** Votre téléphone doit être sous tension pour que vous puissiez utiliser cette fonction. Ne mettez pas votre téléphone sous tension lorsque l'utilisation des téléphones sans fil est interdite ou lorsqu'il risque de provoquer des interférences ou de présenter un danger.

L'application Photos vous permet d'afficher, de classer, de supprimer et d'envoyer des photos et des images stockées dans votre téléphone. Vous pouvez y classer les photos suivantes :

- celles prises avec l'appareil photo,
- celles reçues dans Msgs reçus dans un message multimédia ou image, sous la forme d'une pièce jointe à un e-mail ou via une connexion infrarouge ou Bluetooth. Une fois la photo reçue dans Msgs reçus, vous devez l'enregistrer dans l'application Photos.

La fig. [3](#page-61-0), p. [62](#page-61-0) représente l'écran principal de l'application Photos, avec une liste de photos et de dossiers. Les éléments suivants y figurent :

- l'heure et la date auxquelles une photo ou une image a été prise ou enregistrée,
- un aperçu de l'image sous forme de photo miniature,
- le nombre de photos contenues dans un dossier.

# **Affichage des photos**

- **1** Déplacez le joystick vers le haut ou vers le bas pour parcourir les photos.
- **2** Pour ouvrir une photo, appuyez sur le joystick. Une fois la photo ouverte, son nom et le nombre de photos figurant dans le dossier sont indiqués en haut de l'écran.

Sélectionnez **Menu** →**Photos**.

Options de l'application Photos : Ouvrir, Envoyer, Transmetteur phot., Supprimer, Dépl. vers dossier, Nouveau dossier, Marquer/Ann. Marq., Renommer, Recevoir par IR (uniquement à partir d'un appareil photo numérique supportant le protocole IrTran-P ; sinon, utilisez l'application Infrarouge, voir p. [139](#page-138-1)), Afficher détails, Ajouter ds Favoris et Sortir.

Options d'affichage d'une photo : *Envoyer*, *Rotation*, *Zoom avant*, *Zoom arrière*, *Plein écran*, *Supprimer*, *Renommer*, *Afficher détails*, *Ajouter ds Favoris* et *Sortir*.

Si, au cours de la visualisation d'une photo, vous déplacez le joystick vers la droite ou vers la gauche, vous passez alors respectivement à la photo suivante ou précédente du dossier en cours.

Vous pouvez visualiser des fichiers GIF animés de la même manière que les autres photos. Les animations ne sont lues qu'une seule fois. Lorsqu'une animation se termine, une image fixe reste affichée. Pour revisualiser l'animation, vous devez la fermer, puis la rouvrir.

#### **Zoom**

- **1** Sélectionnez Options→ *Zoom avant* ou *Zoom arrière*. Le facteur de zoom est inscrit en haut de l'écran (voir fig. [4](#page-62-0), p. [63](#page-62-0)). Voir aussi la section ['Raccourcis clavier'](#page-62-1), plus loin dans ce chapitre.
- **2** Appuyez sur **Retour** pour revenir à l'écran initial.

**Remarque :** Le facteur de zoom n'est pas mémorisé.

**Remarque :** Vous ne pouvez pas effectuer de zoom avant sur des animations GIF pendant leur lecture.

#### **Plein écran**

Lorsque vous sélectionnez **Options→** *Plein écran*, les volets qui entourent la photo sont retirés pour que vous puissiez visualiser pleinement la photo. Appuyez sur le joystick pour quitter l'affichage plein écran.

#### **Déplacement d'une zone à une autre**

Lorsque vous zoomez ou visualisez une photo en mode plein écran, vous pouvez utiliser le joystick pour vous déplacer vers la gauche, la droite, le haut ou le bas, et obtenir un gros plan d'une partie de la photo (par exemple, l'angle supérieur droit, comme dans la fig. 4, p. [63](#page-62-0)).

<span id="page-61-0"></span>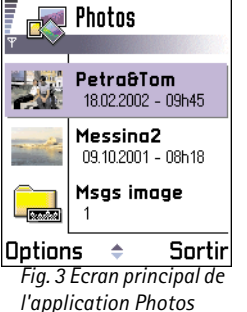

#### **Rotation**

Sélectionnez **Options**<sup>→</sup> *Rotation*<sup>→</sup> *Vers la gauche* pour faire pivoter une photo de 90 degrés vers la gauche ou *Vers la droite* pour la faire pivoter vers la droite. L'état de la rotation n'est pas mémorisé.

#### <span id="page-62-1"></span>**Raccourcis clavier**

- Rotation :  $\circledcirc$  1) (vers la gauche) et  $\circledcirc$  def) (vers la droite).
- Défilement :  $\langle 2ab \rangle$  (vers le haut),  $\langle 8b \rangle$  (vers le bas),  $\langle ab \rangle$  (vers la gauche) et  $6<sub>mp</sub>$  (vers la droite).
- $\overline{\mathcal{F}}$  (zoom avant) et  $\overline{\mathbb{CP}}$  (zoom arrière). Maintenez la touche enfoncée pour revenir à l'affichage normal.
- $(* \rightarrow )$  (passage du plein écran à l'écran normal, et vice versa).

#### **Affichage Détails photo**

• Pour afficher des informations détaillées sur une photo, accédez à la photo et sélectionnez **Options**<sup>→</sup> *Afficher détails*. La liste des informations propres à cette photo s'affiche :

*Format* - *JPEG*, *GIF*, *PNG*, *TIFF*, *MBM*, *BMP*, *WBMP*, *OTA*, *WMF*, *Non supporté* ou *Inconnu*. *Date* et *Heure* – Date et heure de création ou d'enregistrement de la photo. *Résolut.* – Taille de la photo, en pixels (voir la définition dans le glossaire, p. [59\)](#page-58-1). *Taille* – En octets ou en kilooctets (Ko).

*Couleur* - *Coul. naturelle*, *65536 coul.*, *4096 couleurs*, *256 couleurs*, *16 couleurs*, *Nuances gris* ou *Noir et blanc*.

# **Classement de photos et de dossiers**

• Pour supprimer une photo ou un dossier, accédez à la photo ou au dossier, puis sélectionnez **Options**<sup>→</sup> *Supprimer*.

<span id="page-62-0"></span>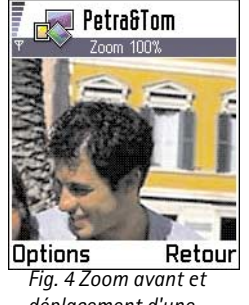

*déplacement d'une zone à une autre*

 **Conseil !** Vous pouvez envoyer simultanément plusieurs photos par infrarouge ou via Bluetooth. Pour envoyer simultanément plusieurs photos, vous devez d'abord les marquer. Pour marquer simultanément plusieurs photos, utilisez les commandes **Options**<sup>→</sup> *Marquer/Ann. Marq.* ou appuyez sur la touche  $\sqrt{AB}$ sans la relâcher tout en orientant le joystick vers le haut ou vers le bas. Une coche apparaît successivement à côté des photos que vous sélectionnez. Pour terminer la sélection, arrêtez le défilement avec le joystick, puis relâchez la touche ९<u>६</u>०े.

Pour renommer une photo ou un dossier, accédez à la photo ou au dossier, puis sélectionnez **Options** → *Renommer*. Saisissez le nouveau nom, puis appuyez sur le joystick.

Reportez-vous à ['Actions communes à toutes les applications'](#page-12-0), p. [13](#page-12-0) pour plus d'informations sur la création de dossiers, ainsi que sur le marquage et le déplacement d'éléments dans des dossiers.

## **Envoi de photos**

Vous pouvez envoyer des photos ou des images via différents services de messagerie.

- **1** Accédez à la photo que vous souhaitez envoyer, puis sélectionnez **Options**→ *Envoyer*.
- **2** Sélectionnez ensuite le mode de transmission parmi les options suivantes : *Par multimédia*, *Par e-mail* (disponible uniquement si les paramètres e-mail corrects sont définis), *Par infrarouge* et *Par Bluetooth*.
	- **•** Si vous optez pour l'envoi de la photo dans un e-mail ou un message multimédia, un éditeur s'ouvre. Appuyez sur le joystick pour sélectionner le ou les destinataires dans le répertoire des contacts, ou écrivez le numéro de téléphone ou l'adresse e-mail du destinataire dans le champ *A*: . Ajoutez du texte ou du son, puis sélectionnez **Options** → *Envoyer*. Pour plus d'informations, voir ['Création et envoi de messages'](#page-74-0), p. [75](#page-74-0).
	- **•** Si vous souhaitez envoyer la photo par infrarouge ou via Bluetooth, reportez-vous à ['Envoi de données via Bluetooth'](#page-134-0), p. [135](#page-134-0) et à ['Envoi et réception de données par](#page-138-0)  [infrarouge'](#page-138-0), p. [139](#page-138-0) pour plus d'informations.

#### **Envoi de photos à l'Espace Photo du Club Nokia**

Pour partager vos photos et libérer de l'espace dans la mémoire du téléphone, vous pouvez envoyer des dossiers de photos ou d'images à l'Espace Photo du Club Nokia (www.club.nokia.fr). Dans cet Espace Photo, vous pouvez stocker vos photos, les classer dans des albums, accorder des droits d'accès à d'autres personnes pour qu'elles puissent aller y regarder vos photos, manipuler les photos et les envoyer à vos amis.

**Remarque :** Pour pouvoir envoyer des photos à l'Espace Photo du Club Nokia, vous devez adhérer au Club Nokia et disposer d'un nom d'utilisateur et d'un mot de passe valides. Pour plus d'informations, consultez les pages Web du Club Nokia (www.club.nokia.fr), puis configurez un compte Espace Photo.

**Remarque :** Seules des photos au format JPEG peuvent être envoyées au Club Nokia.

- **1** Pour envoyer une photo ou un dossier à l'Espace Photo, accédez à la photo ou au dossier, puis sélectionnez **Options**<sup>→</sup> *Transmetteur phot.*<sup>→</sup> *Transmettre*. Si les paramètres appropriés sont définis, une connexion de données est établie. Les dossiers que vous avez envoyés s'affichent sous la forme de nouveaux albums dans l'Espace Photo.
- **2** Pour arrêter la connexion, appuyez sur **Annuler**.
- Si l'option *Appellation auto.* est définie sur *Désactivée*, sélectionnez *Nouveau dossier* pour créer un nouveau dossier et attribuez-lui un nom, ou sélectionnez l'un des dossiers préalablement créés.

#### **Paramètres d'envoi de photos à l'Espace Photo du Club Nokia**

Si vous ne disposez pas des paramètres nécessaires, vous êtes invité à renseigner les éléments suivants :

- *Nom serveur photos* Attribuez un nom significatif au serveur (Espace Photo, par exemple).
- *Point d'accès utilisé* (**Doit être défini**) Sauf indication contraire de votre fournisseur de services ou de votre opérateur réseau, il est conseillé d'utiliser un point d'accès Internet pour la transmission de photos. Les points d'accès sont définis dans **Paramètres**<sup>→</sup> *Paramètres de connexion*→ *Points d'accès*. Pour plus d'informations, voir p. [33](#page-32-0).
- *Nom d'utilisateur* et *Mot de passe* Pour pouvoir envoyer des photos à l'Espace Photo du Club Nokia, vous devez adhérer au Club Nokia et disposer d'un nom d'utilisateur et d'un mot de passe valides. Accédez aux pages Web du Club Nokia (www.club.nokia.fr).
- *Adresse URL* (**Doit être définie**) Saisissez l'adresse de l'Espace Photo du Club Nokia : http://www.club.nokia.fr/

Options du dossier des messages image : *Ouvrir*, *Envoyer*, *Supprimer*, *Marquer/Ann. Marq.*, *Renommer*, *Afficher détails* et *Sortir*.

• *Appellation auto.* – Choisissez *Activée* pour attribuer automatiquement un nom aux dossiers en fonction de la date et de l'heure actuelles.

# **Dossier des messages image**

Les graphiques que vous avez reçus dans des messages image se trouvent dans le dossier des messages image.

Pour enregistrer un graphique que vous avez reçu dans un message image, accédez à **Messages** → *Msgs reçus*, ouvrez le message, puis sélectionnez **Options** → *Enregistrer image*.

#### **Affichage des images**

- **1** Accédez à l'image que vous souhaitez afficher, puis appuyez sur le joystick. L'image <sup>s</sup>'ouvre. Déplacez le joystick vers la droite pour afficher l'image suivante du dossier.
- **2** Appuyez sur **Retour** pour revenir à l'écran principal Images.

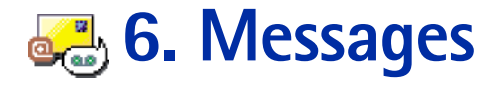

<span id="page-66-0"></span>**Remarque :** Votre téléphone doit être sous tension pour que vous puissiez utiliser les fonctions du dossier **Messages**. Ne mettez pas votre téléphone sous tension lorsque l'utilisation des téléphones sans fil est interdite ou lorsqu'il risque de provoquer des interférences ou de présenter un danger.

L'application Messages vous permet de créer, d'envoyer, de recevoir, d'afficher, de modifier et d'organiser :

- des messages textes ;
- •des messages multimédias ;
- des messages e-mail ;
- des messages intelligents, qui sont des messages textes spécifiques contenant des données.

Outre les messages ci-dessus, vous pouvez recevoir des messages et des données via une connexion par infrarouge ou Bluetooth, des messages de service WAP, la diffusion de messages sur une cellule, et vous pouvez envoyer des commandes services.

Lorsque vous ouvrez Messages, vous pouvez voir la fonction *Nouveau message* et une liste de dossiers par défaut :

**Msgs reçus** - contient les messages reçus, à l'exception des messages e-mail et la diffusion de messages sur une cellule. Les messages e-mail sont stockés dans la *Bte aux lettres*. Vous pouvez lire les messages diffusés sur une cellule en sélectionnant **Options** →*Affichage cellule*.

**Mes dossiers** - pour l'organisation de vos messages en dossiers.

**Bte aux lettres** - Lorsque vous ouvrez ce dossier, vous pouvez vous connecter à votre boîte aux lettres distante pour récupérer de nouveaux messages e-mail ou afficher les

 Sélectionnez **Menu**→**Messages**.

Options de l'écran principal de Messages : *Ouvrir*, *Nouveau message*, *Connexion* (option disponible si vous avez défini des paramètres pour la boîte aux lettres) ou *Déconnecter* (option disponible si une connexion active à la boîte aux lettres est établie), *Messages SIM*, *Affichage cellule*, *Commande de services*, *Paramètres* et *Sortir*.

#### **Conseil !**

Organisez vos messages en ajoutant de nouveaux dossiers sous Mes dossiers. Vous pouvez, par exemple, conserver des messages provenant de différentes personnes dans leurs propres dossiers.

**Conseil !** Lorsque vous avez ouvert l'un des dossiers par défaut, par exemple **Msgs envoyés**, vous pouvez aisément vous déplacer entre les dossiers : en orientant le joystick vers la droite pour ouvrir le dossier suivant (**A envoyer**) ou en orientant le joystick vers la gauche pour ouvrir le dossier précédent (**Brouillons**).

messages e-mail précédemment récupérés en mode hors connexion. Pour plus d'informations sur les modes connexion et hors connexion, voir p. [87](#page-86-0). Après avoir défini des paramètres d'une nouvelle boîte aux lettres, le nom qui lui est affecté remplace *Bte aux lettres* dans l'écran principal. Voir ['Paramètres des e-mails'](#page-96-0), p. [97](#page-96-0).

**Brouillons** - stocke les brouillons des messages qui n'ont pas été envoyés.

**A A** envoyer - est un emplacement de stockage temporaire pour les messages en attente d'être envoyés.

**Msgs envoyés** - stocke les 15 derniers messages qui ont été envoyés. Pour modifier le nombre de messages à enregistrer, voir ['Paramètres du dossier Messages](#page-99-0) envoyés', p. [100](#page-99-0).

**Rapports-** vous pouvez demander au réseau de vous envoyer un rapport d'envoi des messages textes, intelligents et multimédias que vous avez envoyés. Pour activer la réception de rapports d'envoi, sélectionnez **Options** → *Paramètres*<sup>→</sup> *Message texte* ou *Message multimédia*, recherchez *Recevoir accusé*, puis sélectionnez *Oui*.

**Remarque :** La réception d'un rapport d'envoi d'un message multimédia envoyé à une adresse e-mail peut ne pas être possible.

**Remarque :** Avant de pouvoir créer un message multimédia, écrire un e-mail ou vous connecter à votre boîte aux lettres distante, les paramètres de connexion appropriés doivent être installés. Voir ['Paramètres nécessaires aux e-mails'](#page-79-1), p. [80](#page-79-1) et ['Paramètres nécessaires aux messages multimédias'](#page-76-1), p. [77](#page-76-1).

# **Messages - Informations d'ordre g é n éral**

L'état du message est toujours brouillon, envoyé ou reçu. Les messages peuvent être enregistrés dans le dossier Brouillons avant d'être envoyés. Ils sont placés temporairement dans le dossier A envoyer en attendant d'être envoyés. Une fois un message envoyé, vous pouvez en trouver une copie dans le dossier Msgs envoyés. Les messages reçus et envoyés sont en lecture seule jusqu'à ce que vous sélectionniez *Répondre* ou *Transférer*, qui permet de copier le message vers un éditeur. Notez que vous ne pouvez pas faire suivre des messages e-mail que vous avez envoyés vous-même.

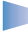

**Remarque :** Les messages ou données envoyés via une connexion par infrarouge ou Bluetooth ne sont pas enregistrés dans les dossiers Brouillons ou Msgs envoyés.

### **Ouverture d'un message re ç u**

- Lorsque vous recevez un message, et le message *1 nouveau message* s'affiche en mode veille. Appuyez sur **Afficher** pour ouvrir le message.
- Si vous avez plusieurs nouveaux messages, appuyez sur **Afficher** pour ouvrir le dossier Msgs reçus et afficher les titres des messages. Pour ouvrir un message dans Msgs reçus, recherchez-le et appuyez sur le joystick.

# **Ajout d'un destinataire à un message**

Lorsque vous créez un message, vous pouvez ajouter un destinataire de plusieurs façons :

- à partir du répertoire des contacts. Pour ouvrir le répertoire des contacts, appuyez sur le joystick dans le champ *A:*, ou sélectionnez **Options** → *Ajout. destinataire*. Recherchez un contact et appuyez sur le joystick pour le marquer. Vous pouvez marquer plusieurs destinataires à la fois. Appuyez sur **OK** pour revenir au message. Les destinataires sont répertoriés dans le champ *A:* et séparés automatiquement par un point-virgule (**;**).
- écrivez le numéro de téléphone ou l'adresse e-mail du destinataire dans le champ *A:* ou
- copiez les informations relatives au destinataire à partir d'une autre application et collez-les dans le champ *A:*. Voir ['Copie de texte'](#page-73-0), p. [74](#page-73-0).

Appuyez sur  $\langle \epsilon \rangle$  pour supprimer un destinataire à la gauche du curseur.

**Remarque :** Si vous écrivez de nombreux numéros de téléphone ou adresses e-mail dans le champ *A:*, veillez à ajouter un point-virgule (**;**) entre tous les éléments pour les séparer. Lorsque vous récupérez des destinataires du répertoire des contacts, le point-virgule est ajouté automatiquement.

**Exemple :** +44 123 456**;** 050 456 876

 **Conseil !** Pour activer ou désactiver rapidement l'écriture intuitive lors de l'écriture du texte, appuyez deux fois sur  $($  #  $9$ ).

**Icônes :** et  $\Box$ **b** $\Box$  indiquent la casse sélectionnée. signifie que la première lettre du message et celles situées après un point, un point d'exclamation ou un point d'interrogation sont écrites en majuscules, et que toutes les autres lettres sont écrites en minuscules. indique le mode numéro.

# **Options d'envoi**

Pour modifier le mode d'envoi d'un message, sélectionnez **Options** → *Options d'envoi* lorsque vous modifiez un message. Lorsque vous enregistrez le message, ses paramètres d'envoi sont également enregistrés.

# **Écriture de texte**

Vous pouvez saisir du texte de deux façons différentes, à l'aide de la méthode habituellement utilisée pour les téléphones portables ou d'une autre méthode appelée écriture intuitive.

# **Utilisation de la saisie de texte traditionnelle**

L'indicateur s'affiche dans la partie supérieure droite de l'écran lorsque vous écrivez du texte en utilisant la saisie de texte traditionnelle.

- Appuyez plusieurs fois sur une touche numérique ( $\circledcirc$  )  $\circledcirc$   $\circledcirc$ xyz)) jusqu'à ce que le caractère voulu apparaisse. Notez que tous les caractères disponibles pour une touche numérique ne figurent pas sur la touche.
- Pour insérer un numéro, appuyez sur la touche numérique et maintenez-la enfoncée. Pour passer de la saisie de lettres à celle de chiffres, appuyez sur la touche  $\widehat{f^{* \alpha}}$  et maintenez-la enfoncée.
- Si la lettre suivante est située sur la même touche que la lettre actuelle, attendez que le curseur apparaisse (ou orientez le joystick vers la droite pour écourter le délai), puis saisissez la lettre.
- Si vous commettez une erreur, appuyez sur  $\langle c \rangle$  pour supprimer un caractère. Appuyez sur la touche  $\widehat{c}$  et maintenez-la enfoncée pour effacer plusieurs caractères.
- Les signes de ponctuation les plus courants sont disponibles sous  $\mathcal{L}^{\infty}$   $\mathcal{L}$ . Appuyez plusieurs fois sur  $\circ$   $\circ$  1 pour atteindre le signe de ponctuation voulu.

Appuyez sur  $\rightarrow$  pour ouvrir une liste de caractères spéciaux. Utilisez le joystick pour faire défiler la liste et appuyez sur **OK** pour sélectionner un caractère.

- Pour insérer un espace, appuyez sur  $\searrow$  Pour déplacer le curseur sur la ligne suivante, appuyez trois fois sur  $\sqrt{0}$ .
- Pour passer d'une casse de caractère à une autre (**Abc**, **abc** et **ABC**), appuyez sur  $\widehat{I}^*$ . Notez que si vous appuyez deux fois rapidement sur  $\widehat{I}^*$ , l'écriture intuitive est activée.

# **Utilisation de l'écriture intuitive**

Pour activer l'écriture intuitive pour tous les éditeurs du téléphone :

- appuyez sur  $\searrow$  et sélectionnez *Activer dictionnaire* ou
- appuyez deux fois rapidement sur  $\left(\frac{\mu}{\omega}\right)$ .

L'indicateur s'affiche en haut de l'écran.

**1** Écrivez le mot souhaité en appuyant sur les touches  $\left(\frac{2abc}{2}\right)$  -  $\left(\frac{Q^{WXYZ}}{2}\right)$ . Appuyez une seule fois sur chaque touche pour une lettre. Le mot est modifié chaque fois que vous appuyez sur une touche.

> **Remarque :** Ne prêtez pas attention à ce qui s'affiche à l'écran. Le mot continue à se modifier, attendez de l'avoir saisi en entier avant de vérifier le résultat.

Par exemple, pour écrire « Nokia » lorsque le dictionnaire est activé, appuyez sur

 $6<sub>mno</sub>$ pour N,

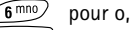

 $5$ jk pour k,

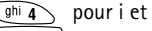

 $\sqrt{2abc}$  pour a.

Comme illustré dans la fig. [1](#page-70-0), p. [71](#page-70-0), le mot suggéré change chaque fois que vous appuyez sur une touche.

**2** Vérifiez que le mot est correctement écrit lorsque vous avez fini. *Fig. 1 Écriture intuitive*

<span id="page-70-0"></span>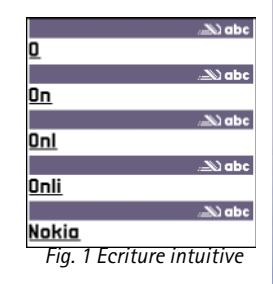

**Icônes :** et **indiquent la casse** sélectionnée. signifie que la première lettre du message et celles situées après un point, un point d'exclamation ou un point d'interrogation sont écrites en majuscules, et que toutes les autres lettres sont écrites en minuscules. indique le mode numéro.

- **•** Si tel est le cas, vous pouvez le confirmer en orientant le joystick vers la droite ou en appuyant sur  $\overline{0}$  pour insérer un espace. Le soulignement disparaît et vous pouvez commencer à écrire un autre mot.
- **•** Si le mot n'est pas correctement écrit, vous disposez des options suivantes :
	- Appuyez plusieurs fois sur  $(*\rightarrow)$  pour afficher les unes après les autres les correspondances trouvées par le dictionnaire.
	- Appuyez sur  $\triangle$ <sup>®</sup> et sélectionnez *Dictionnaire* → *Correspondances* pour afficher la liste des correspondances. Recherchez le mot à utiliser et appuyez sur le joystick pour le sélectionner.
- **•** Si le caractère **?** s'affiche à la suite d'un mot, le mot que vous avez l'intention d'écrire ne figure pas dans le dictionnaire. Pour ajouter un mot au dictionnaire, appuyez sur **Epeller**, saisissez le mot (32 lettres au maximum) en utilisant la saisie de texte traditionnelle et appuyez sur **Enreg.**. Le mot est ajouté au dictionnaire. Lorsque le dictionnaire est saturé, un nouveau mot remplace le mot ajouté le plus ancien.
- **•** Pour supprimer le caractère **?** et effacer un à un les caractères du mot, appuyez sur  $\sqrt{c}$ .

#### **Conseils sur l'utilisation de l'écriture intuitive**

- Pour effacer un caractère, appuyez sur  $\mathcal{L}$ . Appuyez sur la touche  $\mathcal{L}$  et maintenez-la enfoncée pour effacer plusieurs caractères.
- Pour passer d'une casse de caractère à une autre (**Abc**, **abc** et **ABC**), appuyez sur  $(1, 0)$ . Notez que si vous appuyez deux fois rapidement sur  $(1, 0)$ , l'écriture intuitive est désactivée.
- Pour insérer un numéro en mode lettre, appuyez sur la touche numérique voulue et maintenez-la enfoncée.

Vous pouvez également appuyer sur **CABC** et sélectionner *Insérer numéro*, saisir les numéros souhaités et appuyer sur **OK**.

Pour passer de la saisie de lettres à celle de chiffres, appuyez sur la touche  $\binom{m}{f}$  et maintenez-la enfoncée.
- Les signes de ponctuation les plus courants sont disponibles sous  $\searrow$   $\rightarrow$  . Appuyez sur  $\widehat{\bullet}$  puis sur  $\widehat{\bullet}$  plusieurs fois pour atteindre le signe de ponctuation voulu. Appuyez sur la touche  $\overline{(*)}$  et maintenez-la enfoncée pour ouvrir une liste de caractères spéciaux. Utilisez le joystick pour faire défiler la liste et appuyez sur **OK** pour sélectionner un caractère. Vous pouvez également appuyer sur  $\binom{N_{\text{BC}}}{}$  et sélectionner *Insérer symbole*.
- Appuyez plusieurs fois sur  $\rightarrow$   $\rightarrow$  pour afficher les unes après les autres les correspondances trouvées par le dictionnaire.

Vous pouvez également appuyer sur , sélectionner *Dictionnaire* puis

- *Correspondances* pour afficher une liste de mots correspondant aux touches utilisées. Recherchez le mot souhaité et appuyez sur le joystick.
- *Insérer mot* pour ajouter un mot (32 lettres au maximum) au dictionnaire en utilisant la saisie de texte traditionnelle. Lorsque le dictionnaire est saturé, un nouveau mot remplace le mot ajouté le plus ancien.
- *Modifier mot* pour ouvrir un affichage dans lequel vous pouvez éditer le mot, disponible uniquement si le mot est active (souligné).

#### **Écriture de mots composés**

• Écrivez la première partie d'un mot composé et confirmez-la en orientant le joystick vers la droite. Écrivez la dernière partie et complétez le mot composé en appuyant sur  $\sqrt{0}$  pour ajouter un espace.

#### **Désactivation de l'écriture intuitive**

• Appuyez sur <u>\^®e</u>\ et sélectionnez *Dictionnaire→ Désactivé* ou appuyez deux fois sur  $\sqrt{p\cdot p}$  pour désactiver l'écriture intuitive pour tous les éditeurs du téléphone. Notez que si vous appuyez deux fois rapidement sur  $\widehat{A}^*$  lors de l'écriture du texte, l'écriture intuitive est de nouveau activée.

 **Conseil !** L'écriture intuitive essaie de deviner le signe de ponctuation couramment utilisé (**.,?!'**) qui est requis. L'ordre et la disponibilité des signes de ponctuation dépendent de la langue du dictionnaire.

### **Options d' édition**

Lorsque vous appuyez sur  $\binom{68}{6}$ , les options suivantes s'affichent (en fonction du mode de modification et de votre situation) :

- *Dictionnaire* (écriture intuitive), *Mode alphabétique* (saisie de texte traditionnelle), *Mode numéro*
- *Couper*, *Copier* disponible uniquement si du texte a d'abord été sélectionné.
- *Coller* disponible uniquement lorsque du texte a été coupé ou copié dans le pressepapiers.
- *Insérer numéro*, *Insérer symbole* et
- *Langue d'écriture:* modifie la langue d'entrée pour tous les éditeurs du téléphone. Voir ['Paramètres téléphone'](#page-28-0), p. [29](#page-28-1).

#### **Copie de texte**

Si vous voulez copier du texte dans le presse-papiers, les méthodes suivantes sont les plus simples :

**1** Pour sélectionner des lettres et des mots, appuyez sur la touche  $\frac{\wedge_{\mathsf{B6}}}{\wedge_{\mathsf{B6}}}$  et maintenez-la enfoncée. Orientez en même temps le joystick vers la droite ou la gauche. Le texte que vous sélectionnez est mis en surbrillance.

Pour sélectionner des lignes de texte, appuyez sur la touche  $\binom{A}{B}$  et maintenez-la enfoncée. Orientez en même temps le joystick vers le bas ou le haut.

- **2** Pour terminer la sélection, immobilisez le joystick.
- **3** Pour copier le texte dans le presse-papiers, tout en maintenant la touche enfoncée, appuyez sur **Copier**.

Vous pouvez également relâcher la touche  $\binom{A}{A}$ , puis appuyez une fois dessus pour ouvrir une liste de commandes d'édition, par exemple *Copier* ou *Couper*. Si vous voulez supprimer le texte sélectionné du document, appuyez sur  $\langle \mathcal{C} \rangle$ .

**4** Pour insérer le texte dans un document, appuyez sur la touche  $\backslash\text{Re}$  et maintenez-la enfoncée, et appuyez sur **Coller**.

Vous pouvez également appuyer une fois sur **CABC** et sélectionner *Coller*.

# **Création et envoi de messages**

Vous pouvez créer un message de deux façons :

- en sélectionnant *Nouveau msg*<sup>→</sup> *Créer:Message texte*, *Message multimédia* ou *E-mail* dans l'écran principal Messages, ou
- à partir d'une application possédant l'option *Envoyer*. Dans ce cas, le fichier sélectionné (tel qu'une photo ou un texte) est ajouté au message.

# **Écriture et envoi de messages textes**

- **1** Sélectionnez *Nouveau msg*. Une liste d'options de message s'affiche. Voir fig. [2](#page-74-0), p. [75](#page-74-0).
- **2** Sélectionnez *Créer: Message texte*. L'éditeur s'ouvre avec le curseur placé dans le champ *A:*. Appuyez sur le joystick pour sélectionner le ou les destinataires dans le répertoire des contacts ou écrivez le numéro de téléphone du destinataire. Appuyez sur  $\left( \frac{\text{H}}{2} \right)$ pour ajouter un point-virgule (**;**) afin de séparer chaque destinataire. Orientez le joystick vers le bas pour accéder au champ du message.
- **3** Écrivez le message.
	- **Remarque :** Votre téléphone prenant en charge l'envoi simultané de plusieurs messages textes, la limite normale de 160 caractères par message texte peut par conséquent être dépassée. Si votre texte dépasse 160 caractères, il est envoyé en plusieurs messages, ce qui risque de vous coûter plus cher.

Dans la barre de navigation, l'indicateur de la longueur du message effectue un compte à rebours à partir de 160. Par exemple, 10 (2) signifie que vous pouvez encore ajouter 10 caractères au texte à envoyer sous la forme de deux messages.

**Remarque :** L'utilisation de caractères spéciaux (Unicode), tels que ë, â, á et ì, nécessite davantage d'espace. Si vous utilisez des caractères spéciaux dans votre message, la longueur de message affichée par l'indicateur peut ne pas être correcte. Avant l'envoi du message, le téléphone vous indique si le message dépasse la longueur maximale autorisée pour un message. Vous pouvez annuler l'envoi en appuyant sur **Annuler**.

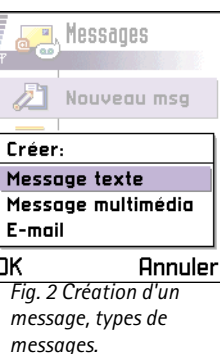

<span id="page-74-0"></span>Options de l'éditeur de messages textes : *Envoyer*, *Ajout. destinataire*, *Insérer*, *Supprimer*, *Détails message*, *Options d'envoi* et *Sortir*.

 **Conseil !** Vous pouvez également recevoir des sonneries, des logos opérateur ou des paramètres provenant de fournisseurs de services (voir p. [84](#page-83-0)).

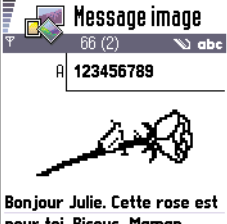

<span id="page-75-0"></span>pour toi. Bisous. Maman. **Options** Fermerl *Fig. 3 Modification d'un message image.*

**4** Pour envoyer le message, sélectionnez **Options** → *Envoyer* ou appuyez sur .

#### **Envoi de messages intelligents**

Les messages intelligents sont des messages textes spécifiques qui peuvent contenir des données. Vous pouvez envoyer des messages intelligents, tels que des :

- messages image,
- • cartes de visite contenant des informations sur les contacts au format générique (vCard), ou
- notes d'agenda (au format vCalendar).

Pour plus d'informations, voir ['Envoi d'informations sur les contacts'](#page-54-0), p. [55](#page-54-0), et 'Envoi [d'entrées d'agenda'](#page-108-0), p. [109](#page-108-0).

#### **Création et envoi de messages image**

Votre téléphone vous permet d'envoyer et de recevoir des messages image. Il s'agit de messages textes contenant de petites images en noir et blanc. Plusieurs images par défaut sont disponibles dans le dossier *Msgs image* dans **Photos**.

**Remarque :** Cette fonction est utilisable à condition d'être prise en charge par votre opérateur réseau ou par votre prestataire de services. Seuls les téléphones offrant des fonctions de message image peuvent recevoir et afficher ce type de messages.

#### **Pour envoyer un message image :**

- **1** Procédez de l'une des deux façons suivantes :
	- **•** Sélectionnez *Photos*<sup>→</sup> *Msgs image* et une image à envoyer. Sélectionnez **Options** →*Envoyer* ou
	- **•** Sélectionnez **Messages** → *Nouveau msg* → *Créer: Message texte* puis *Insérer*<sup>→</sup> *Image*.
- **2** Entrez les informations relatives au destinataire et ajoutez du texte. Voir fig. [3](#page-75-0), p. [76](#page-75-0).
- **3** Sélectionnez **Options→** *Envoyer* ou appuyez sur ∖<u></u>

**Messages**

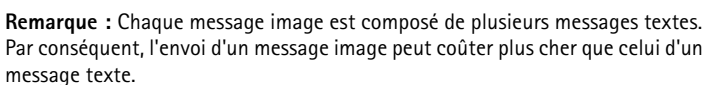

### **Messages multimédias**

Un message multimédia peut contenir du texte, des photos et/ou des clips audio.

**Remarque :** Vous ne pouvez utiliser cette fonction que si elle est prise en charge par votre opérateur réseau ou fournisseur de services. Seuls les équipements offrant des fonctionnalités de message multimédia ou e-mail compatibles peuvent recevoir et afficher les messages multimédias.

#### <span id="page-76-0"></span>**Paramètres nécessaires aux messages multimédias**

Vous pouvez recevoir les paramètres sous la forme d'un message intelligent de votre opérateur réseau ou fournisseur de services. Voir ['Réception de messages intelligents'](#page-83-0), p. [84](#page-83-0).

Pour connaître la disponibilité des services de données et y souscrire, contactez votre opérateur réseau ou fournisseur de services.

**1** Sélectionnez *Param.*<sup>→</sup> *Paramètres de connexion*<sup>→</sup> *Points d'accès* et définissez les paramètres d'un point d'accès de message multimédia : *Nom de connexion* - Attribuez un nom parlant à la connexion. *Porteuse de données* - Sélectionnez un type de connexion de données : *Données GSM*, *GSM à haut débit* ou *GPRS*.*Adresse IP passerelle* - entrez l'adresse (voir l'exemple sur le côté de la page). *Page de démarrage* - entrez l'adresse du centre de messagerie multimédia.

- **•** Si vous avez sélectionné *Données GSM* ou *GSM à haut débit*, renseignez : *No. d'appel serveur* - numéro de téléphone pour l'appel de données.
- **•** Si vous avez sélectionné *GPRS*, renseignez : *Nom du point d'accès* nom qui vous est donné par votre fournisseur de services.

Options de l'éditeur de messages image : *Envoyer*, *Ajout. destinataire*, *Insérer*, *Supprimer image*, *Supprimer*, *Détails message* et *Sortir*.

**Exemple :** Des noms de domaine, tels que **www.nokia.com**, peuvent être convertis en adresses IP, par exemple **192.100.124.195**.

Options de l'éditeur de messages multimédias : *Envoyer*, *Ajouter destinataire*, *Insérer*, *Aperçu message*, *Objets*, *Supprimer*, *Supprimer*, *Détails du message*, *Options d'envoi* et *Sortir*.

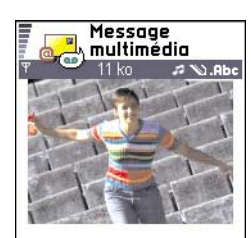

Bonjour. Options Fermer *Fig. 4 Création d'un message multimédia*

Pour plus d'informations sur les différentes connexions de données, voir aussi ['Paramètres de connexion'](#page-32-0), p. [33](#page-32-0).

**2** Sélectionnez **Messages→ Options→** *Paramètres→ Message multimédia*. Ouvrir *Connexion préférée* et le point d'accès créé pour être utilisé en tant que connexion préférée. Voir aussi ['Paramètres des messages multimédias'](#page-94-0), p. [95](#page-94-0).

#### **Création de messages multimédias**

**Remarque :** Lors de l'envoi d'un message multimédia à un téléphone autre que le modèle Nokia 7650, il est conseillé d'utiliser une taille de photo plus petite et un clip audio inférieur à 15 secondes. Le paramètre par défaut est *Taille photo*: *Petite*. Si vous souhaitez vérifier le paramètre de taille de photo, sélectionnez **Messages** →**Options** → *Paramètres*<sup>→</sup> *Message multimédia* ou sélectionnez **Options** → *Options d'envoi* lorsque vous créez un message multimédia. Lors de l'envoi d'un message multimédia à une adresse électronique e-mail ou à un autre téléphone Nokia7650, utilisez, si possible, la plus grande taille de photo (dépendante du réseau). Pour modifier ce paramètre, sélectionnez **Options** → *Options d'envoi* → *Taille photo* →*Grande* lorsque vous créez un message multimédia.

- **1** Dans Messages, sélectionnez *Nouveau msg* → *Créer: Message multimédia* et appuyez sur le joystick.
- <span id="page-77-0"></span>**2** Appuyez sur le joystick pour sélectionner le ou les destinataires dans le répertoire des contacts, ou écrivez le numéro de téléphone ou l'adresse e-mail du destinataire dans le champ *A:*. Ajoutez un point-virgule (**;**) pour séparer chaque destinataire. Orientez le joystick vers le bas pour accéder au champ suivant.
- **3** Vous pouvez ajouter les différents objets du message multimédia dans l'ordre souhaité.
	- **•** Pour ajouter une photo, sélectionnez **Options** → *Insérer* → *Photo* ou *Nouvelle photo*.
	- **•** Pour ajouter un son, sélectionnez **Options** → *Insérer*<sup>→</sup> *Clip audio* ou *Nouveau clip audio*. Lorsque le son a été ajouté, l'icône si s'affiche dans la barre de navigation. Voir fig. [4](#page-77-0), p. [78](#page-77-0).
- **•** Pour écrire un texte, orientez le joystick vers le bas.
- **•** Si vous sélectionnez *Insérer*<sup>→</sup> *Photo*, *Clip audio* ou *Modèle*, une liste d'éléments <sup>s</sup>'affiche. Recherchez l'élément à ajouter et appuyez sur **Sélect.**.
- **•** Si vous sélectionnez *Insérer*<sup>→</sup> *Nouvelle photo*, Appareil photo s'ouvre et vous pouvez prendre une autre photo. Appuyez sur **Suppr.** pour supprimer la photo et en prendre une autre à la place.
- **•** Si vous sélectionnez *Insérer*<sup>→</sup> *Nouveau clip audio*, Enregistreur s'ouvre et vous pouvez enregistrer un nouveau son. La nouvelle photo ou le nouveau son est automatiquement enregistré et une copie est insérée dans le message.

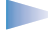

**Remarque :** Un message multimédia peut contenir uniquement une photo et un son.

**4** Pour envoyer le message, sélectionnez **Options**<sup>→</sup> *Envoyer* ou appuyez sur .

#### **Aperçu d'un message multimédia**

Pour afficher un aperçu du message multimédia, sélectionnez **Options**<sup>→</sup> *Aperçu message*.

#### **Suppression d'un objet d'un message multimédia**

Pour supprimer un objet multimédia, sélectionnez **Options**<sup>→</sup> *Supprimer*<sup>→</sup> *Photo* ou *Clip audio*. Appuyez sur  $\oslash$  pour supprimer le texte.

#### **Utilisation de différents objets multimédias**

Pour afficher tous les objets multimédias inclus dans un message multimédia, ouvrez un message et sélectionnez **Options**<sup>→</sup> *Objets* pour ouvrir l'écran des objets.

Dans l'écran des objets, vous pouvez modifier l'ordre des différents objets, en supprimer ou ouvrir un objet dans une application associée.

La fig. [5](#page-78-0), p. [79](#page-78-0) répertorie les différents objets et la taille des fichiers.

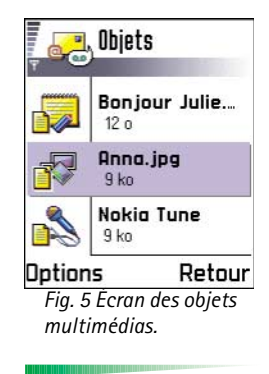

<span id="page-78-0"></span>Options de l'écran des objets : *Ouvrir*, *Insérer*, *Insér. d'abord photo* / *Ins. d'abord texte*, *Supprimer* et *Sortir*.

**80**

# **E-mail**

#### <span id="page-79-0"></span>**Paramètres nécessaires aux e-mails**

Avant de pouvoir envoyer, recevoir, récupérer, transférer des e-mails et y répondre, vous devez :

- Configurer correctement un point d'accès Internet. Voir ['Paramètres de connexion'](#page-32-0), p. <u>[33](#page-32-0)</u>.
- Définir correctement vos paramètres e-mail. Voir <u>'Paramètres des e-mails'</u>, p. <u>[97](#page-96-0)</u>.

#### **Écriture et envoi de messages e-mail**

- **1** Sélectionnez *Nouveau msg→ Créer: E-mail*. L'éditeur s'ouvre.
- **2** Appuyez sur le joystick pour sélectionner le ou les destinataires dans le répertoire des contacts ou écrivez l'adresse e-mail du destinataire dans le champ *A:*. Ajoutez un point-virgule (**;**) pour séparer chaque destinataire. Si vous voulez envoyer une copie de votre message e-mail à quelqu'un, écrivez l'adresse dans le champ *Cc:*. Orientez le joystick vers le bas pour accéder au champ suivant.
- **3** Écrivez le message. Si vous voulez ajouter une pièce jointe au message e-mail, sélectionnez **Options** → *Insérer*<sup>→</sup> *Photo*, *Clip audio* ou *Note*.*Modèle* ajoute un texte préalablement écrit au message e-mail.
- **4** Pour envoyer le message e-mail, sélectionnez **Options** → *Envoyer* ou appuyez sur .
	- **Remarque :** Les messages e-mail sont automatiquement placés dans le dossier A envoyer avant d'être envoyés. Dans le cas où un problème survient alors que le téléphone est en train d'envoyer le message e-mail, celui-ci demeure dans ce dossier et présente l'état *Echec*.

Options de l'éditeur de messages e-mail : *Envoyer*, *Ajout. destinataire*, *Insérer*, *Pièces jointes*, *Supprimer*, *Détails message*, *Options d'envoi*, *Sortir*.

**Remarque :** Suivez les instructions fournies par votre fournisseur de services Internet et de boîte aux lettres distante.

#### **Écran des pièces jointes- Ajout et suppression de pièces jointes**

Pour ajouter une pièce jointe à un e-mail, sélectionnez **Options**<sup>→</sup> *Pièces jointes* dans un e-mail ouvert. L'écran des pièces jointes s'ouvre, où vous pouvez ajouter, afficher et supprimer des pièces jointes.

- Pour ajouter une pièce jointe, sélectionnez **Options**<sup>→</sup> *Insérer*<sup>→</sup> *Photo*, *Clip audio* ou *Note*. Recherchez l'élément à ajouter dans la liste qui s'affiche et appuyez sur **OK**. <sup>s</sup>'affiche dans la barre de navigation pour indiquer que le message e-mail a une pièce jointe.
- Pour supprimer une pièce jointe, recherchez-la et sélectionnez **Options**<sup>→</sup> *Supprimer*.

# **Messages reçus - réception de messages**

Les données et messages peuvent être reçus par message texte ou service multimédia, via une connexion par infrarouge ou Bluetooth. Lorsque qu'il y a des messages non lus dans Msgs reçus, l'icône devient  $\sqrt[n]{\bullet}$ .

Dans Msgs reçus, les icônes des messages vous indiquent leur type. Vous trouverez cidessous des exemples d'icône :

pour un message texte non lu et  $\mathbb{R}$  pour un message intelligent non lu,

- pour un message multimédia non lu,
- pour un message du service WAP non lu,
- **Put** pour les données reçues via infrarouge,
- **Pour les données reçues via Bluetooth et**
- pour un type de message inconnu.

### **Affichage des messages dans Messages reçus**

• Pour ouvrir un message, recherchez-le et appuyez sur le joystick.

 **Conseil !** Si vous voulez envoyer des fichiers autres que des photos, sons et notes en tant que pièces jointes, ouvrez l'application appropriée et sélectionnez l'option *Envoyer*<sup>→</sup> *Par e-mail*, si celle-ci est disponible.

Options du dossier Msgs reçus : *Ouvrir*, *Nouveau message*, *Supprimer*, *Détails du message*, *Dépl. vers dossier*, *Marquer/Ann. Marq.* et *Sortir*.

Utilisez le joystick pour vous déplacer vers le haut et le bas dans le message. Orientez le joystick vers la gauche ou la droite pour passer au message précédent ou suivant dans le dossier.

### **Options des différentes visionneuses de messages**

Les options disponibles dépendent du type de message ouvert pour affichage :

- •● *Enregistrer image* – enregistre les images dans **Photos→** *Msgs image*.
- *Répondre* copie l'adresse de l'envoyeur dans le champ *A:*. Sélectionnez *Répondre* → *A tous* - pour copier l'adresse de l'envoyeur et les destinataires du champ *Cc*. dans le nouveau message.
- *Transférer* copie le contenu du message dans un éditeur.
- *Appeler* appelez en appuyant sur  $\setminus$ .
- *Afficher la photo* vous permet d'afficher et d'enregistrer la photo.
- *Ecouter clip audio* vous permet d'écouter le son dans le message.
- *Objets* affiche une liste de tous les objets multimédias d'un message multimédia.
- *Pièces jointes* affiche une liste des fichiers envoyés en tant que pièces jointes aux emails.
- *Détails du message* affiche des informations détaillées sur un message.
- *Dépl. vers dossier* / *Copier dans dossier* vous permet de déplacer ou copier un ou des messages vers Mes dossiers, Msgs reçus, ou d'autres dossiers que vous avez créés. Voir « Déplacement d'éléments dans un dossier », p. <u>[14](#page-13-0)</u>.
- *Ajouter ds Contacts* vous permet de copier le numéro de téléphone ou l'adresse e-mail de l'envoyeur du message dans le répertoire des contacts. Précisez si vous voulez créer une fiche de contact ou ajouter les informations à une fiche existante.
- *Trouver* Recherche des numéros de téléphone, des adresses e-mail et des adresses Internet dans le message. À la fin de la recherche, vous pouvez effectuer un appel ou envoyer un message à l'adresse e-mail ou au numéro trouvé, ou enregistrer les données dans Contacts ou en tant que signet WAP.

# **Affichage des messages multim édias dans Msgs re çus**

Vous pouvez identifier les messages multimédias par leur icône  $\mathbb{F}$  :

• Pour ouvrir un message multimédia, recherchez-le et appuyez sur le joystick. Vous pouvez simultanément visualiser une photo, lire un message et entendre un son.

Si un son est lu, orientez le joystick vers la gauche ou la droite pour augmenter ou diminuer le volume sonore. Si vous ne voulez pas de son, appuyez sur **Arrêter**.

#### **Objets des messages multimédias**

- Pour afficher les types d'objets multimédias inclus dans le message multimédia, ouvrezle et sélectionnez **Options→** *Objets*. Dans l'écran des objets, vous pouvez afficher les fichiers inclus dans le message multimédia. Vous pouvez enregistrer le fichier dans votre téléphone ou l'envoyer, par exemple, via infrarouge vers un autre équipement.
- Pour ouvrir un fichier, recherchez-le et appuyez sur le joystick.
- **Important :** Les objets des messages multimédias peuvent contenir des virus ou présenter un danger pour votre téléphone ou PC. N'ouvrez aucune pièce jointe si vous n'êtes pas sûr de la fiabilité de l'envoyeur. Pour plus d'informations, voir ['Gestion certificats'](#page-43-0), p. [44](#page-43-0).

#### **Sons d'un message multimédia**

Les objets sons d'un message multimédia sont indiqués par  $\Box$  dans la barre de navigation. Par défaut, les sons sont lus via le haut-parleur. Pour arrêter le son, appuyez sur **Arrêter** lors de la lecture. Vous pouvez modifier le niveau du volume en orientant le joystick vers la gauche ou la droite.

• Si vous voulez écouter à nouveau un son une fois que tous les objets ont été affichés et que la lecture du son est arrêtée, sélectionnez **Options→** *Ecouter clip audio*.

Options de l'écran des objets : *Ouvrir*, *Enregistrer*, *Envoyer* et *Sortir*.

**Exemple :** Vous pouvez ouvrir un fichier vCard et enregistrer ses informations sur les contacts dans Contacts.

 **Conseil !** Si vous recevez un fichier vCard avec une photo jointe, celle-ci est également enregistrée dans Contacts.

 **Conseil !** Pour modifier ultérieurement les paramètres de point d'accès par défaut de la messagerie WAP ou multimédia, sélectionnez **Services WAP**→**Options** → *Paramètres*<sup>→</sup> *Pt d'accès par défaut* ou **Messages** → **Options** →*Paramètres*→ *Message multimédia*→ *Connexion préférée*.

## <span id="page-83-0"></span>**R éception de messages intelligents**

Votre téléphone peut recevoir de nombreux types de messages intelligents, des messages textes contenant des données, également appelés messages OTA (Over-The-Air). Pour ouvrir un message intelligent reçu, ouvrez Msgs reçus, recherchez-le ( ) et appuyez sur le joystick.

- *Message image* pour enregistrer l'image dans le dossier *Msgs image* dans **Photos** pour une utilisation ultérieure, sélectionnez **Options** → *Enregistrer image*.
- *Carte de visite* pour enregistrer les informations sur les contacts, sélectionnez **Options** → *Enreg. carte visite*.
	- **Remarque :** Si des certificats ou des fichiers sons sont joints à des cartes de visite, ils ne sont pas enregistrés.
- • *Sonnerie* - pour enregistrer la sonnerie dans Compositeur, sélectionnez **Options** →*Enregistrer*.
- *Logo opérateur* pour enregistrer le logo, sélectionnez **Options**→ *Enregistrer*. Le logo opérateur peut désormais être affiché en mode veille au lieu de l'identification personnelle de l'opérateur réseau.
- *Entrée agenda* pour enregistrer l'invitation dans Agenda, sélectionnez **Options** → *Enreg. ds Agenda*.
- *Message WAP* pour enregistrer le signet, sélectionnez **Options** → *Enreg. ds signets*. Le signet est ajouté à la liste des signets dans les services WAP. Si le message contient à la fois des signets et des paramètres de point d'accès WAP, pour enregistrer les données, sélectionnez **Options** → *Tout enregister*. Vous pouvez aussi sélectionner **Options** → *Afficher détails* pour afficher séparément les informations relatives au signet et au point d'accès. Si vous ne voulez pas enregistrer toutes les données, sélectionnez un paramètre ou un signet, affichez les détails et sélectionnez **Options** → *Enreg. dans Param.* ou *Enreg. ds signets* selon l'affichage.
- • *Notification e-mail* - Vous indique le nombre de nouveaux e-mails présents dans votre boîte aux lettres distante. Une notification plus complète peut comprendre des informations plus détaillées, telles que le sujet, l'envoyeur, les pièces jointes, etc.

• En outre, vous pouvez recevoir un numéro de service des messages textes, un numéro de boîte vocale, des paramètres mode de synchronisation à distance, point d'accès pour WAP, messagerie multimédia ou e-mail, script connexion à point d'accès ou e-mail. Pour enregistrer les paramètres, sélectionnez **Options**<sup>→</sup> *Enr. ds param. SMS*, *Enr. ds Boîte vocale*, *Enreg. dans param.*, *Enreg. ds Paramètr.* ou *Enr. ds par. e-mail*.

# **Messages de service WAP**

Vous pouvez demander des messages de service WAP (messages poussés) auprès de fournisseurs de services WAP. Les messages du service WAP sont par exemple des notifications des titres de l'actualité et peuvent contenir un message texte ou l'adresse d'un service WAP. Pour connaître la disponibilité de ces services et y souscrire, contactez votre fournisseur de services WAP.

Les fournisseurs de services peuvent mettre à jour un message du service WAP existant chaque fois qu'un nouveau message est reçu. Les messages peuvent être mis à jour même si vous les avez transférés vers un dossier autre que Msgs reçus. Lorsque les messages du service expirent, ils sont automatiquement supprimés.

#### **Affichage des messages de service WAP dans Msgs reçus**

- **1** Dans Msgs reçus, recherchez un message de service WAP ( $\binom{1}{k}$ ) et appuyez sur le joystick.
- **2** Pour télécharger ou afficher le service, appuyez sur **Télécharger msg**. Le message *Téléchargement message en cours* s'affiche. Le téléphone commence à établir une connexion de données, si nécessaire.
- **3** Appuyez sur **Retour** pour revenir à Msgs reçus.

#### **Affichage des messages de service WAP dans le navigateur WAP**

Lors de la navigation, sélectionnez **Options**<sup>→</sup> *Lire msgs service* pour télécharger et afficher les nouveaux messages du service WAP.

Options disponibles lors de l'affichage d'un message du service WAP : *Télécharger msg*, *Dépl. vers dossier*, *Détails du message* et *Sortir*.

Options du dossier Mes dossiers : *Ouvrir*, *Nouveau msg*, *Supprimer*, *Détails message*, *Dépl. vers dossier*, *Nouveau dossier*, *Renommer* et *Sortir*.

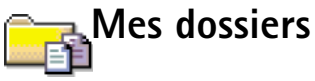

Le dossier Mes dossiers vous permet d'organiser vos messages en dossiers, de créer des dossiers ainsi que de renommer et de supprimer des dossiers. Sélectionnez **Options** → *Dépl. vers dossier*, *Nouveau dossier* ou *Renommer dossier*. Pour plus d'informations, voir « Déplacement d'éléments dans un dossier », p. <u>[14](#page-13-0)</u>.

#### **Dossier Modèles**

• Vous pouvez utiliser des modèles de texte pour éviter d'écrire à nouveau les messages souvent envoyés. Pour créer un modèle, sélectionnez **Options→** *Nouveau modèle*.

# **Bo îte aux lettres**

Lorsque vous ouvrez ce dossier, vous pouvez vous connecter à votre boîte aux lettres distante

- pour récupérer de nouveaux messages e-mail, ou
- pour afficher les titres de vos e-mails ou vos messages e-mail précédemment récupérés en mode hors connexion.

Si vous sélectionnez *Nouveau msg* → *Créer: E-mail* ou *Bte aux lettres* dans l'écran principal Messages et que vous n'avez pas configuré votre compte e-mail, vous êtes invité à le faire. Voir ['Paramètres nécessaires aux e-mails'](#page-79-0), p. [80](#page-79-0).

Lorsque vous créez une boîte aux lettres, le nom que vous lui affectez remplace automatiquement **Bte aux lettres** dans l'écran principal Messages. Vous pouvez posséder jusqu'à six boîtes aux lettres.

### **Ouverture de la boîte aux lettres**

Lorsque vous l'ouvrez, vous pouvez afficher les messages e-mail précédemment récupérés et les titres des e-mails en mode hors connexion, ou vous connecter au serveur e-mail.

- Lorsque vous accédez à votre boîte aux lettres et appuyez sur le joystick, le téléphone vous demande si vous voulez *Connecter à boîte aux lettres?* Sélectionnez *Oui* pour vous connecter à votre boîte aux lettres ou **Non** pour afficher les messages e-mail précédemment récupérés en mode hors connexion.
- Pour établir une connexion, vous pouvez également sélectionner **Options** → *Connexion*.

#### **Affichage des messages e-mail en mode connexion**

Lorsque vous êtes en mode connexion, vous êtes connecté en permanence à une boîte aux lettres distante via un appel de données ou une connexion de données par paquet. Voir aussi ['Indicateurs de connexion de données'](#page-9-0), p. [10](#page-9-0), ['Appels de données GSM'](#page-33-0), p. [34](#page-33-0) et ['Données par paquets \(GPRS, General Packet Radio Service\)'](#page-34-0), p. [35](#page-34-0).

**Remarque :** Si vous utilisez le protocole POP3, les messages e-mail ne sont pas automatiquement mis à jour en mode connexion. Pour afficher les messages e-mail les plus récents, vous devez vous déconnecter et établir une nouvelle connexion à votre boîte aux lettres.

Si vous utilisez le protocole POP3, la connexion à la boîte aux lettres distante peut prendre fin à l'issue du délai défini par le serveur distant.

#### **Affichage des messages e-mail en mode hors connexion**

Lorsque vous affichez des messages e-mail en mode hors connexion, votre téléphone n'est pas connecté à la boîte aux lettres distante. Ce mode peut vous permettre de réduire les coûts de connexion. Pour plus d'informations, voir p. [34](#page-33-0).

Pour afficher les messages e-mail en mode hors connexion, vous devez d'abord les récupérer à partir de votre boîte aux lettres (voir la section suivante). Après les avoir récupérés sur votre téléphone, pour mettre fin à la connexion de données, sélectionnez **Options** → *Déconnecter*.

 **Conseil !** Le programme d'assistance aux paramétrages inclus dans la Suite PC pour Nokia 7650 peut vous aider à configurer les paramètres de point d'accès et de boîte aux lettres. Vous pouvez également copier des paramètres existants, par exemple de l'ordinateur vers le téléphone. Voir le CD-ROM fourni dans le coffret de votre produit.

Options disponibles lors de l'affichage des titres des e-mails : *Ouvrir*, *Nouveau msg*, *Connexion* / *Déconnecter*, *Télécharger*, *Supprimer*, *Détails message*, *Copier*, *Marquer/Ann. Marq.* et *Sortir*.

Options disponibles lors de l'affichage d'un message e-mail : *Répondre*, *Transférer*, *Supprimer*, *Pièces jointes*, *Détails message*, *Dépl. vers dossier*, *Ajouter ds Contacts*, *Trouver* et *Sortir*.

Vous pouvez continuer à lire les titres des e-mails et/ou les messages e-mail récupérés en mode hors connexion. Vous pouvez écrire de nouveaux messages e-mail, répondre aux messages récupérés et les transférer. Vous pouvez demander à ce que les messages e-mail soient envoyés la prochaine fois que vous vous connectez à la boîte aux lettres. Lorsque vous ouvrez **Bte aux lettres** la fois suivante et que vous voulez afficher et lire les messages e-mail en mode hors connexion, répondez **Non** à la question *Connecter à boîte aux lettres?*.

## **R écup ération de messages e-mail à partir de la boîte aux lettres**

• Si vous êtes en mode hors connexion, sélectionnez **Options** → *Connexion* pour établir une connexion à une boîte aux lettres.

L'écran de la boîte aux lettres est semblable au dossier Msgs reçus dans Messages. Vous pouvez vous déplacer vers le haut et le bas dans la liste à l'aide du joystick. Les icônes suivantes affichent l'état de l'e-mail :

ta - nouveau titre d'e-mail (mode connexion ou hors connexion) ; le contenu n'a pas été récupéré de la boîte aux lettres vers votre téléphone (la flèche de l'icône pointe vers l'extérieur).

tof - nouvel e-mail ; le contenu a été récupéré de la boîte aux lettres (flèche pointant vers l'intérieur).

**6 -** pour les messages e-mail lus.

 - pour les titres d'e-mail qui ont été lus et dont le contenu du message a été supprimé du téléphone.

- **1** Lorsque vous êtes connecté à une boîte aux lettres, sélectionnez **Options** →*Télécharger*<sup>→</sup>
	- **•** *Nouveau* pour récupérer tous les nouveaux messages e-mail sur votre téléphone.
	- **•** *Sélectionnés* pour récupérer uniquement les messages e-mail marqués. Utilisez les commandes *Marquer/Ann. Marq. → Marquer* / *Annuler Marquer* pour sélectionner les

messages un par un. Pour plus d'informations sur la sélection simultanée de plusieurs éléments, voir p. [13](#page-12-0).

- **•** *Tous* pour récupérer tous les messages de la boîte aux lettres. Pour annuler la récupération, appuyez sur **Annuler**.
- **2** Après avoir récupéré les messages e-mail, vous pouvez continuer à les afficher en mode connexion. Sélectionnez **Options→** *Déconnecter* pour mettre fin à la connexion et afficher les messages e-mail en mode hors connexion.

#### **Copie de messages e-mail vers un autre dossier**

Si vous voulez copier un e-mail de la boîte aux lettres vers un dossier situé sous Mes dossiers, sélectionnez **Options→** *Copier*. Sélectionnez un dossier dans la liste et appuyez sur **OK**.

### **Ouverture de messages e-mail**

• Lorsque vous affichez des messages e-mail en mode connexion ou hors connexion, recherchez l'e-mail à afficher et appuyez sur le joystick pour l'ouvrir. Si le message e-mail n'a pas été récupéré (la flèche de l'icône pointe vers l'extérieur), que vous êtes en mode hors connexion et que vous sélectionnez *Ouvrir*, le système vous demande si vous voulez récupérer ce message dans la boîte aux lettres. Notez que la connexion de données reste ouverte après la récupération de l'e-mail. Sélectionnez **Options** →*Déconnecter* pour mettre fin à la connexion de données.

## **Déconnexion de la boîte aux lettres**

Lorsque vous êtes en mode connexion, sélectionnez **Options** → *Déconnecter* pour mettre fin à l'appel de données ou à la connexion GPRS à la boîte aux lettres distante. Voir aussi ['Indicateurs de connexion de données'](#page-9-0), p. [10](#page-9-0).

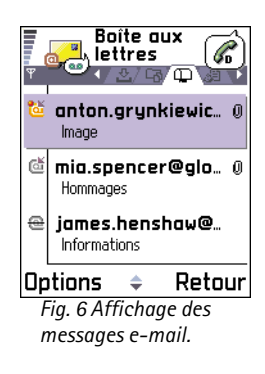

 **Conseil !** Pour économiser de la mémoire, vous pouvez supprimer les pièces jointes d'un e-mail tout en les conservant sur le serveur e-mail. Sélectionnez **Options** →*Supprimer* dans l'écran des pièces jointes.

Options de l'écran des pièces jointes : *Ouvrir*, *Télécharger*, *Enregistrer*, *Envoyer*, *Supprimer* et *Sortir*.

# **Affichage des pi èces jointes aux e-mails**

- Ouvrez un message possédant l'indicateur de pièce jointe UI et sélectionnez **Options**→ *Pièces jointes* pour ouvrir l'écran des pièces jointes. Dans l'écran des pièces jointes, vous pouvez récupérer, ouvrir ou enregistrer des pièces jointes. Vous pouvez également les envoyer via infrarouge ou Bluetooth.
	- **Important :** Les pièces jointes aux e-mails peuvent contenir des virus ou présenter un danger pour votre téléphone ou PC. N'ouvrez aucune pièce jointe si vous n'êtes pas sûr de la fiabilité de l'envoyeur. Pour plus d'informations, voir ['Gestion](#page-43-0)  [certificats'](#page-43-0), p. [44](#page-43-0).

#### **Récupération des pièces jointes sur le téléphone**

- Si la pièce jointe comporte un indicateur grisé, elle n'a pas été récupérée sur le téléphone. Pour la récupérer, recherchez-la et sélectionnez **Options→** *Télécharger*.
	- **Remarque :** Si votre boîte aux lettres utilise le protocole IMAP 4, vous pouvez choisir de récupérer les titres des e-mails uniquement, les messages uniquement, ou les messages et pièces jointes. Avec le protocole POP3, vous pouvez récupérer les titres des e-mails uniquement, ou les messages et pièces jointes. Pour plus d'informations, voir p. [97](#page-96-0).

#### **Ouverture d'une pièce jointe**

- **1** Dans l'écran des pièces jointes, recherchez une pièce jointe et appuyez sur le joystick pour l'ouvrir.
	- **•** Si vous êtes en mode connexion, la pièce jointe est récupérée directement à partir du serveur et ouverte dans l'application associée.
	- **•** Si vous êtes en mode hors connexion, le téléphone demande si vous voulez récupérer la pièce jointe sur le téléphone. Si vous répondez *Oui*, une connexion à la boîte aux lettres est établie.
- **2** Appuyez sur **Retour** pour revenir à la visionneuse de messages e-mail.

#### **Enregistrement de pièces jointes séparément**

Pour enregistrer une pièce jointe, sélectionnez **Options→** *Enreg.* dans l'écran des pièces jointes. La pièce jointe est enregistrée dans l'application associée. Par exemple, les sons peuvent être enregistrés dans Enregistreur et les fichiers texte (.TXT) dans Notes.

### **Suppression de messages e-mail**

• Pour supprimer un e-mail du téléphone tout en le conservant dans la boîte aux lettres : Sélectionnez **Options** → *Supprimer*<sup>→</sup> *Téléphone uniquem.*.

**Remarque :** Le téléphone crée un double des titres d'e-mails dans la boîte aux lettres distante. Ainsi, bien que vous supprimiez le contenu du message du téléphone, le titre de l'e-mail reste jusqu'à la suppression de l'e-mail de la boîte aux lettres distante et la mise à jour de l'écran de la boîte aux lettres par une nouvelle connexion sur votre téléphone.

- Pour supprimer un e-mail à la fois du téléphone et de la boîte aux lettres distante : Sélectionnez **Options** → *Supprimer*<sup>→</sup> *Tél. et serveur*.
	- **Remarque :** Si vous êtes en mode hors connexion, l'e-mail est d'abord supprimé du téléphone. Lors de la connexion suivante à la boîte aux lettres distante, il est automatiquement supprimé de celle-ci.

Si vous utilisez le protocole POP3, les messages marqués comme devant être supprimés ne sont supprimés qu'après avoir mis fin à la connexion à la boîte aux lettres distante.

#### **Annulation de la suppression des messages e-mail en mode hors connexion**

Pour annuler la suppression d'un e-mail à la fois du téléphone et du serveur, recherchez un e-mail marqué comme devant être supprimé lors de la connexion suivante  $(\overline{A}$ ) et sélectionnez **Options** → *Annul. suppression*.

 **Conseil !** Les formats de photo pris en charge sont répertoriés à la p. [63](#page-62-0). Pour afficher une liste d'autres formats de fichier pris en charge par Nokia 7650, consultez les informations produit sur le site www.nokia.com.

**Exemple :** Les messages sont placés dans le dossier A envoyer, par exemple lorsque votre téléphone se situe en dehors de la zone couverte par le réseau. Vous pouvez également planifier l'envoi des messages e-mail la prochaine fois que vous vous connectez à la boîte aux lettres distante.

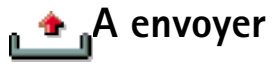

A envoyer est un emplacement de stockage temporaire pour les messages en attente d'être envoyés.

#### **État des messages dans le dossier A envoyer**

- •*Envoi en cours* - Une connexion est établie et le message est envoyé.
- *En attente* / *Placé dans file d'attente* Par exemple, si deux types de messages similaires existent dans A envoyer, l'un des deux attend que le premier soit envoyé.
- *Envoyer de nouveau à %U* (heure) L'envoi a échoué. Le téléphone essaie de renvoyer le message après un délai. Appuyez sur *Envoyer* si vous voulez le renvoyer immédiatement.
- *Différé* Vous pouvez définir les documents comme étant « suspendus » lorsqu'ils sont dans A envoyer. Recherchez un message en train d'être envoyé et sélectionnez **Options** → *Différer envoi*.
- *Echec* Le nombre maximal de tentatives d'envoi a été atteint. L'envoi a échoué. Si vous tentiez d'envoyer un message texte, ouvrez-le et vérifiez que les paramètres d'envoi sont corrects.

# **Affichage des messages sur une carte SIM**

Avant de pouvoir afficher des messages SIM, vous devez les copier dans un dossier de votre téléphone.

- **1** Dans l'écran principal Messages, sélectionnez **Options** → *Messages SIM*.
- **2** Sélectionnez Options→ *Marquer/Ann. Marq.→ Marquer* ou *Tout marquer* pour marquer les messages.
- **3** Sélectionnez **Options→** *Copier*. Une liste de dossiers s'affiche.
- **4** Sélectionnez un dossier et appuyez sur **OK**. Accédez au dossier pour afficher les messages.

# A

# **Affichage cellule (service r éseau)**

Vous pouvez recevoir des messages sur de nombreux sujets, tels que des informations sur la météo ou la circulation routière, de votre fournisseur de services. Pour obtenir la liste des sujets disponibles et leurs numéros, contactez votre fournisseur de services. Dans l'écran principal, vous pouvez voir :

- l'état du sujet :  $\frac{1}{12}$  pour les messages nouveaux et souscrits et  $\frac{1}{12}$  pour les messages nouveaux et non souscrits.
- le numéro du sujet, son nom et s'il possède un indicateur ( $\blacktriangleright$ ) de suivi. Vous serez informé de l'arrivée de messages relatifs à un sujet ainsi marqué.

**Remarque :** Une connexion de données par paquets (GPRS) peut empêcher la réception des messages d'informations. Contactez votre opérateur réseau pour connaître les paramètres GPRS appropriés. Pour plus d'informations sur les paramètres GPRS, voir ['Données par paquets \(GPRS, General Packet Radio Service\)'](#page-34-0), p. [35](#page-34-0).

# **Éditeur de commandes services**

Vous pouvez envoyer des demandes de services, par exemple des commandes d'activation pour les services réseau (également appelées commandes USSD), à votre fournisseur de services. Pour plus d'informations, contactez votre fournisseur de services. Pour envoyer une demande :

- en mode veille ou lorsque vous avez un appel en cours, saisissez le ou les numéros de commande et appuyez sur **Envoyer** ou
- si vous devez entrer des lettres et des chiffres, sélectionnez **Messages→ Options→** *Commande de services*.

Dans l'écran principal Messages, sélectionnez **Options** → *Affichage cellule*.

Options du service Affichage cellule : *Ouvrir*, *Souscrire* /*Annul. souscription*, *Notif. instantanée* / *Annul. notif. instant.*, *Sujet*, *Paramètres* et *Sortir*.

Dans l'écran principal Messages, sélectionnez **Options** → *Commande de services*.

Options disponibles lors de la modification des paramètres du centre de messagerie texte : *Nouv. ctre msgerie*, *Modifier*, *Supprimer* et *Sortir*.

# **Param ètres de Messages**

Les paramètres de Messages ont été répartis en groupes selon les différents types de messages. Recherchez les paramètres à modifier et appuyez sur le joystick.

## **Paramètres des messages textes**

Sélectionnez **Messages** puis **Options** → *Paramètres*<sup>→</sup> *Message texte* pour ouvrir la liste suivante de paramètres :

- • *Ctres de messagerie* - Répertorie tous les centres de services de messages textes définis. Voir ['Ajout d'un nouveau centre de messagerie texte'](#page-94-1), p. [95](#page-94-1).
- *Ctre msgerie utilisé* (Centre de messagerie utilisé)- Définit le centre de messagerie utilisé pour la remise de messages textes et de messages intelligents, tels que des messages image.
- *Recevoir accusé* (rapport d'envoi)- Lorsque ce service réseau a la valeur *Oui*, l'état du message envoyé (*En instance*, *Echec*, *Envoyé*) s'affiche dans le Journal. Voir p. [26](#page-25-0).
- *Validité du message* Si le destinataire d'un message ne peut pas être contacté lors de la période de validité, le message est supprimé du centre de services de messages textes. Notez que le réseau doit prendre en charge cette fonctionnalité. *Temps maximum* représente la durée maximale autorisée par le réseau.
- *Msg envoyé comme* Les options sont les suivantes : *Texte*, *Fax*, *Msg instantané* et *E-mail*. Pour plus d'informations, contactez votre opérateur réseau.
	- **Remarque :** Ne modifiez cette option que si vous êtes certain que votre centre de services est en mesure de convertir des messages textes en ces autres formats.
- • *Connexion préférée* - Vous pouvez envoyer des messages textes via le réseau GSM normal ou via GPRS, si le réseau le prend en charge. Voir 'Données par paquets (GPRS, General [Packet Radio Service\)'](#page-34-0), p. [35](#page-34-0).
- *Rép. par même ctre* (service réseau) En affectant à cette option la valeur *Oui*, si le destinataire répond à votre message, la réponse est envoyée à l'aide du même numéro

de centre de services de messages textes. Notez que cela peut ne pas fonctionner entre tous les opérateurs.

#### <span id="page-94-1"></span>**Ajout d'un nouveau centre de messagerie texte**

- **1** Ouvrir *Ctres de messagerie* puis **Options→** *Nouv. ctre msgerie.*
- **2** Appuyez sur le joystick, écrivez un nom pour le centre de services et appuyez sur **OK**.
- **3** Orientez le joystick vers le bas, appuyez dessus et écrivez le numéro du centre de services de messages textes (**Doit être définie**). Appuyez sur **OK**. Vous avez besoin du numéro du centre de messagerie pour envoyer des messages textes et image. Vous recevez ce numéro de votre fournisseur de services.
- Pour activer les nouveaux paramètres, revenez à l'écran des paramètres. Recherchez *Ctre msgerie utilisé*, appuyez sur le joystick et sélectionnez le nouveau centre de services.

## <span id="page-94-0"></span>**Param ètres des messages multim édias**

Sélectionnez **Messages** puis **Options** → *Paramètres*<sup>→</sup> *Message multimédia* pour ouvrir la liste suivante de paramètres :

- *Connexion préférée* (**Doit être définie**) Sélectionnez le point d'accès utilisé comme connexion préférée pour le centre de messagerie multimédia. Voir ['Paramètres](#page-76-0)  [nécessaires aux messages multimédias'](#page-76-0), p. [77](#page-76-0).
	- **Remarque :** Si vous recevez des paramètres de messages multimédias dans un message intelligent et les enregistrez, les paramètres reçus sont automatiquement utilisés pour la connexion préférée. Voir ['Réception de](#page-83-0)  [messages intelligents'](#page-83-0), p. [84](#page-83-0).
- • *Connex. secondaire* - Sélectionnez le point d'accès utilisé comme connexion secondaire pour le centre de messagerie multimédia.

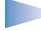

**Remarque :** *Connexion préférée* et *Connex. secondaire* doivent avoir tous deux le même paramètre *Page de démarrage* qui pointe vers le même centre de services multimédias. Seule la connexion de données est différente.

**Exemple :** Si votre connexion préférée utilise une connexion de données par paquet, vous pouvez utiliser des données haut débit ou un appel de données pour la connexion secondaire. Vous êtes ainsi en mesure d'envoyer et de recevoir des messages multimédias, même si vous ne vous trouvez pas sur un réseau qui prend en charge les données de paquet. Pour connaître la disponibilité des services de données et y souscrire, contactez votre opérateur réseau ou fournisseur de services. Voir aussi *'Informations générales sur les connexions de* [données et les points d'accès'](#page-32-1), p. [33](#page-32-1).

• *Réception multimédia* - Sélectionnez :

*Réseau national* - si vous ne voulez recevoir des messages multimédias que lorsque vous êtes sur votre réseau national. Lorsque vous vous trouvez hors du réseau national, la réception des messages multimédias est désactivée.

*Toujours activée* - si vous voulez recevoir toujours des messages multimédias. *Désactivée* - si vous ne voulez pas recevoir du tout de messages multimédias ou de publicités.

**Important :**

- Lorsque vous vous trouvez hors du réseau national, l'envoi et la réception de messages multimédias peuvent vous coûter plus cher.
- Si les paramètres *Réseau national* ou *Toujours activée* ont été sélectionnés, votre téléphone peut effectuer un appel de données actif ou établir une connexion GPRS sans que vous ne le sachiez.
- *Lors réception msg* Sélectionnez :

*Récup. immédiate* - si vous voulez que le téléphone récupère immédiatement des messages multimédias. S'il existe des messages affichant l'état Différé, ils sont également récupérés.

*Récup. différée* - si vous voulez que le centre de messagerie multimédia enregistre le message à récupérer ultérieurement. Pour récupérer le message ultérieurement, définissez *Lors réception msg* par *Récup. immédiate*.

*Rejeter message* - si vous voulez rejeter les messages multimédias. Le centre de messagerie multimédia supprime les messages.

- *Messages anonymes* Sélectionnez *Ne pas recevoir*, si vous voulez rejeter les messages provenant d'un envoyeur anonyme.
- *Publicités* Indiquez si vous voulez recevoir ou non des publicités de messages multimédias.
- *Accusés de réception* Affectez la valeur *Oui*, si vous voulez que l'état du message envoyé (*En instance*, *Echec*, *Envoyé*) s'affiche dans le Journal. Voir p. [26](#page-25-0).

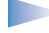

**Remarque :** La réception d'un rapport d'envoi d'un message multimédia envoyé à une adresse e-mail peut ne pas être possible.

- *Refuser envoi accusé* Choisissez *Recevoir*, si vous ne voulez pas que votre téléphone envoie des rapports d'envoi de messages multimédias reçus.
- *Validité du message* Si le destinataire d'un message ne peut pas être contacté lors de la période de validité, le message est supprimé du centre de messagerie multimédia. Notez que le réseau doit prendre en charge cette fonctionnalité. *Temps maximum* représente la durée maximale autorisée par le réseau.
- *Taille photo* Définissez la taille de la photo dans un message multimédia. Les options sont les suivantes : *Petite* (160x120 pixels au maximum) et *Grande* (640x480 pixels au maximum).
- *Haut-parleur* Choisissez *Haut-parleur* ou *Normal*, si les sons d'un message multimédia doivent être lus via le haut-parleur ou l'écouteur. Pour plus d'informations, voir ['Haut-parleur intégré'](#page-14-0), p. [15](#page-14-0).

### <span id="page-96-0"></span>**Paramètres des e-mails**

#### Sélectionnez **Messages** puis **Options**<sup>→</sup> *Paramètres*<sup>→</sup> *E-mail*.

Ouvrir *Boîte utilisée* pour sélectionner la boîte aux lettres à utiliser.

Options disponibles lors de la modification des paramètres e-mail : *Options modification*, *Nouvelle boîte*, *Supprimer* et *Sortir*.

#### **Paramètres des boîtes aux lettres**

Sélectionnez *Boîtes aux lettres* pour afficher une liste de boîtes aux lettres définies. Si aucune boîte aux lettres n'a été définie, vous êtes invité à le faire. La liste suivante de paramètres s'affiche :

- *Nom boîte aux lettres* Écrivez un nom évocateur pour la boîte aux lettres.
- *Point d'accès utilisé* (**Doit être défini**) Point d'accès Internet utilisé pour la boîte aux lettres. Choisissez-en un dans la liste. Pour plus d'informations sur la création d'un point d'accès Internet, voir aussi ['Paramètres de connexion'](#page-32-0), p. [33](#page-32-0).
- *Mon adresse e-mail* (**Doit être définie**) Écrivez l'adresse e-mail qui vous a été donnée par votre fournisseur de services. L'adresse doit contenir le caractère **@**. Les réponses à vos messages sont envoyées à cette adresse.
- *Serveur e-mails sort.:* (**Doit être défini**) Écrivez l'adresse IP ou le nom d'hôte de l'ordinateur qui envoie votre e-mail.
- *Envoyer message* Indiquez le mode d'envoi de l'e-mail à partir de votre téléphone. *Maintenant* - Une connexion à la boîte aux lettres est établie immédiatement après avoir sélectionné *Envoyer*. *Lors proch. conn.* - L'e-mail est envoyé lors de votre prochaine connexion à la boîte aux lettres.
- *Garder une copie* Sélectionnez *Oui* pour enregistrer une copie de l'e-mail dans votre boîte aux lettres distante et à l'adresse définie dans *Mon adresse e-mail*.
- *Insérer signature* Sélectionnez *Oui* si vous voulez joindre une signature à vos messages e-mail et écrire ou modifier un texte de signature.
- *Nom d'utilisateur:* Écrivez votre nom d'utilisateur, qui vous est donné par votre fournisseur de services.
- *Mot de passe:* Écrivez votre mot de passe. Si vous laissez ce champ vide, vous serez invité à fournir un mot de passe lorsque vous essaierez de vous connecter à votre boîte aux lettres.
- *Serveur e-mails entr.:* (**Doit être défini**) Adresse IP ou nom d'hôte de l'ordinateur qui reçoit votre e-mail.
- *Type boîte aux lettres:* Définit le protocole e-mail recommandé par votre fournisseur de services de boîte aux lettres distante. Les options sont les suivantes : *POP3* et *IMAP4*.

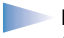

**Remarque :** Ce paramètre ne peut être sélectionné qu'une fois et ne peut pas être modifié si vous avez enregistré ou fermé les paramètres de boîte aux lettres.

- *Sécurité* Utilisé avec les protocoles POP3, IMAP4 et SMTP pour sécuriser la connexion à la boîte aux lettres distante.
- *Connex. sécur. APOP* Utilisé avec le protocole POP3 pour crypter l'envoi de mots de passe vers le serveur e-mail distant. Ne s'affiche pas si IMAP4 est sélectionné pour *Type boîte aux lettres:*.
- *Récup. pièces jointes* (ne s'affiche pas si le protocole e-mail est POP3) Pour récupérer un e-mail avec ou sans pièce jointe.
- *Récupérer en-têtes* Pour limiter le nombre d'en-têtes d'e-mail à récupérer sur votre téléphone. Les options sont les suivantes : *Tous* et *Définis par l'utilis.*. Utilisé avec le protocole IMAP4 uniquement.

## **Paramètres des messages de service WAP**

Lorsque vous ouvrez **Messages** puis **Options**<sup>→</sup> *Paramètres*<sup>→</sup> *Message service*, la liste suivante de paramètres s'affiche :

- *Messages services* Choisissez de recevoir ou non les messages de service WAP.
- *Authentification* Précisez si vous ne voulez recevoir des messages de service WAP qu'à partir de sources autorisées.

# **Paramètres du service Affichage cellule**

Vérifiez auprès de votre fournisseur de services que le service Affichage cellule est disponible et quels sont les sujets et numéros de sujet disponibles. Sélectionnez **Messages**<sup>→</sup> **Options**<sup>→</sup> *Paramètres*<sup>→</sup> *Affichage cellule* pour modifier les paramètres : *Réception* - *Activée* ou *Désactivée*.,

• *Langue* - *Toutes* vous permet de recevoir des messages diffusés sur une cellule dans toutes les langues possibles. *Sélectionnées* vous permet de choisir les langues dans

lesquelles vous voulez recevoir les messages diffusés sur une cellule. Si la langue souhaitée est introuvable dans la liste, sélectionnez *Autre*.

• *Détection sujet* - Si vous recevez un message n'appartenant à aucun des sujets existants, *Détection sujet*<sup>→</sup> *Activée* vous permet d'enregistrer automatiquement le numéro du sujet. Le numéro est enregistré dans la liste des sujets et affiché sans nom. Choisissez *Désactivée* si vous ne voulez pas enregistrer automatiquement les nouveaux numéros de sujet.

# **Param ètres du dossier Messages envoy és**

- • *Enreg. msgs envoyés* - Précisez si vous voulez enregistrer une copie de chaque message texte, multimédia ou e-mail envoyé dans le dossier des éléments envoyés.
- *Nbre de msgs enreg.* Définissez le nombre de messages envoyés à enregistrer dans le dossier des éléments envoyés à la fois. La limite par défaut est de 15 messages. Lorsque la limite est atteinte, le message le plus ancien est supprimé.

# **7. Modes**

Grâce aux modes, vous pouvez régler et personnaliser les sonneries du téléphone pour divers événements, environnements ou groupes d'appelants. Il existe cinq modes prédéfinis : *Général*, *Silencieux*, *Réunion*, *Extérieur* et *Messager*, que vous pouvez personnaliser selon vos besoins.

Le mode sélectionné apparaît en haut de l'affichage en mode veille. Si le mode Général est utilisé, seule la date du jour est affichée.

Les sonneries peuvent être des sonneries par défaut, créées dans le compositeur, reçues dans un message ou transférées sur votre téléphone par infrarouge, par Bluetooth ou via une connexion PC, puis enregistrées sur votre téléphone.

# **Changement de mode**

- **[1](#page-100-0)** Sélectionnez Menu→ Modes. Une liste de modes s'affiche. Voir fig. <u>1</u>, p. <u>[101](#page-100-0)</u>.
- **2** Faites défiler la liste des modes jusqu'à sélectionner **Options→** *Activer*.

# **Personnalisation des modes**

- **1** Pour modifier un mode, recherchez-le dans la liste et sélectionnez **Options** →*Personnaliser*. Une liste de paramètres de mode s'ouvre.
- **2** Recherchez le paramètre que vous souhaitez modifier et appuyez sur le joystick pour voir les options :
- *Sonnerie* Pour définir la sonnerie des appels vocaux, effectuez un choix dans la liste. Lorsque vous faites défiler la liste, vous pouvez vous arrêter sur une sonnerie pour l'écouter avant de la choisir. Appuyez sur n'importe quelle touche pour arrêter le son.

Sélectionnez **Menu**→**Modes**.

**Raccourci :** pour changer de mode, appuyez sur  $\omega$  en mode veille. Recherchez le mode à activer et appuyez sur **OK**.

<span id="page-100-0"></span>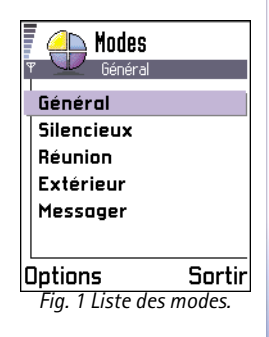

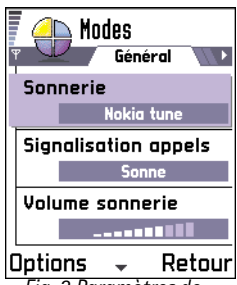

*mode*

- **Remarque :** vous pouvez changer de sonnerie à deux endroits : Modes ou Contacts. Voir ['Ajout d'une sonnerie pour une fiche ou un groupe de contacts'](#page-53-0), p. [54](#page-53-0).
- • *Signalisation appels* - Lorsque *De + en + fort* est sélectionné, le volume de la sonnerie commence au niveau un et augmente niveau par niveau pour définir le volume.
- • *Volume sonnerie* - Permet de régler le volume de la sonnerie et de la signalisation des messages.
- •*Signalisation msgs* - Permet de définir la signalisation des messages.
- •*Vibreur* - Permet de définir le mode vibreur pour les appels vocaux et messages entrants.
- •*Bips touches* - Permet de définir le volume du bip des touches.
- • *Bips d'indications* - Le téléphone émet un bip d'avertissement, par exemple, lorsque la batterie est bientôt déchargée.
- • *Signalisation pour* - Permet d'accepter uniquement les appels provenant d'un groupe de contacts sélectionné. Les appels provenant de personnes n'appartenant pas à ce groupe auront une alerte silencieuse. Les options sont les suivantes : *Tous les appels* / (liste des groupes de contacts, si vous en avez créé). Voir ['Création de groupes de contacts'](#page-54-1), p. [55](#page-54-1).
- • *Nom du mode* - Vous pouvez renommer un mode et lui donner le nom souhaité. Le mode Général ne peut pas être renommé. *Fig. 2 Paramètres de*

# **8. Favoris**

**Remarque :** Votre téléphone doit être sous tension pour que vous puissiez utiliser cette fonction. Ne mettez pas votre téléphone sous tension lorsque l'utilisation des téléphones sans fil est interdite ou lorsqu'il risque de provoquer des interférences ou de présenter un danger.

Vous pouvez utiliser l'application Favoris pour stocker des raccourcis, des liens vers les photos, les notes, les fichiers audio de l'application Enregistreur, les signets WAP et les pages WAP enregistrées que vous préférez.

Raccourcis par défaut : (pour ouvrir l'éditeur Notes), **[1]** (pour ouvrir l'Agenda à la date du jour) et **L**, (pour ouvrir Msgs reçus). Voir fig. [1](#page-102-0), p. [103](#page-102-0).

# **Ajout de raccourcis**

Des raccourcis ne peuvent être ajoutés qu'à partir de chacune des applications. Toutes les applications ne possèdent pas cette fonctionnalité.

- **1** Ouvrez l'application concernée et accédez à l'élément que vous souhaitez ajouter en tant que raccourci à l'application Favoris.
- **2** Sélectionnez **Options** → *Ajouter ds Favoris* et appuyez sur **OK**.

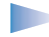

**Remarque :** un raccourci qui figure dans l'application Favoris est automatiquement mis à jour si vous déplacez l'élément qu'il désigne (d'un dossier vers un autre, par exemple).

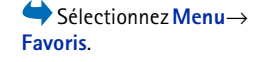

<span id="page-102-0"></span>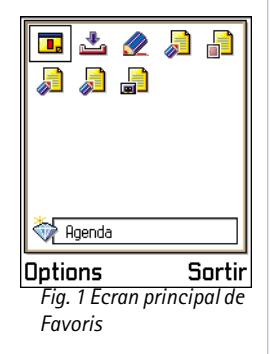

Options de l'écran principal Favoris : *Ouvrir*, *Modifier nom*, *Supprimer*, *Déplacer*, *Affichage par liste* / *Affichage par icone* et *Sortir*.

Dans l'application Favoris, vous pouvez effectuer les opérations suivantes :

- **Pour ouvrir un raccourci**, accédez à l'icône concernée et appuyez sur le joystick. Le fichier s'ouvre dans l'application correspondante.
- **Pour supprimer un raccourci**, accédez au raccourci que vous souhaitez supprimer et sélectionnez **Options** → *Supprimer*. La suppression d'un raccourci n'a aucun impact sur le fichier qu'il désigne.
- **Pour modifier l'en-tête d'un raccourci**, sélectionnez **Options** → *Modifier nom*. Saisissez le nouveau nom. Cette opération ne modifie que le raccourci, et non le fichier ou l'élément désigné par le raccourci.

# **9. Agenda et t âches**

**Remarque :** Votre téléphone doit être sous tension pour que vous puissiez utiliser cette fonction. Ne mettez pas votre téléphone sous tension lorsque l'utilisation des téléphones sans fil est interdite ou lorsqu'il risque de provoquer des interférences ou de présenter un danger.

Dans l'agenda, vous pouvez suivre vos rendez-vous, réunions, anniversaires, célébrations et autres événements. Vous pouvez aussi définir une alarme agenda pour vous souvenir d'événements à venir.

# **Cr éation d'entr ées d'agenda**

- **1** Sélectionnez **Options** → *Nouvelle entrée* puis :
	- **•** *Réunion* pour vous souvenir d'un rendez vous à une date et heure spécifiques.
	- **•***Mémo* pour créer une entrée générale pour un jour.
	- **•** *Anniversaire* pour vous souvenir d'anniversaires ou de dates spéciales. Les entrées anniversaire se répètent chaque année.
- **2** Renseignez les champs (voir la section ['Champs d'entrées d'agenda'](#page-105-0), p. [106](#page-105-0)). Voir fig. [1](#page-104-0), p. [105](#page-104-0). Utilisez le joystick pour passer d'un champ à l'autre. Appuyez sur  $\widehat{p}$  pour basculer entre majuscules et minuscules.
- **3** Pour enregistrer l'entrée, appuyez sur **Effectué**.

# **Modification d'entr ées d'agenda**

- **1** Dans l'affichage jour, recherchez l'entrée, puis appuyez sur le joystick pour l'ouvrir.
- **2** Modifiez les champs d'entrée, puis appuyez sur **Effectué**. *Fig. 1 Modification*

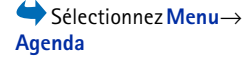

Options d'édition d'une entrée d'agenda : *Supprimer*, *Envoyer* et *Sortir*.

<span id="page-104-0"></span>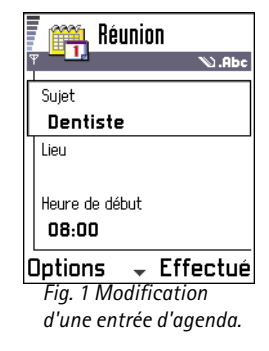

**Exemple :** Votre cours hebdomadaire a étéannulé. Vous avez défini l'agenda pour vous le rappeler chaque semaine. Choisissez *Cette entrée uniq.* et l'agenda vous le rappellera à nouveau la semaine prochaine.

• Si vous modifiez une entrée répétée, choisissez le mode d'application des modifications : *Toutes occurrences* - Toutes les entrées répétées sont modifiées / *Cette entrée uniq.* - Seule l'entrée actuelle est modifiée.

### **Suppression d'entr ées d'agenda**

- Dans l'affichage jour, recherchez l'entrée à supprimer, puis sélectionnez **Options** →*Supprimer* ou appuyez sur  $\mathcal{C}$ . Appuyez sur **OK** pour confirmer.
- Si vous supprimez une entrée répétée, choisissez le mode d'application de la modification : *Toutes occurrences* - Toutes les entrées répétées sont supprimées / *Cette entrée uniq.* - Seule l'entrée actuelle est supprimée.

## <span id="page-105-0"></span>**Champs d'entr ées d'agenda**

- •*Sujet* / *Occasion* - Entrez une description de l'événement.
- •*Lieu* - Emplacement d'une réunion, facultatif.
- •*Heure de début*, *Heure de fin*, *Date de début* et *Date de fin*.
- *Alarme* Appuyez sur le joystick pour activer les champs pour *Heure de l'alarme* et *Date de l'alarme*.
- *Répéter* Appuyez sur le joystick pour modifier l'entrée à répéter. Représenté par dans l'affichage jour.
	- **Exemple :** La fonction de répétition est pratique pour les événements récurrents, un cours hebdomadaire, une réunion bi-hebdomadaire ou une tâche quotidienne dont vous devez vous souvenir.
- *Répéter jusqu'au* Vous pouvez définir une date de fin pour l'entrée répétée ; par exemple, la date de fin d'un cours hebdomadaire. Cette option ne s'affiche que si vous avez choisi de répéter l'événement.
- *Synchronisation* Si vous sélectionnez *Privée*, après synchronisation, l'agenda ne peut être vu que par vous-même ; les personnes ayant un accès en ligne ne pourront pas le voir. C'est utile par exemple lorsque vous synchronisez votre agenda avec celui d'un

ordinateur compatible au travail. Si vous sélectionnez *Publique*, l'entrée d'agenda est visible pour les personnes ayant un accès à votre agenda en ligne. Si vous sélectionnez *Aucune*, l'entrée d'agenda ne sera pas copiée sur votre PC lorsque vous synchroniserez votre agenda.

## **Affichages agenda**

#### **Affichage mois**

Dans l'affichage mois, une ligne correspond à une semaine. La date du jour est soulignée. Les dates possédant des entrées d'agenda sont marquées d'un petit triangle dans l'angle inférieur droit. Un cadre entoure la date actuellement sélectionnée. Voir fig. [2](#page-106-0), p. [107](#page-106-0).

- Pour ouvrir l'affichage jour, recherchez la date souhaitée, puis appuyez sur le joystick.
- • Pour atteindre une certaine date, sélectionnez **Options** → *Chercher date*. Entrez la date et appuyez sur **OK**.

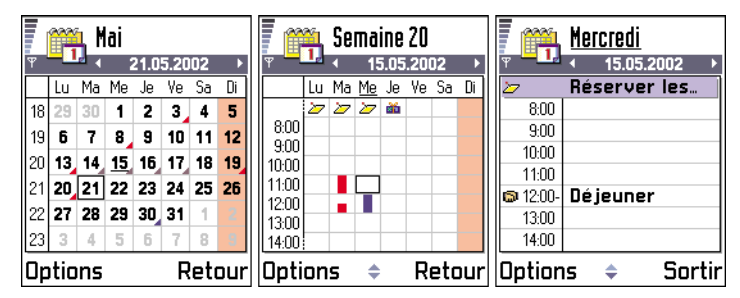

<span id="page-106-0"></span>*Fig. 2 Affichages mois, semaine et jour dans l'agenda*

**Conseil !** Si vous appuyez sur  $($ # $\circ$  $)$  dans les affichages mois, semaine ou jour, la date du jour est automatiquement mise en surbrillance.

**Icônes d'entrées d'agenda** dans les affichages jour et semaine : - *Réunion*, - *Mémo* et- *Anniversaire*.

**108**

**Icônes de synchronisation** dans l'affichage mois :

 - *Privée*, - *Publique*, - *Aucune* et - le jour possède plusieurs entrées.

Options des différents affichages de l'agenda : *Ouvrir*, *Nouvelle entrée*, *Affichage par sem.* / *Affichage par mois*, *Supprimer*, *Chercher date*, *Envoyer*, *Paramètres* et *Sortir*.

**Raccourci :** Pour créer une entrée d'agenda, appuyez sur une touche  $(\sqrt{\omega_1} \hat{a})$  $\circled{(-)}$ ) dans un affichage de l'agenda. Une entrée réunion est ouverte et les caractères que vous avez tapés sont ajoutés au champ *Sujet* .

#### **Affichage semaine**

Dans l'affichage semaine, les entrées d'agenda pour la semaine sélectionnée s'affichent dans sept zones. La date du jour est soulignée. Les mémos et les anniversaires sont placés avant 8 heures. Les entrées réunion sont identifiées à l'aide de barres de couleur en fonction des heures de début et de fin. Voir fig. [2](#page-106-0), p. [107](#page-106-0).

• Pour afficher ou modifier une entrée, recherchez la cellule comportant une entrée, appuyez sur le joystick pour ouvrir l'affichage jour, sélectionnez l'entrée, puis appuyez sur le joystick pour l'ouvrir.

#### **Affichage jour**

Dans l'affichage jour, vous pouvez consulter les entrées d'agenda pour le jour sélectionné. Les entrées sont groupées en fonction de leur heure de début. Les mémos et les anniversaires sont placés avant 8 heures. Voir fig. [2](#page-106-0), p. [107](#page-106-0).

- Pour ouvrir une entrée afin de la modifier, recherchez-la et appuyez sur le joystick.
- Orientez le joystick vers la droite pour passer au jour suivant ou vers la gauche pour revenir au jour précédent.

#### **Paramètres des affichages de l'agenda**

Sélectionnez **Options** → *Paramètres* puis :

- *Affichage par défaut* Pour sélectionner le premier affichage qui apparaît lorsque vous ouvrez l'agenda.
- *Début de la semaine* Pour changer le premier jour de la semaine.
- *Titre affich. semaine* Pour remplacer le titre de l'affichage semaine par le numéro de la semaine ou par les dates de la semaine.

# **D éfinition des alarmes agenda**

- **1** Créez une entrée réunion ou anniversaire, ou ouvrez une entrée existante.
- **2** Recherchez *Alarme* et appuyez sur le joystick pour ouvrir les champs *Heure de l'alarme* et *Date de l'alarme* .
- **3** Définissez l'heure et la date de l'alarme.
- **4** Appuyez sur Effectué. Un indicateur d'alarme s'affiche à côté de l'entrée dans l'affichage jour.

#### **Arrêt d'une alarme agenda**

• La durée de l'alarme est d'une minute. À l'expiration de l'alarme, appuyez sur **Arrêter** pour mettre fin à l'alarme agenda. Si vous appuyez sur une autre touche, l'alarme est mise en mode répétition.

## **Envoi d'entrées d'agenda**

• Dans l'affichage jour, recherchez l'entrée à envoyer, puis sélectionnez **Options**<sup>→</sup> *Envoyer*. Sélectionnez ensuite l'une des méthodes suivantes : *Par message texte*, *Par email* (disponible uniquement si les paramètres e-mail corrects sont définis), *Par Bluetooth* ou *Par infrarouge*. Pour plus d'informations, voir le chapitre ['Messages'](#page-66-0), ['Envoi](#page-138-0)  [et réception de données par infrarouge'](#page-138-0), p. [139](#page-138-0), et ['Envoi de données via Bluetooth'](#page-134-0),

p. [135](#page-134-0).

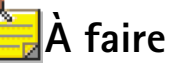

**Remarque :** Votre téléphone doit être sous tension pour que vous puissiez utiliser cette fonction. Ne mettez pas votre téléphone sous tension lorsque l'utilisation des téléphones sans fil est interdite ou lorsqu'il risque de provoquer des interférences ou de présenter un danger.

Sélectionnez **Menu**→**A faire**.

Liste tåches Robeler Ma...  $\square$  13.05 **Billets d'avion**  $\square$  13.05  $\square$  14.05 Dentiste  $\square$  14.05  $\square$  Cadeau pou... □ 14.05 | Acheter du lai… □ 17.05 Retrouver...

Sortirl

*Fig. 3 Tâches dans la liste À faire*

<span id="page-109-0"></span>Options

Dans la liste À faire, vous pouvez entrer les tâches à effectuer. Voir fig. <u>[3](#page-109-0)</u>, p. <u>[110](#page-109-0).</u>

- **1** Pour écrire une tâche à faire, appuyez sur une touche ( $\otimes$  ). à  $\otimes$   $\rightarrow$ ). L'éditeur <sup>s</sup>'ouvre et le curseur clignote après les lettres que vous avez tapées.
- **2** Entrez la tâche dans le champ *Sujet* . Appuyez sur  $\chi$ +  $\searrow$  pour ajouter des caractères spéciaux.
	- **•** Pour définir la date d'échéance pour la tâche, recherchez le champ *Date d'échéance* et tapez une date.
	- **•** Pour définir une priorité pour la tâche, recherchez le champ *Priorité* et appuyez sur le joystick.
- **3** Pour enregistrer la tâche, appuyez sur **Effectué**.

**Remarque :** Si vous supprimez tous les caractères et que vous appuyez sur **Effectué**, la dernière tâche enregistrée est supprimée.

- •**Pour ouvrir une tâche**, recherchez-la et appuyez sur le joystick.
- • **Pour supprimer une tâche**, recherchez-la et sélectionnez **Options** → *Supprimer* ou appuyez sur  $\mathcal{C}$ .
- **Pour marquer une tâche comme effectuée**, recherchez-la et sélectionnez **Options** →*Tâche effectuée*.
- **Pour restaurer une tâche**, sélectionnez **Options** → *Tâche non effect.*.

**Icônes de priorité** :  $\blacksquare$  - *Elevée*,  $\blacksquare$  - *Faible* et (aucune icône) - *Normale*.

**Icônes d'état : 77 - T**âche effectuée et  $\blacksquare$  - Tâche non effectuée.

# **10. Suppl éments**

**Remarque :** Votre téléphone doit être sous tension pour que vous puissiez utiliser les fonctions du dossier **Supplém.**. Ne mettez pas votre téléphone sous tension lorsque l'utilisation des téléphones sans fil est interdite ou lorsqu'il risque de provoquer des interférences ou de présenter un danger.

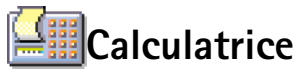

- **1** Saisissez le premier nombre de votre calcul. Appuyez sur  $\langle c \rangle$  pour corriger une erreur de saisie dans le nombre.
- **2** Accédez à une fonction, puis appuyez sur le joystick pour la sélectionner.
	- Utilisez  $\overline{+}$  pour une addition,  $\overline{=}$  pour une soustraction,  $\overline{+}$  pour une multiplication ou  $\div$  pour une division.
- **3** Saisissez le deuxième nombre.
- **4** Pour effectuer le calcul, accédez à  $\vert$  =  $\vert$ , puis appuyez sur le joystick.
	- **Remarque :** La précision de la calculatrice étant limitée, des erreurs d'arrondis risquent de se produire (en particulier dans les longues divisions).
- Pour ajouter une décimale, appuyez sur  $\left(\begin{array}{c} \pm \infty \end{array}\right)$ .
- Maintenez la touche  $\angle C$  enfoncée pour effacer le résultat du calcul précédent.
- Utilisez  $\|\hat{\mathbf{x}}\|$  et  $\|\hat{\mathbf{z}}\|$  pour afficher les calculs précédents et naviguer dans la feuille.
- Sélectionnez |**MS** | pour enregistrer un nombre dans la mémoire, signalé par **M**. Pour récupérer ce nombre dans la mémoire, sélectionnez MR.
- Pour récupérer le résultat du dernier calcul, sélectionnez **Options** → *Dernier résultat*.

Sélectionnez **Menu**→**Supplém.** → **Calculatr.**

Options de la calculatrice : *Dernier résultat*, *Mémoire*, *Vider écran* et *Sortir*.

 **Conseil !** Appuyez plusieurs fois sur la touche  $*$  pour faire défiler les fonctions. Vous pouvez ainsi passer en revue les différents choix de fonctions.

**111**

Sélectionnez **Menu**→ **Supplém.**<sup>→</sup>

Options de l'écran principal Compositeur : *Ouvrir*, *Nouvelle sonnerie*, *Supprimer*, *Marquer/Ann. Marq.*, *Renommer*, *Dupliquer* et *Sortir*.

Options de composition : *Ecouter*, *Insérer symbole*, *Style*, *Tempo*, *Volume* et *Sortir*.

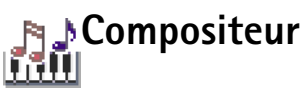

**Compositeur.** Le compositeur vous permet de créer vos propres sonneries personnalisées. Notez qu'il est compositeur<br>Compositeur. **Impossible de modifier une sonnerie par défaut**.

- **1** Sélectionnez Options→ *Nouvelle sonnerie* pour ouvrir l'éditeur et commencer la composition.
	- **•** Utilisez les touches pour ajouter des notes et des pauses. Reportez-vous au tableau ci-après.

Vous pouvez aussi sélectionner **Options** → *Insérer symbole* pour ouvrir la liste des notes et des pauses.

La durée par défaut d'une note est 1/4.

- **•** Pour écouter la sonnerie, appuyez sur le joystick ou sélectionnez **Options** → *Ecouter*. Pour arrêter la lecture, appuyez sur **Arrêter**.
- **•** Pour régler le volume pendant la lecture d'une sonnerie, orientez le joystick vers la droite pour l'augmenter ou vers la gauche pour le diminuer. Vous pouvez aussi sélectionner **Options→** *Volume* avant de commencer la lecture de la sonnerie.
- **•** Pour régler le tempo, sélectionnez **Options** → *Tempo*. Pour augmenter ou diminuer progressivement le tempo, orientez respectivement le joystick vers la droite ou vers la gauche. Le tempo se mesure en temps par minute. Le nombre maximal de temps est 250, le tempo par défaut d'une nouvelle sonnerie compte 160 temps, et le nombre minimal de temps est 50.
- **•** Pour appliquer différents styles d'interprétation, sélectionnez **Options** → *Style*<sup>→</sup> *Legato* (notes jouées d'une manière liée et régulière) ou *Staccato* (notes jouées d'une manière détachée pour produire des sons courts marqués).
- **•** Pour sélectionner simultanément plusieurs notes ou pauses, maintenez la touche  $\binom{A}{B}$ enfoncée et orientez simultanément le joystick vers la gauche ou vers la droite.
- **•** Pour augmenter ou diminuer une note d'un demi-ton sur la portée, accédez à la note et orientez respectivement le joystick vers le haut ou vers le bas.
- Pour composer, par exemple, un do dièse, maintenez la touche  $\langle \text{Re} \rangle$  enfoncée et appuyez sur la touche  $\widehat{\otimes}$ 1.
- **2** Appuyez sur **Retour** pour enregistrer votre note.

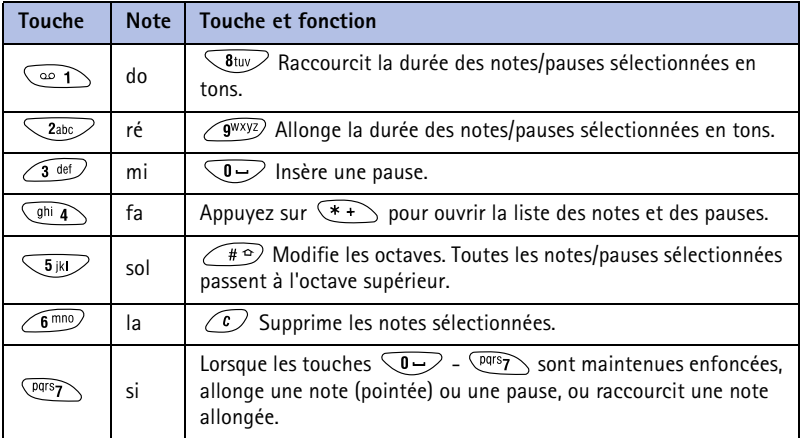

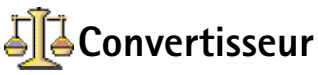

Le convertisseur permet de convertir des mesures, telles que la *Longueur* d'une unité (*Yards*) dans une autre (*Mètres*).

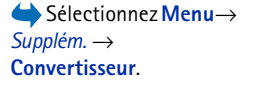

 **Remarque :** La précision du convertisseur étant limitée, des erreurs d'arrondis risquent de se produire.

Options du convertisseur : *Sélectionner unité* / *Changer devise*, *Type de conversion*, *Taux de change* et *Sortir*.

 **Conseil !** Pour renommer une devise, accédez à l'écran Taux de change, choisissez la devise, puis sélectionnez **Options** → *Renommer devise*.

## <span id="page-113-0"></span>**Conversion d'unités**

- **1** Accédez au champ *Type* et appuyez sur le joystick pour ouvrir la liste des mesures. Accédez à la mesure que vous souhaitez utiliser, puis appuyez sur **OK**.
- **2** Accédez au premier champ *Unité* et appuyez sur le joystick pour ouvrir la liste des unités disponibles. Sélectionnez l'unité **à partir de** laquelle vous souhaitez effectuer une conversion, puis appuyez sur **OK**.

Accédez au champ *Unité* suivant et sélectionnez l'unité **vers** laquelle vous souhaitez effectuer la conversion.

- **3** Accédez au premier champ *Quantité* et saisissez la valeur que vous souhaitez convertir. L'autre champ *Quantité* affiche automatiquement la valeur convertie. Appuyez sur  $\left(\begin{matrix} \overline{a} & \overline{b} \\ \overline{c} & \overline{d} \end{matrix}\right)$  pour afficher les symboles **<sup>+</sup>**, **-** (pour les températures) et **E** (pour les exposants).
	- **Remarque :** Vous pouvez inverser l'ordre de la conversion en saisissant une valeur dans le second champ *Quantité*. Le résultat s'affiche alors dans le premier champ *Quantité*.

## **Définition d'une devise de référence et de taux de change**

Pour pouvoir convertir des devises, vous devez préalablement choisir une devise de référence (généralement la devise de votre pays) et ajouter des taux de change.

- **Remarque :** Le taux de la devise de référence est toujours 1. La devise de référence détermine les taux de conversion des autres devises.
- **1** Sélectionnez *Devise* comme type de mesure, puis sélectionnez **Options** → *Taux de change*. La liste des devises s'ouvre, avec la devise de référence en cours affichée en haut.
- **2** Pour modifier la devise de référence, accédez à cette devise (généralement la devise de votre pays), puis sélectionnez **Options** → *En devise de base*.

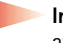

**Important :** Lorsque vous modifiez la devise de référence, la valeur **0** est affectée à tous les taux de change préalablement définis, et vous devez par conséquent saisir de nouveaux taux.

- **3** Ajoutez des taux de change (voir l'exemple), accédez à la devise, puis saisissez un nouveau taux (nombre d'unités de la devise équivalant à une unité de la devise de référence que vous avez sélectionnée).
- **4** Une fois tous les taux de change nécessaires ajoutés, vous pouvez effectuer des conversions de devises (voir ['Conversion d'unités'](#page-113-0), p. [114\)](#page-113-0).

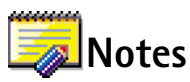

Vous pouvez lier des notes à Favoris et les envoyer à d'autres équipements. Les fichiers de texte simple (format TXT) que vous recevez peuvent être enregistrés dans Notes.

• Appuyez sur une touche ( $\circledcirc$  ) –  $\circledcirc$ ) pour commencer à écrire. Appuyez sur pour effacer des lettres. Appuyez sur **Effectué** pour enregistrer votre note.

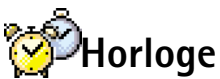

# **Modification des paramètres de l'horloge**<br>Supplém.→ Horloge.

Pour modifier l'heure et la date, sélectionnez **Options**<sup>→</sup> *Paramètres* dans Horloge. Pour modifier l'horloge affichée en mode veille, accédez aux paramètres *Date et heure* et sélectionnez *Type d'horloge*<sup>→</sup> *Analogique* ou *Numérique*.

## **Définition d'une alarme**

- **1** Pour définir une nouvelle alarme, sélectionnez **Options**<sup>→</sup> *Régler alarme*.
- **2** Indiquez l'heure de déclenchement de l'alarme, puis appuyez sur **OK**. Lorsque l'alarme est activée, l'indicateur s'affiche.
	- **Remarque :** Le réveil fonctionne même si le téléphone est éteint.

**Exemple :** si vous définissez l'Euro comme devise de référence, un Euro équivaut alors à 6,55957 FRF. Vous devez donc indiquer 6,55957 comme taux de change pour le Franc.

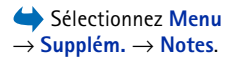

Sélectionnez **Menu**→

Options de l'horloge : *Régler alarme*, *Modifier alarme*, *Désactiver alarme*, *Paramètres* et *Sortir*.

•● Pour annuler une alarme, accédez à l'horloge et sélectionnez Options→ *Désactiver alarme*.

## **Arrêt de l'alarme**

- •Appuyez sur **Arrêter** pour arrêter l'alarme.
- Lorsque la sonnerie de l'alarme retentit, appuyez sur une touche ou sélectionnez **Répéter** pour arrêter l'alarme pendant cinq minutes, après quoi elle recommence à sonner. Vous pouvez répéter cette opération cinq fois maximum.

Si l'heure de déclenchement de l'alarme correspond à une heure à laquelle le téléphone est éteint, le téléphone s'allume automatiquement et commence à faire retentir la sonnerie de l'alarme. Si vous appuyez sur **Arrêter**, vous êtes invité à indiquer si vous souhaitez activer les appels sur votre téléphone. Appuyez sur **Non** pour éteindre le téléphone ou sur **Oui** pour pouvoir passer et recevoir des appels.

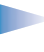

**Remarque :** N'appuyez pas sur **Oui** lorsque l'utilisation des téléphones sans fil est interdite ou lorsque votre téléphone risque de provoquer des interférences ou de présenter un danger.

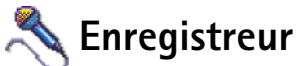

L'enregistreur vocal vous permet d'enregistrer des conversations téléphoniques et des mémos vocaux. Lorsque vous enregistrez une conversation téléphonique, les deux correspondants entendent un bip retentir toutes les cinq secondes pendant l'enregistrement.

 Sélectionnez **Menu**→ **Supplém.** →**Enregistreur**.

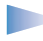

**Remarque :** Respectez le droit local régissant l'enregistrement des appels. N'utilisez pas cette fonction illégalement.

• Sélectionnez **Options**<sup>→</sup> *Enreg. clip audio* et accédez à une fonction, puis appuyez sur le joystick pour la sélectionner. Utilisez les boutons suivants :  $\bullet$  pour l'enregistrement, **EXECUTE POUR LA POUR LA POUR LA POUR LA POUR LA POUR LA POUR LA POUR LA POUR LA POUR LA POUR LA POUR LA POUR L** rembobinage rapide ou  $\Box$  pour la lecture d'un fichier audio ouvert.

**Remarque :** L'enregistreur ne peut pas être utilisé lorsqu'un appel de données ou une connexion GPRS sont actifs.

Options de l'enregistreur : *Ouvrir*, *Enreg. clip audio*, *Supprimer*, *Renommer clip*, *Envoyer*, *Ajouter ds Favoris* et *Sortir*.

# **11. Services (WAP)**

Sélectionnez **Menu**→ **Services** ou appuyez sur la touche et maintenez-la enfoncée en mode veille.

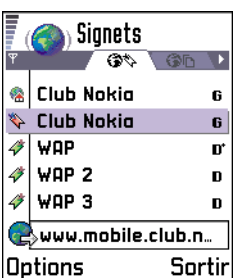

<span id="page-117-0"></span>*Fig. 1 Écran des signets avec le champ Aller à dans la partie inférieure.*

**Remarque :** Votre téléphone doit être sous tension pour que vous puissiez utiliser cette fonction. Ne mettez pas votre téléphone sous tension lorsque l'utilisation des téléphones sans fil est interdite ou lorsqu'il risque de provoquer des interférences ou de présenter un danger.

De nombreux fournisseurs de services WAP (Wireless Application Protocol) sur Internet gèrent des pages spécifiquement conçues pour les téléphones portables, qui proposent des services tels que des actualités, des bulletins météorologiques, des services bancaires, des informations touristiques, des divertissements et des jeux.

Ces pages utilisent le langage WML (Wireless Markup Language). Les pages Web qui utilisent le langage HTML (Hypertext Markup Language) ne peuvent pas être affichées sur votre téléphone.

**Remarque :** Pour connaître la disponibilité des services WML et leurs tarifs, contactez votre opérateur réseau et/ou le fournisseur de services WAP. Les fournisseurs de services vous communiqueront également des instructions sur le mode d'emploi de leurs services.

## **Proc édure simple pour acc éder et utiliser les services WAP**

- Enregistrez les paramètres nécessaires pour accéder au service WAP que vous voulez utiliser. Voir la section suivante ['Configuration du téléphone pour les services WAP'](#page-118-0). Voir aussi ['Paramètres des messages de service WAP'](#page-98-0), p. [99](#page-98-0).
- Établissez une connexion au service WAP. Voir p. [121](#page-120-0).
- Parcourez les pages du service WAP. Voir p. <u>[122](#page-121-0)</u>.

• Déconnectez-vous du service WAP. Voir p. <u>[124](#page-123-0)</u>.

## <span id="page-118-0"></span>**Configuration du téléphone pour les services WAP**

### **Réception des paramètres dans un message intelligent**

Vous pouvez recevoir les paramètres du service dans un message texte spécial, appelé message intelligent, provenant de l'opérateur réseau ou du fournisseur de services qui propose ce service WAP. Voir ['Réception de messages intelligents'](#page-83-0), p. [84](#page-83-0). Pour plus d'informations, contactez votre opérateur réseau ou fournisseur de services, ou bien visitez le site Web Club Nokia (www.club.nokia.fr).

## **Saisie manuelle des paramètres**

Suivez les instructions fournies par votre fournisseur de services.

- **1** Sélectionnez **Param.**<sup>→</sup> *Paramètres de connexion*<sup>→</sup> *Points d'accès* et définissez les paramètres d'un point d'accès WAP. Voir ['Paramètres de connexion'](#page-32-0), p. [33](#page-32-0).
- **2** Sélectionnez **Services**<sup>→</sup> **Options**<sup>→</sup> *Ajouter signet*. Écrivez le nom du signet et l'adresse de la page WAP définis pour le point d'accès actuel.

# **Écran des signets**

- **Glossaire :** Un signet est composé d'une adresse Internet (obligatoire), d'un titre, d'un point d'accès WAP et, si le service l'exige, d'un nom d'utilisateur et d'un mot de passe.
- **Remarque :** Votre téléphone peut proposer quelques signets préinstallés renvoyant à des sites non affiliés à Nokia. Nokia décline toute responsabilité concernant ces

 **Conseil !** Les paramètres WAP peuvent par exemple être disponibles sur le site Web d'un opérateur réseau ou fournisseur de services.

Options de l'écran des signets (sélection sur un signet ou dans un dossier) : *Ouvrir*, *Télécharger*, *Retour à la page*, *Envoyer*, *Aller à adresse URL* / *Trouver signet*, *Ajouter signet*, *Modifier*, *Supprimer*, *Lire msgs service*, *Déconnecter*, *Dépl. vers dossier*, *Nouveau dossier*, *Renommer*, *Vider cache*, *Détails*, *Ajouter ds Favoris*, *Paramètres* et *Sortir*.

sites. Si vous choisissez d'accéder à ces sites, vous devez prendre les mêmes précautions, en matière de sécurité ou de contenu, qu'avec tout autre site.

Dans l'écran des signets, les signets peuvent pointer vers différents types de pages WAP. Les signets sont signalés par les icônes suivantes :

 $\bullet$  - Page de démarrage définie pour le point d'accès WAP. Si vous utilisez un autre point d'accès WAP pour la navigation, la page de démarrage est changée en conséquence.

- Dernière page visitée. Lorsque le téléphone est déconnecté du service, l'adresse de la dernière page visitée est gardée en mémoire jusqu'à ce qu'une nouvelle page soit visitée lors de la connexion suivante.

- 3 Signet indiquant le titre ou l'adresse Internet du signet.

Lorsque vous faites défiler les signets, l'adresse du signet mis en surbrillance s'affiche dans le champ Aller à dans la partie inférieure de l'écran. Voir fig. [1](#page-117-0), p. [118](#page-117-0).

### **Ajout manuel de signets**

**1** Dans l'écran des signets, sélectionnez **Options** → *Ajouter signet*.

- **2** Commencez à renseigner les champs, voir fig. [2](#page-120-1), p. [121](#page-120-1). Seule l'adresse doit être définie. Le point d'accès par défaut est affecté au signet si aucun autre n'est sélectionné. Appuyez sur  $\left(\ast\right)$  pour entrer des caractères spéciaux, tels que/, ., : et @. Appuyez sur  $\widehat{c}$  pour effacer des caractères.
- **3** Sélectionnez **Options**<sup>→</sup> *Enreg.* pour enregistrer le signet.

## **Envoi de signets**

• Pour envoyer un signet, recherchez-le, puis sélectionnez **Options**<sup>→</sup> *Envoyer*<sup>→</sup> *Par message texte*.

## <span id="page-120-0"></span>**Établissement d'une connexion à un service WAP**

Une fois que vous avez enregistré tous les paramètres de connexion requis, vous pouvez accéder aux pages WAP.

Il existe trois façons différentes d'accéder aux pages WAP :

- Sélectionnez la page d'accueil  $(\mathcal{C}^{\bullet}_{\mathbf{A}})$  de votre fournisseur de services,
- sélectionnez un signet dans l'écran des signets ou
- appuyez sur les touches  $\langle 2ab \rangle \langle 9^{wxyz} \rangle$  pour commencer à écrire l'adresse d'un service WAP. Le champ Aller à situé dans la partie inférieure de l'écran est immédiatement activé et vous pouvez continuer à y écrire l'adresse.

Après avoir sélectionné une page ou écrit l'adresse, appuyez sur le joystick pour commencer à télécharger la page. Voir aussi ['Indicateurs de connexion de données'](#page-9-0), p. [10](#page-9-0).

<span id="page-120-1"></span>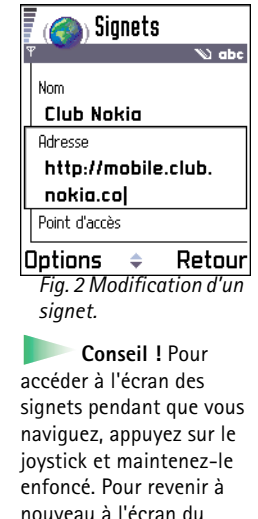

navigateur, sélectionnez **Options**<sup>→</sup> *Retour à la page*.

**122**

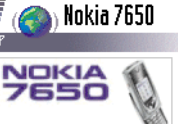

#### Show what you mean

<span id="page-121-1"></span>Nokia **Connecting People** @ Nokia 2002 Options  $\star$  Historiq. *Fig. 3 Page de service WAP.*

Options disponibles lors de la navigation : *Ouvrir*/ *Afficher la photo*, *Options de service*, *Signets*, *Historique*, *Aller à adresse URL*, *Lire msgs service*, *Enr. comme signet*, *Envoyer signet*, *Recharger*, *Déconnecter*, *Afficher les photos*, *Vider cache*, *Enregistrer page*, *Trouver*, *Détails*, *Paramètres*, *Sortir*.

## <span id="page-121-0"></span>**Navigation dans les pages d'un service WAP**

Dans une page WAP, les nouveaux liens apparaissent soulignés en bleu et les liens précédemment visités en violet. Les images qui jouent le rôle de liens présentent une bordure lorsque vous les mettez en surbrillance. Voir fig. [3,](#page-121-1) p. [122](#page-121-1).

### **Touches et commandes utilisées lors de la navigation**

- •Pour faire défiler l'écran, orientez le joystick.
- •Pour ouvrir un lien, appuyez sur le joystick.
- •Pour entrer des chiffres et des lettres dans un champ, appuyez sur les touches  $\sqrt{0}$ -  $\sqrt{9^{wxyz}}$ . Appuyez sur  $\leftarrow$  ) pour entrer des caractères spéciaux, tels que**/**,  $\cdot$ ,  $:$  et @.
	- Appuyez sur  $\mathbb{C}$  pour effacer des caractères.
- • Pour revenir à la page précédente pendant que vous naviguez, appuyez sur **Retour**. Si **Retour** n'est pas disponible, sélectionnez **Options** → *Historique* pour afficher une liste chronologique des pages visitées lors d'une session de navigation. La liste des pages consultées est vidée à chaque fin de session.
- Pour cocher des cases et effectuer des sélections, appuyez sur le joystick.
- •Pour ouvrir le contenu d'une cellule d'une table, appuyez sur le joystick.
- Pour récupérer le contenu le plus récent du serveur, sélectionnez **Option**s→ *Recharger*.
- Pour ouvrir une sous-liste de commandes ou d'actions pour la page WAP actuellement ouverte, sélectionnez **Options** → *Options de service*.
- Appuyez sur la touche  $\setminus$  sans la relâcher pour vous déconnecter d'un service WAP et quitter la navigation.

### **Affichage de nouveaux messages de service WAP pendant la navigation**

Pour télécharger et afficher les nouveaux messages du service WAP pendant que vous naviguez :

- **1** Sélectionnez Options→ *Lire msgs service* (option affichée uniquement s'il existe de nouveaux messages).
- **2** Recherchez le message et appuyez sur le joystick pour le télécharger et l'ouvrir.

Pour plus d'informations sur les messages de service WAP, voir ['Messages de service WAP'](#page-84-0), p. [85](#page-84-0).

### **Enregistrement de signets**

- Pour enregistrer un signet pendant que vous naviguez, sélectionnez **Options**<sup>→</sup> *Enr. comme signet*.
- Pour enregistrer un signet reçu dans un message intelligent, ouvrez le message dans la boîte de réception de la messagerie et sélectionnez **Options**<sup>→</sup> *Enreg. ds signets*. Voir aussi ['Messages de service WAP'](#page-84-0), p. [85](#page-84-0).

## **Enregistrement de pages WAP dans la mémoire du téléphone**

Vous pouvez enregistrer une page WAP dans la mémoire du téléphone et la visualiser en mode hors ligne. Par exemple, vous pouvez enregistrer un emploi du temps que vous utilisez souvent et éviter ainsi d'avoir à le télécharger à nouveau.

Pour enregistrer une page WAP pendant que vous naviguez, sélectionnez **Options**<sup>→</sup> *Enregistrer page*.

Pour ouvrir l'écran des pages enregistrées, orientez le joystick vers la droite dans l'écran des signets, voir fig. [4](#page-122-0), p. [123](#page-122-0). Dans l'écran des pages enregistrées, appuyez sur le joystick pour ouvrir une page enregistrée à partir de la mémoire du téléphone. Si vous voulez établir une connexion au service WAP et récupérer de nouveau la page, sélectionnez **Options**<sup>→</sup> *Recharger*. Vous pouvez également organiser les pages dans des dossiers.

**Remarque :** Le téléphone reste connecté une fois la page rechargée.

<span id="page-122-0"></span>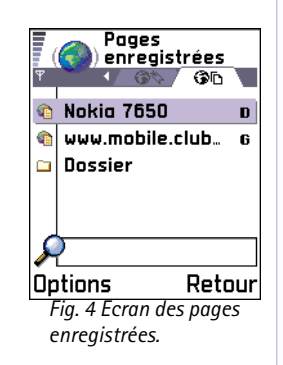

Options de l'écran des pages enregistrées : *Ouvrir*, *Retour à la page*, *Recharger*, *Supprimer*, *Lire msgs service*, *Déconnecter*, *Dépl. vers dossier*, *Nouveau dossier*, *Marquer/Ann. Marq.*, *Renommer*, *Vider cache*, *Détails*, *Ajouter ds Favoris*, *Paramètres* et *Sortir*.

# <span id="page-123-0"></span>**Fin d'une connexion WAP**

- •Sélectionnez **Options** → *Déconnecter* ou
- •appuyez sur la touche  $\sqrt{\rightarrow}$  et maintenez-la enfoncée pour quitter la navigation et revenir au mode veille.

# **Param ètres du navigateur WAP**

Pour ouvrir l'écran des paramètres, sélectionnez **Options** → *Paramètres*. Une liste de paramètres WAP s'affiche :

- • *Pt d'accès par défaut* - Si vous voulez modifier le point d'accès par défaut, appuyez sur le joystick pour ouvrir la liste des points d'accès disponibles. Le point d'accès par défaut actuel est mis en surbrillance. Pour plus d'informations, voir ['Paramètres de connexion'](#page-32-0), p. [33](#page-32-0).
- *Afficher les photos* Décidez d'afficher ou non les photos pendant que vous naviguez. Si vous choisissez *Non*, vous pouvez les charger ultérieurement pendant que vous naviguez en sélectionnant **Options** → *Afficher les photos*.
- *Taille police Normale*/*Grande*.
- *Cookies Autoriser* /*Rejeter*. Vous pouvez activer ou désactiver la réception et l'envoi de cookies.
- *Confirm. envoi DTMF Toujours* / *Prem. fois uniq.*. Le navigateur WAP prend en charge des fonctions accessibles lors de la navigation. Vous pouvez effectuer les opérations suivantes : effectuer un appel vocal alors que vous vous trouvez dans une page WAP, envoyer des signaux DTMF lors d'un appel vocal, enregistrer un nom et un numéro de téléphone dans les contacts à partir d'une page WAP. Précisez si vous souhaitez confirmer avant que le téléphone n'envoie de signaux DTMF lors d'un appel vocal. Voir aussi « Signaux DTMF », p. <u>[21](#page-20-0)</u>.
- *Renvoi à la ligne* Lorsque *Renvoi à la ligne* est défini sur *Activé*, le texte qui ne tient pas sur une ligne se poursuit automatiquement sur la ligne suivante. Lorsqu'il a la valeur *Désactivé*, la fin du texte qui ne tient pas sur une ligne sera tronquée.

## **Sécurité de la connexion WAP**

Si le témoin de sécurité  $(\Box)$  est affiché pendant une connexion WAP, la transmission des données entre le téléphone et la passerelle ou le serveur WAP est cryptée et sécurisée.

**Remarque :** L'icône de sécurité n'indique pas que la transmission des données entre la passerelle et le serveur de contenu (endroit où les ressources requises sont stockées) est sécurisée. La sécurisation de la transmission des données entre la passerelle et le serveur de contenu dépend du fournisseur de services.

## **Vidage du cache**

Les informations ou services auxquels vous avez accédé sont enregistrés dans la mémoire cache du téléphone.

**Remarque :** Si vous avez essayé d'accéder ou avez accédé à des informations confidentielles nécessitant l'utilisation d'un mot de passe (par exemple, à votre compte bancaire), videz la mémoire cache de votre téléphone après chaque utilisation. Pour vider la mémoire cache, sélectionnez **Options**<sup>→</sup> *Vider cache*.

**Glossaire :** Les cookies sont de petites informations, qui vous sont données par le serveur. Ils permettent le stockage d'informations relatives à vos visites d'un site WAP. Lorsque vous acceptez des cookies, le serveur peut évaluer votre utilisation du site WAP, vos centres d'intérêt, vos goûts en matière de lecture, etc.

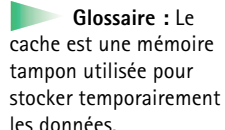

Sélectionnez **Menu**→ **Outils** →**Gestion.**

Options de l'écran principal du Gestionnaire d'applications : *Afficher détails*, *Afficher certificat*, *Installer*, *Supprimer*, *Afficher journal*, *Envoyer journal* et *Sortir*.

# **12. Outils**

**Remarque :** Votre téléphone doit être sous tension pour que vous puissiez utiliser les fonctions du dossier **Outils**. Ne mettez pas votre téléphone sous tension lorsque l'utilisation des téléphones sans fil est interdite ou lorsqu'il risque de provoquer des interférences ou de présenter un danger.

Pour plus d'informations sur le **Renvoi d'appel** ou sur la **Boite vocale**, voir ['Paramètres du](#page-20-1)  [renvoi d'appels'](#page-20-1), p. [21](#page-20-1), et ['Changer le numéro de la boîte vocale'](#page-17-0), p. [18](#page-17-0).

# **Gestionnaire d'applications - installation des applications et des logiciels**

Le Gestionnaire d'applications permet d'installer des applications et des progiciels, mais également de supprimer des applications installées sur votre téléphone. Vous pouvez également vérifier l'utilisation de la mémoire.

Lorsque vous ouvrez le Gestionnaire d'applications, une liste s'affiche indiquant :

- les progiciels qui ont été enregistrés dans le Gestionnaire d'applications,
- les applications partiellement installées (signalées par  $\Box$ ), et
- les applications complètement installées que vous pouvez supprimer (signalées par  $\Box$ ).

Orientez le joystick vers la droite pour ouvrir l'écran Mémoire. Voir p. [128](#page-127-0).

- **Remarque :** Dans le Gestionnaire d'applications, vous ne pouvez utiliser que des fichiers d'installation de logiciels de périphériques ayant l'extension .SIS.
- Recherchez le fichier d'installation souhaité et sélectionnez **Options** → *Afficher détails* pour afficher les valeurs *Nom*, *Version*, *Type*, *Taille*, *Fourn.* et *Etat* du progiciel.

**127**

- Recherchez le progiciel souhaité et sélectionnez **Options**<sup>→</sup> *Afficher certificat* pour afficher les détails concernant son certificat de sécurité. Voir ['Gestion certificats'](#page-43-0), p. [44](#page-43-0).
	- **Important :** Installez les éléments logiciels uniquement à partir de sources offrant une protection appropriée contre les virus et les autres logiciels nuisibles. Pour vous aider, le système d'installation de logiciels utilise des signatures et des certificats numériques dans les progiciels. N'installez pas l'application si le Programme d'installation vous a envoyé un avertissement de sécurité pendant l'installation.

## **Installation de logiciels**

Vous pouvez installer des applications spécifiquement destinées à Nokia 7650 ou adaptées au système d'exploitation Symbian. Un progiciel est généralement un fichier volumineux qui a été compressé et qui contient de nombreux composants.

- **Remarque :** Si vous installez un programme qui n'est pas spécifiquement destiné à Nokia 7650, il se peut que sa présentation et son fonctionnement ne soient pas semblables à ceux des applications Nokia 7650 habituelles.
- **Important :** Si vous installez un fichier de mise à jour ou de réparation pour une application existante, vous ne pouvez restaurer l'application d'origine que si vous disposez du fichier d'installation d'origine ou d'une copie de sauvegarde complète du progiciel supprimé. Pour effectuer la restauration, supprimez l'application, puis installez-la de nouveau à partir du fichier d'installation d'origine ou de la copie de sauvegarde.
- **1** Les fichiers d'installation des progiciels peuvent être transférés sur votre téléphone à partir d'un ordinateur, téléchargés lors d'une navigation dans les pages WAP, envoyés dans un message multimédia, envoyés en tant que pièce jointe dans un message électronique, via Bluetooth ou par infrarouge.
- **2** Ouvrez le Gestionnaire d'applications, recherchez le fichier d'installation du progiciel, puis sélectionnez **Options**<sup>→</sup> *Installer* pour lancer l'installation.

 **Conseil !**Pour installer les applications Java™ (extension de fichier .JAD ou .JAR), ouvrez Applications. Pour plus d'informations, voir ['Applications \(Java™\)'](#page-128-0), p. [129](#page-128-0).

 **Conseil !**Sélectionnez **Options**<sup>→</sup> *Afficher journal* pour voir quels progiciels ont été installés ou supprimés, et la date d'installation ou de suppression.

**Exemple :** Si vous avez reçu le fichier d'installation sous forme de pièce jointe dans un message électronique, retournez dans votre boîte de réception, ouvrez le message en question, ouvrez l'écran des pièces jointes, recherchez le fichier d'installation, puis appuyez sur le joystick pour lancer l'installation.

 **Conseil !** Pour pouvoir envoyer votre journal d'installation au bureau d'assistance afin que votre interlocuteur voie ce qui a été installé ou supprimé, sélectionnez **Options** → *Envoyer journal*<sup>→</sup> *Par message texte* ou *Par e-mail*(disponible uniquement si les paramètres e-mail corrects sont définis).

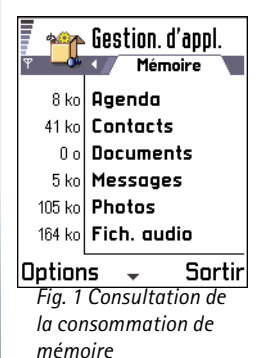

Vous pouvez également rechercher le fichier d'installation dans la mémoire du téléphone, le sélectionner et appuyer sur le joystick pour lancer l'installation. Reportez-vous à l'exemple figurant dans la marge.

Si vous installez un logiciel sans signature ni certificat numérique, le téléphone vous avertit des risques potentiels de l'installation de ce logiciel. Ne continuez l'installation que si vous êtes certain de l'origine et du contenu du progiciel.

Pendant l'installation, le téléphone vérifie l'intégrité du progiciel qui va être installé. Des informations s'affichent concernant les vérifications en cours et vous avez la possibilité de continuer ou d'annuler l'installation. Une fois ces vérifications effectuées, l'application est installée sur votre téléphone.

### **Suppression de logiciels**

- **1**Pour supprimer un progiciel, recherchez-le, puis sélectionnez **Options** → *Supprimer*.
- **2** Appuyez sur **Oui** pour confirmer la suppression.

**Important :** Si vous supprimez un logiciel, vous ne pouvez le réinstaller que si vous disposez du progiciel d'origine ou d'une copie de sauvegarde du progiciel supprimé. Si vous supprimez un progiciel, vous ne pouvez plus ouvrir les documents créés dans ce logiciel. Si un autre progiciel dépend du progiciel supprimé, cet autre progiciel risque de ne plus fonctionner. Pour plus d'informations, reportez-vous à la documentation du progiciel installé.

## <span id="page-127-0"></span>**Consultation de la consommation de mémoire**

• Pour ouvrir l'écran Mémoire, orientez le joystick vers la droite de l'écran principal du Gestionnaire d'applications.

<span id="page-127-1"></span>Lorsque vous ouvrez cet écran, le téléphone calcule la quantité de mémoire disponible pour le stockage des données et l'installation de nouveaux logiciels. Dans l'écran Mémoire, vous pouvez visualiser l'utilisation de la mémoire pour les différents groupes de données :

*Contacts*, *Agenda*, *Documents*, *Messages*, *Photos*, *Applications*, *Fich. audio*, *Mém. utilisée*, *Mém. libre*. Voir fig. [1](#page-127-1), page [128](#page-127-1).

 **Conseil !** Si la quantité de mémoire libre est trop faible, supprimez quelques documents. Voir aussi page [142](#page-141-0).

<span id="page-128-0"></span>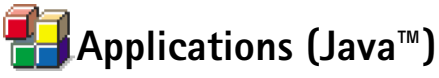

Dans l'écran principal Applications, vous pouvez ouvrir les applications Java installées ou les supprimer. Dans l'écran Installation, vous pouvez installer de nouvelles applications Java (extensions de fichier .JAD ou .JAR).

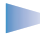

**Remarque :** Votre téléphone supporte les applications Java J2ME™. Ne téléchargez pas d'applications PersonalJava™ sur votre téléphone car elles ne peuvent pas être installées.

Dans l'écran Applications, vous pouvez visualiser la liste des applications Java installées sur votre téléphone. Voir fig. [2](#page-130-0), p. [131.](#page-130-0)

- Recherchez l'application souhaitée, puis sélectionnez **Options**<sup>→</sup> *Afficher détails* pour afficher les éléments suivants :
	- *Etat Installée*, *Exécution* ou *Téléchargée* (affiché uniquement dans l'écran Installation),
	- *Version* le numéro de version de l'application,
	- *Fourn.* le fournisseur ou le fabricant de l'application,
	- *Taille* la taille du fichier de l'application, en kilo-octets,
	- *Type* une brève description de l'application,
	- *URL* l'adresse d'une page d'informations sur Internet, et
	- *Données* la taille des données de l'application (telles que les meilleurs scores), en kilo-octets.

Sélectionnez Menu→ Outils→ Applications

**Glossaire :** JAR - Fichier contenant une application Java complète. JAD - Fichier contenant des informations sur une application Java. S'il existe uniquement un fichier JAD, le fichier JAR sera téléchargé pendant l'installation. L'avantage présenté par l'utilisation d'un fichier JAD est que les téléchargements inutiles peuvent être évités si l'équipement peut savoir, d'après le fichier JAD, qu'il ne supporte pas l'application. Options de l'écran principal Applications : *Ouvrir*, *Afficher détails*, *Paramètres*, *Supprimer*, *Aller à adresse URL*, *Mettre à jour* et *Sortir*.

- <span id="page-129-0"></span>•● Recherchez l'application souhaitée, puis sélectionnez **Options**→ Aller à adresse URL pour ouvrir une connexion de données et afficher des informations supplémentaires sur l'application.
	- **Remarque :** Les applications peuvent utiliser aussi bien des points d'accès Internet que des points d'accès WAP pour les connexions de données. Pour plus d'informations, contactez votre fournisseur de services ou votre opérateur réseau. Voir aussi ['Création d'un point d'accès'](#page-35-0), p. [36](#page-35-0). Dans la mesure du possible, il est conseillé d'utiliser un point d'accès Internet, car il ne limite pas la taille des applications Java à télécharger ou les connexions de données requises par les applications Java déjà installées.
- • Recherchez l'application souhaitée, puis sélectionnez **Options** → *Mettre à jour* pour ouvrir une connexion de données et vérifier s'il existe des mises à jour disponibles pour l'application.

## **Installation d'applications Java ™**

Les fichiers d'installation peuvent être transférés sur votre téléphone à partir d'un ordinateur, téléchargés lors d'une navigation dans les pages WAP, envoyés dans un message multimédia, envoyés en tant que pièce jointe dans un message électronique, via Bluetooth ou par infrarouge.

- **Important :** Installez les éléments logiciels uniquement à partir de sources offrant une protection appropriée contre les virus et les autres logiciels nuisibles.
- **1** Pour voir les fichiers d'installation des progiciels dans l'écran principal Applications, orientez le joystick vers la droite afin d'ouvrir l'écran *Télécharg.*.
	- **Remarque :** Dans l'écran Installation, vous ne pouvez installer que des fichiers d'installation de logiciels Java ayant l'extension .JAD ou .JAR.
- **2** Pour installer une application, recherchez le fichier d'installation approprié, puis sélectionnez **Options** → *Installer*.

Options de l'écran Installation : *Installer*, *Afficher détails*, *Supprimer* et *Sortir*.

Vous pouvez également rechercher le fichier d'installation dans la mémoire du téléphone, le sélectionner, puis appuyer sur le joystick pour lancer l'installation. Reportez-vous à l'exemple figurant dans la marge.

**3** Appuyez sur **Oui** pour confirmer l'installation.

Le fichier .JAR est indispensable pour l'installation. S'il est manquant, le téléphone vous demande de le télécharger. Si aucun point d'accès n'est défini pour Applications, vous devez en sélectionner un (voir la remarque p. [130\)](#page-129-0). Lors du téléchargement du fichier JAR, vous devrez peut-être indiquer un nom d'utilisateur et un mot de passe pour accéder au serveur. Vous les obtiendrez auprès du fournisseur ou du fabricant de l'application.

Pendant l'installation, le téléphone vérifie l'intégrité du progiciel qui va être installé. Des informations s'affichent concernant les vérifications en cours et vous avez la possibilité de continuer ou d'annuler l'installation. Une fois ces vérifications effectuées, l'application est installée sur votre téléphone.

- **4** Le téléphone vous indique que l'installation est terminée. Pour ouvrir l'application Java installée, vous devez aller dans l'écran principal Applications.
	- **Conseil !** Lorsque vous naviguez dans les pages WAP, vous pouvez télécharger un fichier d'installation et l'installer immédiatement. Notez, cependant, que la connexion WAP est conservée en arrière-plan pendant l'installation.

### **Ouverture d'une application Java**

• Recherchez l'application voulue dans l'écran principal Applications, puis appuyez sur le joystick pour l'ouvrir.

### **Désinstallation d'une application Java**

• Sélectionnez l'application dans l'écran principal Applications, puis sélectionnez **Options**<sup>→</sup> *Supprimer*.

<span id="page-130-0"></span>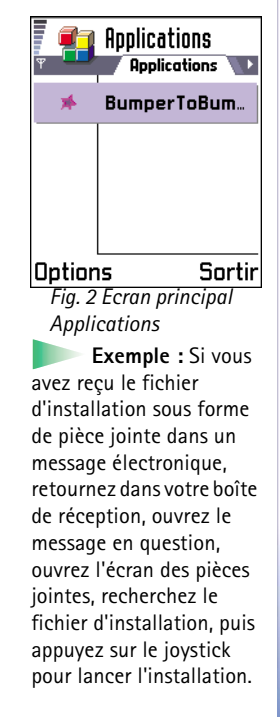

### **Paramètres d'applications Java**

Sélectionnez *Paramètres*→ *Pt d'accès par défaut* - pour définir le point d'accès par défaut pour le téléchargement des composants d'application manquants. Pour plus d'informations, voir la remarque p. [130](#page-129-0).

Sélectionnez une application, et sélectionnez *Paramètres* puis :

- *Point d'accès* Sélectionnez le point d'accès qui doit être utilisé par l'application pour le téléchargement de données supplémentaires (voir la remarque p. [130\)](#page-129-0).
- *Connexion au réseau* Certaines applications Java nécessitent une connexion de données vers un point d'accès défini. Si aucun point d'accès n'a été sélectionné, vous devez en sélectionner un. Les options disponibles sont les suivantes :

*Autorisé* - La connexion est créée immédiatement, sans notification.

*Demand. d'abord* - Vous recevez une notification avant que l'application établisse la connexion.

*Non autorisé* - Les connexions ne sont pas autorisées.

# **13. Connectivité**

**Remarque :** Votre téléphone doit être sous tension pour que vous puissiez utiliser les fonctions du dossier **Connectivité**. Ne mettez pas votre téléphone sous tension lorsque l'utilisation des téléphones sans fil est interdite ou lorsqu'il risque de provoquer des interférences ou de présenter un danger.

Vous pouvez transférer des données de votre téléphone vers un autre équipement compatible (téléphone, ordinateur...) via Bluetooth ou par infrarouge.

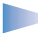

**Remarque :** Ce produit est compatible avec d'autres équipements Bluetooth conformes à la norme Bluetooth 1.1.

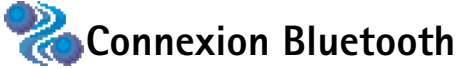

Bluetooth assure des connexions sans fil et gratuites entre des équipements électroniques, avec une portée maximale de 10 mètres. Une connexion Bluetooth permet d'envoyer des images, du texte, des cartes de visites et des notes d'agenda ou encore d'établir une liaison sans fil avec des équipements dotés de Bluetooth (ordinateurs...).

Comme les équipements Bluetooth communiquent grâce à des ondes radioélectriques, votre téléphone et l'autre équipement Bluetooth ne doivent pas nécessairement être positionnés en visibilité directe. Voir fig. [1](#page-132-0), p. [133](#page-132-0).

Les deux équipements doivent simplement être distants d'au maximum 10 mètres ; la connexion risque toutefois d'être exposée à des interférences dues à des obstacles (murs, autres équipements électroniques...).

L'utilisation de Bluetooth consomme de l'énergie et réduit l'autonomie du téléphone. Prenez cet élément en compte lorsque vous effectuez d'autres opérations avec votre téléphone.

<span id="page-132-0"></span>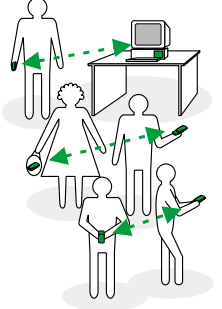

*Fig. 1 Utilisation de Bluetooth.*

**134**

### Sélectionnez **Menu**→ **Connectivité**<sup>→</sup> **Bluetooth**

L'utilisation d'équipements Bluetooth peut faire l'objet de restrictions. Renseignez-vous auprès des autorités locales.

## **Activation initiale de l'application Bluetooth**

Lorsque vous activez l'application Bluetooth pour la première fois, vous êtes invité à attribuer un nom Bluetooth à votre téléphone.

- **Remarque :** Une fois Bluetooth activé et l'option *Visibilité de mon tél.* définie sur *Tous*, votre téléphone et ce nom peuvent s'afficher sur les équipements Bluetooth d'autres utilisateurs.
- • Saisissez un nom (30 caractères max.) ou utilisez le nom par défaut « Nokia <sup>7650</sup> ». Si vous envoyez des données via Bluetooth sans avoir attribué de nom Bluetooth spécifique à votre téléphone, le nom par défaut est alors repris.

## **Paramètres Bluetooth**

Pour modifier des paramètres Bluetooth, accédez au paramètre que vous souhaitez changer, puis appuyez sur le joystick.

- • *Bluetooth* - Sélectionnez *Activé* pour pouvoir utiliser Bluetooth. Si vous définissez Bluetooth sur *Désactivé* toutes les connexions Bluetooth actives sont déconnectées, et Bluetooth ne peut plus être utilisé pour envoyer ou recevoir des données.
- • *Visibilité de mon tél.* - Si vous sélectionnez *Visible par tous* votre téléphone peut être détecté par d'autres équipements Bluetooth au cours d'une recherche d'équipements. Si vous sélectionnez *Masqué* votre téléphone ne peut alors pas être détecté par d'autres équipements au cours d'une recherche d'équipements.
- *Mon nom Bluetooth* Attribuez un nom Bluetooth à votre téléphone. Une fois Bluetooth activé et l'option *Visibilité de mon tél.* définie sur *Visible par tous*, ce nom peut s'afficher sur les équipements Bluetooth d'autres utilisateurs.
	- **Conseil !** Lors de la recherche d'équipements, certains équipements Bluetooth peuvent n'afficher que les adresses Bluetooth uniques (adresses des équipements).

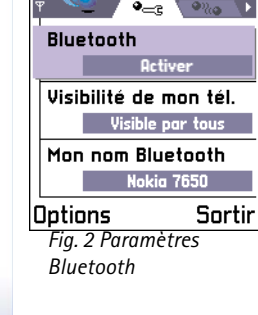

 $\bullet$  Bluetooth

Pour connaître l'adresse Bluetooth unique de votre téléphone, saisissez le code **\*#2820#** en mode veille.

### <span id="page-134-0"></span>**Envoi de données via Bluetooth**

**Remarque :** Une seule connexion Bluetooth peut être active à la fois.

- **1** Ouvrez l'application dans laquelle l'élément que vous souhaitez envoyer est stocké. Par exemple, pour envoyer une photo à un autre équipement, ouvrez l'application Photos.
- **2** Accédez à l'élément que vous souhaitez envoyer (une photo, par exemple), puis sélectionnez **Options**<sup>→</sup> *Envoyer*<sup>→</sup> *Par Bluetooth*.
- **3** Le téléphone recherche les équipements à sa portée. Les équipements dotés de Bluetooth qui se trouvent à sa portée s'affichent les uns après les autres sur l'écran. Voir fig. [3](#page-134-1), p. [135](#page-134-1). Une icône représentant l'équipement, son nom Bluetooth, son type ou une dénomination y sont affichés. Les équipements liés sont signalés par  $\blacksquare$ .

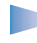

**Remarque :** Même si des équipements *Kit oreillette* ( ) et *Mains libres* ( ) sont détectés lors de la recherche d'équipements, ils ne peuvent pas être utilisés avec le téléphone Nokia 7650 car le mode audio Bluetooth n'est pas supporté.

- **Remarque :** Si vous avez préalablement recherché des équipements Bluetooth, la liste des équipements qui avaient déjà été détectés s'affiche en premier. Pour lancer une nouvelle recherche, sélectionnez **Autres équipem.**. Si vous éteignez le téléphone, la liste des équipements est effacée et une recherche d'équipements doit est relancée avant d'envoyer des données.
- **•** Pour interrompre la recherche, appuyez sur **Arrêter**. La liste des équipements se fige et vous pouvez alors établir une connexion avec l'un des équipements déjà détectés.
- **4** Accédez à l'équipement auquel vous souhaitez vous connecter, puis appuyez sur **Sélect.**. L'élément à envoyer est copié dans A envoyer, et la note *Connexion en cours* s'affiche.
- <span id="page-134-2"></span>**<sup>5</sup> Liaison (si elle n'est pas requise par l'autre équipement, passez à l'étape** [6](#page-135-0)**)**

 **Conseil !** Pour envoyer du texte via Bluetooth (au lieu de messages textes), accédez à Notes, saisissez le texte, puis sélectionnez **Options**<sup>→</sup> *Envoyer*<sup>→</sup> *Par Bluetooth*.

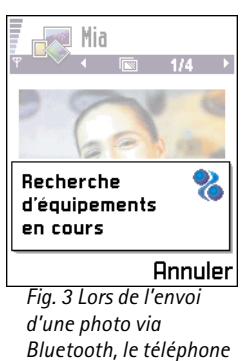

<span id="page-134-1"></span>*recherche des équipements.* 

 **Glossaire :** Liaison signifie authentification. Les utilisateurs d'équipements dotés de Bluetooth doivent convenir d'un code d'authentification et utiliser le même code pour lier deux équipements. Les équipements sans interface utilisateur possèdent un code d'authentification défini en usine.

### **Icônes des différents équipements Bluetooth :**- *Ordinateur*,

- ۹ă - *Téléphone*,
- *Autre* et
- *Inconnu*.
- **•** Si l'autre équipement requiert une liaison préalablement à la transmission de données, une sonnerie retentit et vous êtes invité à saisir un code d'authentification.
- **•** Créez votre propre code d'authentification (de 1 à 16 chiffres), puis mettez-vous d'accord avec le propriétaire de l'autre équipement Bluetooth pour utiliser le même code. Ce code d'authentification n'est utilisé qu'une seule fois ; vous n'avez donc pas à le mémoriser.

<span id="page-135-0"></span>**•** Une fois la liaison établie, l'équipement est enregistré dans l'écran Equipements liés. **6** Une fois la connexion établie, la note *Envoi de données en cours* s'affiche.

- **Remarque :** Les données reçues via Bluetooth se trouvent dans le dossier Msgs reçus figurant dans Messages. Pour plus d'informations, voir p. [81](#page-80-0).
- **Remarque :** En cas d'échec de l'envoi, le message ou les données sont supprimés. Le dossier Brouillons figurant dans Messages ne stocke pas les messages envoyés via Bluetooth.

### **Vérification de l'état de la connexion Bluetooth**

- Lorsque s'affiche en mode veille, Bluetooth est actif.
- Lorsque (•) clignote, votre téléphone tente d'établir une connexion avec l'autre équipement.
- Lorsque  $\left(\bullet\right)$  est affiché en continu, la connexion Bluetooth est active.

## **Écran Equipements li és**

Une liaison à un équipement facilite et accélère les recherches d'équipements. Les équipements liés sont plus faciles à reconnaître, car ils sont signalés par  $\bullet$  dans la liste de résultats de la recherche. Dans l'écran principal de Bluetooth, orientez le joystick vers la droite pour ouvrir la liste des équipements liés ( $\mathcal{P}_\alpha$ ).

### **Liaison à un équipement**

- **1** Sélectionnez **Options**<sup>→</sup> *Ajouter équipement* dans l'écran Equipements liés. Le téléphone recherche les équipements à sa portée. Si vous avez préalablement recherché des équipements Bluetooth, la liste des équipements qui avaient déjà été détectés s'affiche en premier. Pour lancer une nouvelle recherche, sélectionnez **Autres équipem.**.
- **2** Accédez à l'équipement auquel vous souhaitez vous lier, puis appuyez sur **Sélect.**.
- **3** Échangez les codes d'authentification. Voir l'étape [5](#page-134-2) (Liaison) de la section précédente. L'équipement est ajouté à la liste Equipements liés.

### **Annulation d'une liaison**

- • Dans l'écran Equipements liés, accédez à l'équipement dont vous souhaitez annuler la liaison, puis appuyez sur *○* ou sélectionnez **Options**→ *Supprimer*. L'équipement est supprimé de la liste Equipements liés et la liaison est annulée.
- Pour annuler toutes les liaisons, sélectionnez **Options**<sup>→</sup> *Supprimer tous*.
	- **Remarque :** Si vous annulez une liaison à un équipement alors qu'une connexion est établie avec cet équipement, la liaison est instantanément supprimée, mais la connexion reste active.

### **Attribution de dénominations à des équipements liés**

Vous pouvez attribuer une dénomination (surnom, alias) à un équipement spécifique pour le reconnaître plus facilement. Ce nom est stocké dans la mémoire du téléphone et ne peut pas s'afficher sur les équipements Bluetooth d'autres utilisateurs.

- Pour attribuer une dénomination, accédez à l'équipement et sélectionnez **Options**<sup>→</sup> *Attribuer dénomin.*. Saisissez la dénomination et appuyez sur **OK**.
	- **Remarque :** Choisissez un nom facilement mémorisable et reconnaissable. En cas de recherche d'équipements ou de demande de connexion ultérieures, le nom choisi permettra d'identifier l'équipement.

Options de l'écran Equipements liés : *Ajouter équipement*, *Attribuer dénomin.*, *Supprimer*, *Supprimer tous*, *Déf. comme autorisé* / *Déf. comme non aut.* et *Sortir*.

 **Conseil !** Vous pouvez aussi jouer d'un téléphone à un autre via Bluetooth.

**Exemple :**  Attribuez une dénomination àl'équipement doté de Bluetooth d'un ami ou àvotre propre ordinateur pour pouvoir le reconnaître plus facilement.

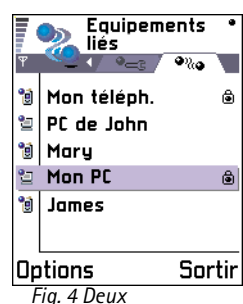

<span id="page-137-0"></span>*équipements sont définis comme étant autorisés.*

### **Définition d'un équipement comme étant autorisé ou non autorisé**

Une fois une liaison à un équipement établie, vous pouvez définir ce dernier comme étant autorisé ou non autorisé :

**Non autorisé** (valeur par défaut) – Chacune des demandes de connexion provenant de cet équipement doit être systématiquement acceptée.

**Autorisé** – Des connexions peuvent être établies entre votre téléphone et un équipement sans que vous en soyez informé. Aucune acceptation ou autorisation n'est nécessaire. Utilisez cet état pour vos propres équipements (votre PC, par exemple) ou pour des équipements qui appartiennent à des personnes de confiance. L'icône  $\mathbf{a}$  est affichée en regard des équipements autorisés dans l'écran Equipements liés. Voir fig. [4](#page-137-0), p. [138](#page-137-0).

• Dans l'écran Equipements liés, accédez à l'équipement et sélectionnez **Options** → *Déf. comme autorisé* / *Déf. comme non aut.*.

## **R éception de donn ées via Bluetooth**

Lorsque vous recevez des données via Bluetooth, une sonnerie retentit et vous êtes invité à accepter ou à refuser le message Bluetooth. Si vous l'acceptez, **[34]** s'affiche et l'élément est placé dans le dossier Msgs reçus figurant dans Messages. Les messages Bluetooth sont signalés par **.** Pour plus d'informations, voir p. [81](#page-80-0).

## **Déconnexion de Bluetooth**

Une connexion Bluetooth se déconnecte automatiquement après un envoi ou une réception de données.

# **Rese**Connexion infrarouge

Par infrarouge, vous pouvez envoyer ou recevoir des données (cartes de visites, notes d'agenda...) vers et à partir d'un téléphone compatible ou d'un équipement de données compatible.

N'orientez pas les rayons infrarouges vers les yeux d'une personne et veillez à ce qu'ils <sup>n</sup>'interfèrent pas en avec d'autres équipements infrarouges. Cet appareil est un produit Laser de Classe 1.

## <span id="page-138-0"></span>**Envoi et r éception de donn ées par infrarouge**

- **Remarque :** Tous les éléments reçus par infrarouge sont placés dans le dossier Msgs reçus figurant dans Messages. Les nouveaux messages infrarouges sont signalés par  $\cdot$   $\cdot$  Pour plus d'informations, voir p. [81](#page-80-0).
- **1** Vérifiez que les ports infrarouges des équipements d'émission et de réception sont orientés l'un vers l'autre et qu'aucun obstacle n'est placé entre les équipements. La distance entre les deux équipements doit, de préférence, ne pas dépasser 1 mètre. Pour localiser le port infrarouge, reportez-vous à la représentation des différentes touches dans le guide Démarrage rapide.
- **2** L'utilisateur de l'équipement de réception active le port infrarouge. Pour activer le port infrarouge de votre téléphone afin de pouvoir recevoir des données par infrarouge, sélectionnez **Menu** → **Connectivité**<sup>→</sup> **Infrarouge** et appuyez sur le joystick.
- **3** L'utilisateur de l'équipement d'émission sélectionne la fonction infrarouge souhaitée pour lancer le transfert de données.

Pour envoyer des données par infrarouge, sélectionnez **Options** → *Envoyer*<sup>→</sup> *Par infrarouge* dans une application.

Si le transfert de données n'a pas commencé dans la minute qui suit l'activation du port infrarouge, la connexion est annulée et doit être réactivée.

**◆** Pour lancer l'infrarouge, sélectionnez **Menu**→ **Connectivité**<sup>→</sup> **Infrarouge**

 **Conseil !** Vous pouvez aussi jouer d'un téléphone à un autre par infrarouge.

**Exemple :** Pour envoyer une fiche de contact par infrarouge : (1) Demandez au destinataire d'activer le port infrarouge de son équipement. (2) Accédez à Contacts, choisissez une fiche, puis sélectionnez **Options** → *Envoyer*<sup>→</sup> *Par infrarouge*.

**Remarque :** Windows 2000 : Pour pouvoir utiliser l'infrarouge pour transférer des fichiers entre votre téléphone Nokia 7650 et un ordinateur compatible, accédez à « Panneau de configuration », puis sélectionnez « Liaison sans fil ». Sous l'onglet « Transfert de fichiers » de « Liaison sans fil », cochez la case « Autoriser l'envoi de fichiers à votre ordinateur par liaison infrarouge ».

### **Vérification de l'état de la connexion infrarouge**

- Lorsque •••• delignote, votre téléphone tente d'établir une connexion avec l'autre équipement ou une connexion a été perdue.
- Lorsque •••• dest affiché en continu, la connexion infrarouge est active et votre téléphone est prêt à envoyer et à recevoir des données via son port infrarouge.

## <span id="page-139-0"></span>**Connexion de votre t éléphone à un ordinateur**

Pour plus d'informations sur la connexion d'un ordinateur compatible par infrarouge ou via Bluetooth et sur l'installation de PC Suite pour Nokia 7650, reportez-vous au **Guide d'installation de PC Suite** figurant sur le CD-ROM, dans la section « Logiciels pour PC ». Pour plus d'informations sur l'utilisation de PC Suite pour Nokia 7650, consultez l'**aide en ligne** de PC Suite.

## **Utilisation du CD-ROM**

Une fois inséré dans le lecteur de CD-ROM de votre PC compatible, le CD-ROM se lance automatiquement. Si ce n'est pas le cas, procédez comme suit :

- **1** Cliquez sur le bouton **Démarrer** de Windows, puis sélectionnez Programmes →Explorateur Windows.
- **2** À partir du lecteur de CD-ROM, recherchez le fichier nommé **Nokia7650.exe**, puis double-cliquez dessus. L'interface du CD-ROM s'ouvre.

**3** PC Suite pour Nokia 7650 se trouve dans la section « Logiciels pour PC ». Double-cliquez sur « PC Suite pour Nokia 7650 **»**. L'assistant d'installation vous guide tout au long du processus d'installation.

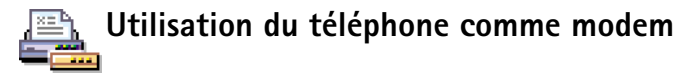

Des instructions détaillées sur l'installation sont disponibles dans le **Guide rapide de Modem Options pour Nokia 7650** figurant sur le CD-ROM fourni avec le téléphone.

**142**

# **14. R ésolution des probl èmes**

Si vous rencontrez des problèmes avec votre téléphone, la Careline du Club Nokia répond à vos questions et vous fournit des instructions par téléphone. Pour plus d'informations sur la Careline du Club Nokia, consultez l'invitation du Club Nokia incluse dans le coffret du produit ou visitez le site www.club.nokia.fr.

### <span id="page-141-0"></span>**Mémoire insuffisante**

Lorsque les notes suivantes s'affichent, la mémoire du téléphone est insuffisante et vous devez supprimer des données : *Espace mémoire insuffisant. Supprimer d'abord certaines données.* ou *Mémoire faible. Effacez des données.*

Suivez les instructions ci-dessous :

- Pour voir quels types de données existent et quelle quantité de mémoire est utilisée par les différents groupes de données, ouvrez **Gestion.** et orientez le joystick vers la droite pour ouvrir l'écran Mémoire.
- Pour éviter les problèmes de mémoire insuffisante, vous devez supprimer les éléments suivants :
	- les messages contenus dans les dossiers Msgs reçus, Brouillons et Msgs envoyés de Messages,
	- les messages électroniques récupérés dans la mémoire du téléphone,
	- les pages WAP enregistrées, et
	- les images et les photos dans Photos.
- Si vous souhaitez supprimer des informations concernant les contacts, des notes d'agenda, des compteurs de durée,

des compteurs de coût, des scores de jeux ou d'autres données, faite-le depuis l'application correspondante.

**Effacement de la mémoire de l'agenda** - Pour supprimer plusieurs événements à la fois, sélectionnez Affichage mois, puis sélectionnez **Options** → *Supprimer*<sup>→</sup>

- *Avant la date* pour supprimer toutes les notes d'agenda jusqu'à une date donnée. Entrez la date limite pour la suppression des notes d'agenda.
- *Toutes les entrées* pour supprimer toutes les notes d'agenda.

**Effacement des informations des journaux** - Pour effacer définitivement le contenu des différents journaux, le journal Dern.-appels ainsi que les accusés de réception des messages, sélectionnez Journaux, puis **Options** → *Effacer journal* ou sélectionnez *Paramètres*→ *Durée du journal*<sup>→</sup> *Aucun journal*.

#### **Moyens de stockage des données**:

- utiliser PC Suite pour Nokia 7650 pour effectuer une copie de sauvegarde de toutes les données sur votre ordinateur (voir p. [140](#page-139-0)),
- envoyer des photos à l'Espace Photo du Club Nokia (voir p. [64](#page-63-0)),
- envoyer des images à votre adresse électronique puis enregistrer les images sur votre ordinateur, ou
- envoyer des données par infrarouge ou via Bluetooth vers un autre appareil.

## **Questions et r éponses**

### **Écran du téléphone**

• Q : Pourquoi l'écran présente-t-il des points manquants, décolorés ou brillants lorsque j'allume mon téléphone ? R : Il s'agit d'une caractéristique de l'écran à matrice active. L'écran de votre téléphone contient de nombreux éléments qui s'activent et se désactivent pour contrôler les pixels. Il se peut qu'un petit nombre de ces points soient manquants, décolorés ou brillants.

### **Appareil photo**

• Q : Pourquoi l'image est-elle sombre lorsque je prends une photo avec l'appareil photo ou lorsque je visualise des images ?

R : Le paramètre de contraste de l'écran affecte l'apparence des images. Vérifiez le contraste de l'écran et diminuez-le. Sélectionnez **Paramètres**→ *Paramètres téléphone* → *Affichage* → *Contraste*.

• Q : Pourquoi les photos paraissent-elles tachées ? R : Vérifiez que la fenêtre de protection de l'objectif de l'appareil photo est propre. Pour la nettoyer, suivez les instructions fournies dans ['Précautions d'utilisation et](#page-146-0) [maintenance'](#page-146-0), p. [147](#page-146-0).

### **Bluetooth**

• Q : Je ne parviens pas à fermer une connexion Bluetooth. R : Si la connexion est maintenue ouverte par un autre appareil qui est en liaison avec votre téléphone et qui <sup>n</sup>'envoie pas de données, le seul moyen d'interrompre la connexion consiste à désactiver la liaison Bluetooth. Dans

Bluetooth, sélectionnez le paramètre *Bluetooth→ Désactivé*.

• Q : Je ne parviens pas à trouver l'appareil compatible Bluetooth d'un ami.

R : Vérifiez que Bluetooth est activé sur vos deux appareils.

Vérifiez que la distance entre les deux appareils ne dépasse pas 10 mètres ou que les appareils ne sont pas séparés par un mur ou un autre obstacle.

Vérifiez que l'autre appareil n'est pas en mode « Masqué ».

### **Messagerie multimédia**

• Q : Le téléphone indique qu'il ne peut pas recevoir un message multimédia car la mémoire est insuffisante. Que dois-je faire ?

R : La quantité de mémoire nécessaire est indiquée dans le message d'erreur : *Espace mémoire insuffisant pour récupérer message. Supprimer d'abord certaines données.* Pour voir quels types de données existent et quelle quantité de mémoire est utilisée par les différents groupes de données, ouvrez **Gestion.** et orientez le joystick vers la droite pour ouvrir l'écran Mémoire. Une fois que vous avez libéré de la mémoire, le centre de messagerie multimédia tente automatiquement de renvoyer les messages multimédias.

• Q : Le téléphone affiche le message suivant : *Impossible récupérer message multimédia. Connexion réseau déjà utilisée.*  Que dois-je faire ?

R : Fermez toutes les connexions actives. Il est impossible de recevoir les messages multimédias si une autre

connexion de données utilisant une autre adresse de passerelle est active pour le WAP ou pour la messagerie électronique.

• Q : Le téléphone relance sans cesse une connexion de données. Les notes : *Récupération message en cours* ou *Nouvelle tentative de récupération message* s'affichent pendant un court instant. Que se passe-t-il ? Comment mettre fin à la connexion de données ?R : Le téléphone tente de récupérer un message multimédia du centre de messagerie multimédia. Vérifiez que les paramètres de la messagerie multimédia sont correctement définis et que les numéros de téléphone ou adresses ne comportent pas d'erreurs. Sélectionnez **Messages** puis **Options** → *Paramètres*<sup>→</sup> *Message multimédia*.

Pour que le téléphone arrête d'établir la connexion de données, vous disposez des solutions suivantes. Sélectionnez **Messages** puis **Options** → *Paramètres*<sup>→</sup> *Message multimédia*.

- Sélectionnez *Lors réception msg* → *Récup. différée* si vous voulez que le centre de messagerie multimédia enregistre le message afin que vous le récupériez ultérieurement, par exemple, après avoir vérifié les paramètres. Une fois cette modification effectuée, le téléphone continue d'envoyer des notes d'information au réseau. Pour récupérer le message ultérieurement, sélectionnez *Récup. immédiate*.
- Sélectionnez *Lors réception msg* → *Rejeter message* si vous voulez refuser tous les messages multimédias

entrants. Une fois cette modification effectuée, le téléphone envoie des notes d'information au réseau et le centre de messagerie multimédia supprime tous les messages multimédias qui attendent de vous être envoyés.

• Sélectionnez *Réception multimédia* → *Désactivée* - si vous voulez ignorer tous les messages multimédias entrants. Une fois cette modification effectuée, le téléphone <sup>n</sup>'établira plus aucune connexion liée aux messages multimédias.

#### **Photos**

• Q : Le format d'image n'est pas pris en charge et ne peut pas être ouvert.

R : Voir p. [63](#page-62-0) pour plus d'informations sur les formats d'image pris en charge.

#### **Messages**

• Q : Impossible de sélectionner une fiche de contact. R : Si vous ne parvenez pas à sélectionner un contact dans le répertoire des contacts, cela signifie que la fiche de contact ne comporte pas de numéro de téléphone ou d'adresse courrier. Dans l'application Contacts, ajoutez les informations manquantes à la fiche de contact.

### **Agenda**

- Q : Les numéros de semaine n'apparaissent pas.
	- R : Si vous avez modifié les paramètres de l'Agenda pour que les semaines ne commencent pas le lundi, les numéros de semaine n'apparaissent plus.
### **WAP**

• Q : *Aucun point d'accès défini. Définissez-en un dans les paramètres WAP.*

R : Indiquez les paramètres WAP corrects. Pour obtenir des instructions, contactez votre fournisseur de services WAP. Voir ['Page de service WAP.'](#page-121-0), p. [122](#page-121-0).

### **Journal**

• Q : Le journal est vide.

R : Vous avez peut-être activé un filtre et aucun événement de communication correspondant à ce filtre n'a été consigné. Pour voir tous les événements, sélectionnez **Options** <sup>→</sup> *Filtre*<sup>→</sup> *Tous les appels*.

# **Connectivité PC**

• Q : Je rencontre des problèmes pour connecter le téléphone à mon ordinateur.

R : Vérifiez que PC Suite pour Nokia 7650 est installé et fonctionne sur votre PC. Consultez la section « Logiciels pour PC » du **Guide d'installation de PC Suite** fourni sur le CD-ROM. Pour plus d'informations sur l'utilisation de PC Suite pour Nokia 7650, consultez l'**aide en ligne** de PC Suite.

# **Codes d'accès**

• Q : Impossible de trouver le code verrou, PIN ou PUK. Quel est mon mot de passe ?

R : Le code verrou par défaut est **12345**. Si vous avez perdu ou oublié ce code, contactez votre revendeur.

Si vous avez perdu ou oublié un code PIN ou PUK, ou si vous n'avez pas reçu ce code, contactez votre fournisseur d'accès.

Pour obtenir des informations sur les mots de passe, contactez votre fournisseur de point d'accès, par exemple, un fournisseur de services Internet, un fournisseur de services WAP ou votre opérateur réseau.

# **L'application ne répond pas**

• Q : Comment fermer une application qui ne répond pas ? R : Ouvrez la fenêtre de changement d'application en appuyant sur la touche  $\mathbf{s}$  sans la relâcher Recherchez ensuite l'application, puis appuyez sur  $\widehat{c}$  pour la fermer.

# **Des sons sortent du mauvais haut-parleur - Impossible d'activer le mode haut -parleur**

• Q : Impossible d'activer le mode haut-parleur. R : Vérifiez que rien ne bloque l'objectif du détecteur de proximité (voir l'image des touches et composants dans le guide Démarrage rapide). De plus, le détecteur de proximité peut désactiver le haut-parleur et repasser le téléphone en mode écouteur du fait d'une forte luminosité (lumière infrarouge provenant directement du soleil ou, par exemple, d'une lampe halogène). Pour plus d'informations, voir ['Détecteur de proximité](#page-15-0) [automatique'](#page-15-0), p. [16](#page-15-0).

# **15. Instructions pour la batterie**

# **Charge et décharge**

- Votre téléphone est alimenté par une batterie rechargeable.
- Une batterie neuve n'est au maximum de ses performances qu'après avoir été chargée et déchargée deux ou trois fois !
- La batterie peut être chargée et déchargée des centaines de fois mais elle s'épuise à la longue. Lorsque la durée de fonctionnement (temps de conversation et de veille) est sensiblement plus courte que la normale, vous devez acheter une nouvelle batterie.
- N'utilisez que des batteries agréées par le constructeur du téléphone et ne rechargez votre batterie qu'à l'aide de chargeurs approuvés par le constructeur. Débranchez le chargeur lorsqu'il n'est pas en fonction. Ne laissez pas la batterie connectée à un chargeur pendant plus d'une semaine, car la surcharge risque d'abréger sa durée de vie. Si elle reste inutilisée, une batterie entièrement chargée se vide au bout d'un certain temps.
- Les températures extrêmes affectent la capacité de la batterie à se charger.
- N'utilisez la batterie que dans le but pour lequel elle a été conçue.
- <span id="page-145-0"></span> N'utilisez jamais de chargeur ou de batterie endommagé(e).
- Ne mettez pas la batterie en court-circuit. Un courtcircuit accidentel peut se produire si, par exemple, vous avez une batterie de rechange dans votre poche ou dans un sac dans lequel un objet métallique (une pièce de monnaie, un trombone ou un stylo) provoque la connexion directe des pôles + et - de la batterie (les contacts métalliques sur celle-ci). La mise en court-circuit des bornes risque d'endommager la batterie ou l'élément de connexion.
- • Si vous laissez la batterie dans un endroit chaud ou froid, par exemple, dans une voiture fermée exposée au soleil ou au froid, la capacité et la durée de vie de la batterie diminuent. Essayez de toujours garder la batterie à une température comprise entre 15°C et 25°C (59°F et 77°F). Un téléphone utilisant une batterie chaude ou froide risque de ne pas fonctionner temporairement, même lorsque la batterie est entièrement chargée. Les performances des batteries sont particulièrement limitées à des températures inférieures à 0°C.
- Ne jetez pas les batteries au feu !
- • Débarrassez-vous des batteries conformément aux réglementations locales (ex. recyclage). Ne les jetez pas avec les ordures ménagères.

# **16. Précautions d'utilisation et maintenance**

Votre téléphone est un produit de conception et d'élaboration de haute technologie et doit être manipulé avec précaution. Les suggestions suivantes vous permettront de remplir toutes les conditions de garantie et d'exploiter ce produit pendant des années.

- Gardez le téléphone ainsi que tous ses composants et accessoires hors de portée des enfants.
- Maintenez le téléphone au sec. L'eau de pluie, l'humidité et les liquides contiennent des minéraux susceptibles de détériorer les circuits électroniques.
- N'utilisez ou ne stockez pas votre téléphone dans un endroit poussiéreux ou sale. Ses composants risquent de se détériorer.
- Ne stockez pas le téléphone dans des zones de température élevée. Une forte température risque d'abréger la vie des appareils électroniques, d'endommager les batteries et de fausser ou fondre certains composants en plastique.
- Ne stockez pas le téléphone dans des zones de basse température. Lorsqu'il est en phase de chauffe (pour atteindre sa température normale), de l'humidité peut se former à l'intérieur, ce qui risque d'endommager les circuits électroniques.
- N'essayez pas d'ouvrir le téléphone. Une manipulation inappropriée risque de l'endommager.
- <span id="page-146-0"></span>• Ne faites pas tomber le téléphone, ne le heurtez pas ou ne le secouez pas. Une manipulation brutale risquerait de détruire les différents circuits internes.
- N'utilisez pas de produits chimiques durs, de solvants ou de détergents puissants pour nettoyer votre téléphone.
- • Ne peignez pas le téléphone. La peinture risque d'encrasser ses composants et d'en empêcher le fonctionnement correct.
- • Utilisez un chiffon doux, propre et sec pour nettoyer les objectifs (par exemple, celui de l'appareil photo, du détecteur de proximité et du capteur de lumière).
- • N'utilisez que l'antenne fournie ou une antenne de remplacement agréée. Vous risquez d'endommager le téléphone et de violer la réglementation relative aux appareils de transmission par fréquences radioélectriques si vous utilisez tout autre antenne, si vous modifiez l'antenne agréée ou encore si vous effectuez des adaptations non autorisées.

Les recommandations ci-dessus s'appliquent à votre téléphone ainsi qu'à la batterie, au chargeur et à tout autre accessoire. Si l'un deux ne fonctionne pas correctement, portez-le au service de maintenance habilité le plus proche. Ce service vous conseillera et, si nécessaire, prendra les dispositions appropriées.

**148**

# **17. Informations importantes relatives à la sécurité**

# <span id="page-147-1"></span>**Sécurité relative à la circulation**

N'utilisez pas de téléphone lorsque vous êtes au volant d'un véhicule. Placez toujours le téléphone dans son support ; ne le laissez pas sur le siège du passager ou dans un endroit d'où il pourrait tomber lors d'une collision ou d'un arrêt brusque.

N'oubliez pas que la sécurité sur la route est toujours une priorité !

# <span id="page-147-2"></span>**L'utilisation et son environnement**

Veillez à toujours respecter la réglementation spécifique en vigueur dans le secteur où vous vous trouvez et éteignez toujours votre téléphone s'il vous est interdit de l'utiliser, ou <sup>s</sup>'il risque de provoquer des interférences ou de présenter un danger quelconque.

N'utilisez le téléphone que dans sa position de fonctionnement normale.

Certains composants du téléphone sont magnétiques. Le téléphone peut donc exercer une attraction sur les objets métalliques ; par conséquent, les personnes utilisant une prothèse auditive doivent ôter cette prothèse avant de porter le téléphone à leur oreille. Placez toujours le téléphone dans son support car l'écouteur peut exercer une attraction

magnétique sur les objets métalliques. Ne placez pas de cartes de crédit ou d'autres supports de stockage magnétiques à proximité du téléphone car les informations qu'ils contiennent pourraient être effacées.

# <span id="page-147-0"></span>**Équipements électroniques**

La plupart des équipements électroniques modernes sont protégés des signaux de fréquences radioélectriques. Toutefois, certains équipements peuvent ne pas être protégés de ceux provenant de votre téléphone sans fil.

**Pacemakers** Les constructeurs de pacemakers recommandent une distance de 20 cm (6 pouces) au minimum entre un téléphone sans fil portatif et un pacemaker pour éviter toute interférence possible avec le pacemaker. Ces indications sont conformes aux recherches indépendantes réalisées par le centre de recherche spécialisé dans la technologie sans fil (Wireless Technology Research) et aux recommandations qu'il prodigue. Les personnes possédant des pacemakers :

- • Doivent toujours garder le téléphone à une distance supérieure à 20 cm (6 pouces) de leur pacemaker lorsque le téléphone est allumé.
- Ne doivent pas transporter le téléphone dans la poche d'une chemise.
- Doivent utiliser l'oreille opposée au pacemaker pour éviter toute interférence.
- Si vous pensez qu'une interférence peut se produire, éteignez immédiatement votre téléphone.

**Prothèses auditives** Certains téléphones numériques sans fil peuvent entrer en interférence avec des appareils de correction auditive. Dans ce cas, veuillez consulter votre prestataire de service.

**Autres appareils médicaux** Les équipements de transmission par fréquences radioélectriques, y compris les téléphones cellulaires, peuvent être en interférence avec des appareils médicaux mal protégés. Consultez un technicien ou le constructeur de l'appareil médical pour déterminer s'ils sont protégés correctement des signaux de fréquences radioélectriques externes ou si vous avez des questions. Éteignez votre téléphone dans les centres de soins médicaux où des inscriptions en interdisent l'utilisation. Les centres hospitaliers ou de santé peuvent utiliser des équipements sensibles aux fréquences de signaux radioélectriques externes.

**Véhicules** Les signaux de fréquences radioélectriques peuvent affecter les systèmes électroniques mal installés ou insuffisamment protégés dans les véhicules à moteur (par exemple, les systèmes électroniques à injection, de freinage antidérapant, de régulation de vitesse ou les systèmes à air bag). N'hésitez pas à consulter le constructeur ou le concessionnaire de votre véhicule, ainsi que le constructeur des équipements qui ont été ajoutés à votre véhicule.

**Installations avec inscriptions spécifiques** Éteignez votre téléphone dans toute installation où des inscriptions en interdisent l'utilisation.

# <span id="page-148-0"></span>**Atmosphères potentiellement explosives**

Éteignez votre téléphone dans des zones où l'atmosphère est potentiellement explosive et respectez tous les signes et instructions. Des étincelles dans certaines zones peuvent provoquer une explosion ou le feu, causant des blessures corporelles graves voire mortelles.

Il est recommandé aux utilisateurs d'éteindre leur téléphone lorsqu'ils se trouvent dans une station-essence (stationservice). Il leur est rappelé qu'ils doivent examiner attentivement les restrictions d'utilisation d'équipements de transmission par fréquences radioélectriques dans les dépôts de carburant (zones de stockage et de distribution), dans les usines chimiques ou dans les endroits où sont utilisés des explosifs.

Les zones où l'atmosphère est potentiellement explosive sont souvent, mais pas toujours, signalées clairement. Il s'agit notamment de la zone située en dessous du pont des bateaux, des installations destinées au transfert ou au stockage de produits chimiques, des véhicules utilisant des gaz (tels que le propane ou le butane), des zones dont l'air contient des produits chimiques ou des particules, par exemple le grain, la poussière, les poudres métalliques et toute autre zone où il vous est généralement recommandé d'arrêter le moteur de votre véhicule.

# <span id="page-148-1"></span>**Véhicules**

Seul le personnel habilité peut procéder à la maintenance du téléphone ou à son installation dans un véhicule. Une installation ou une maintenance défectueuse peut s'avérer dangereuse et annuler toute garantie pouvant s'appliquer à l'unité.

**150**

Vérifiez régulièrement l'installation de votre équipement téléphonique sans fil dans votre véhicule ainsi que son fonctionnement.

Ne stockez pas ou ne transportez pas de liquides inflammables, de gaz ou de matériaux explosifs dans le même compartiment que le téléphone, ses composants ou ses accessoires.

Pour les véhicules équipés d'un air bag, n'oubliez pas que l'air bag gonfle avec beaucoup de puissance. Ne placez aucun objet, y compris des équipements de transmission sans fil intégrés ou portatifs, dans la zone située au-dessus de l'air bag ou dans la zone de déploiement de celui-ci. Si des équipements de transmission sans fil intégrés au véhicule sont mal installés et si l'air bag gonfle, il peut en résulter des blessures graves.

L'utilisation de votre téléphone dans les avions est interdite. Éteignez votre téléphone avant de monter à bord d'un avion. L'utilisation de téléphones sans fil dans un avion peut s'avérer dangereuse pour le fonctionnement de l'avion, peut endommager le réseau des téléphones sans fil et peut être illégale.

En cas de non-respect de ces instructions, le contrevenant peut encourir la suspension ou l'annulation des services téléphoniques, ou encore une action en justice, voire les deux.

# <span id="page-149-0"></span>**Appels d'urgence**

**Important :**Ce téléphone, comme tout téléphone sans fil, fonctionne grâce aux signaux radioélectriques, aux réseaux cellulaires et terrestres ainsi qu'aux fonctions programmées par l'utilisateur. De ce fait, il ne peut pas

garantir une connexion dans tous les cas. Aussi, vous ne devez pas compter uniquement sur un téléphone sans fil pour les communications de première importance (par exemple, les urgences médicales).

Les appels d'urgence risquent de ne pas être possibles sur tous les réseaux téléphoniques sans fil, ou lorsque certains services de réseau et/ou fonctions téléphoniques sont en cours d'utilisation. Renseignez-vous auprès des prestataires de service les plus proches.

# **Pour émettre un appel d'urgence :**

- **1** Si le téléphone est éteint, allumez-le. Vérifiez que la puissance du signal est appropriée. Certains réseaux peuvent nécessiter l'insertion correcte d'une carte SIM valide dans le téléphone.
- **2** Appuyez sur **2** autant de fois que nécessaire (ex. terminer un appel, sortir d'un menu, etc.) pour effacer l'écran et préparer le téléphone à émettre un appel.
- **3** Entrez le numéro d'urgence correspondant à l'endroit où vous vous trouvez (par exemple, 112 ou tout autre numéro d'urgence officiel). Ces numéros varient selon les endroits où vous vous trouvez.
- **4** Appuyez sur la touche  $\searrow$ .

Si certaines fonctions sont en cours d'utilisation, vous devez d'abord les désactiver pour pouvoir émettre un appel d'urgence. Consultez ce manuel et le prestataire de service cellulaire le plus proche de chez vous.

Lorsque vous émettez un appel d'urgence, n'oubliez pas d'indiquer toutes les informations nécessaires de façon aussi précise que possible. Sachez que votre téléphone sans fil peut constituer le seul moyen de communication sur le lieu d'un

accident. Aussi, n'interrompez pas l'appel avant d'en avoir reçu l'autorisation.

# **Informations relatives à la certification (SAR)**

# CE MODÈLE DE TÉLÉPHONE EST CONFORME À LA RÉGLEMENTATION EN VIGUEUR EN MATIÈRE D'EXPOSITION AUX FRÉQUENCES RADIOÉLECTRIQUES.

Votre téléphone portatif est un émetteur-récepteur radio. Il a été conçu et fabriqué de manière à respecter les limites recommandées par le Conseil de l'Union Européenne en matière d'exposition aux fréquences radioélectriques. Ces limites font l'objet de directives et définissent les niveaux autorisés d'exposition aux fréquences radioélectriques pour la population. Ces directives ont été établies par des organismes scientifiques indépendants à partir d'évaluations complètes et régulières tirées d'études scientifiques. Ces normes intègrent une marge de sécurité importante destinée à assurer la sécurité de tous, indépendamment de l'âge et de la santé.

La norme d'exposition applicable aux téléphones portatifs est fondée sur une unité de mesure appelée Débit d'Absorption Spécifique ou SAR (Specific Absorption Rate). La limite SAR recommandée par le Conseil de l'Union Européenne est de 2,0 W/kg.\* Lors des tests visant à déterminer le SAR, le téléphone est utilisé dans des positions de fonctionnement standard et fonctionne à son niveau de puissance certifié le plus élevé dans toutes les bandes de fréquences testées. Bien que le SAR soit déterminé au niveau de puissance certifié le plus élevé, le niveau de SAR réel du téléphone en cours d'utilisation peut être nettement inférieur à la valeur maximale. Cela est dû au fait que le téléphone est conçu pour fonctionner à différents niveaux de puissance de manière à n'utiliser que la puissance nécessaire pour atteindre le réseau. Généralement, plus vous êtes proche d'une antenne de borne d'accès, plus la puissance de sortie est faible.

Avant d'être commercialisé, tout modèle de téléphone doit être soumis à des tests visant à garantir sa conformité à la directive européenne R&TTE. Cette directive énonce comme exigence fondamentale la protection de la santé et la sécurité des utilisateurs et de toute autre personne. La valeur SAR la plus élevée enregistrée pour ce modèle de téléphone lors des tests de conformité aux normes est de 0,35 W/kg. Même si les niveaux SAR mesurés varient selon les téléphones et les positions, tous sont conformes aux exigences de l'Union Européenne en matière d'exposition aux fréquences radioélectriques.

\* La limite SAR applicable aux téléphones portatifs utilisés par le public est de 2,0 watts/kilogramme (W/kg) en moyenne sur un tissu de dix grammes. Cette norme intègre une marge de sécurité importante afin de fournir une protection supplémentaire pour la population et de tenir compte des variations obtenues dans les mesures. Les valeurs du SAR peuvent varier selon les réglementations nationales et la bande de fréquences du réseau. Pour connaître les valeurs SAR <sup>s</sup>'appliquant à d'autres zones géographiques, veuillez consulter les informations produit sur le site www.nokia.com.

# **Index**

# **A**

A envoyer [92](#page-91-0) À faire [110](#page-109-0)**Accessoires** paramètres [47](#page-46-0) Adresse IP, définition [39](#page-38-0) Affich. infos cellules [47](#page-46-1)Affichage animations GIF [62](#page-61-0)photos [61](#page-60-0) Agenda [105](#page-104-0) affichages [107](#page-106-0) alarme [108](#page-107-0)arrêt des alarmes [109](#page-108-0)champs d'entré[es d](#page-108-1)'[agenda](#page-108-1) [106](#page-105-0) envoi d'entrées 109paramètres [108](#page-107-1) suppression simultanée de plusieurs entrées [142](#page-141-0) symboles [107](#page-106-1) Animations [62](#page-61-0)Animations GIF [62](#page-61-0)Annuaire[voir](#page-47-0) *Contacts*Appareil photo [57](#page-56-0) mémoire requise [60](#page-59-0) mode économie de batterie [58](#page-57-0)

paramètres [58](#page-57-1) ty[pes de photos](#page-16-0) [59](#page-58-0) Appels 17 appels abrégés [18](#page-17-0) composés [23](#page-22-0) durée [23](#page-22-1)en absence [23](#page-22-2)en conférence [19](#page-18-0)en utilisant le [répertoire des](#page-16-1)  contacts. 17internationaux [17](#page-16-2)limite de coût [24](#page-23-0)options dis[ponibles pendant un](#page-19-0)  appel. 20 paramètres [32](#page-31-0) param[ètres du renvoi](#page-22-2) [21](#page-20-0) reçus 23 rejeter [20](#page-19-1) renvoi [20](#page-19-1)réponse [19](#page-18-1) transfert [21](#page-20-1)unités de facturation [25](#page-24-0)Appels abrégés [54](#page-53-0) appels [18](#page-17-0) Appels autorisés [43](#page-42-0) Appels d'urgence [150](#page-149-0) Appels en absence [23](#page-22-2)

Appels en conférence [19](#page-18-0) Appels non a[utorisés](#page-22-2) [46](#page-45-0) Appels reçus 23 Applications [129](#page-128-0) désinstall[ation d](#page-130-0)'[une application](#page-130-0)  Java 131installati[on d](#page-129-0)'[une application](#page-129-0)  Java 130ouverture [d](#page-130-1)'[une application](#page-130-1)  Java 131paramètres d'applications Java [132](#page-131-0) Arrêtalarme agenda [109](#page-108-0)

# **B**

Bips [101](#page-100-0) Bluetooth [133](#page-132-0)

réveil [116](#page-115-0)

adresse d'équipement unique [134](#page-133-0) annulation d'une liaison [137](#page-136-0)code d'authentification défini en usine [136](#page-135-0)code d'authentification, définition [136](#page-135-1) déconnexion [138](#page-137-0)demandes de connexion [136](#page-135-2)demandes de liaison [136](#page-135-2)

dénomin[ations d](#page-136-1)'[équipements](#page-136-1)  liés 137envoi de données [135](#page-134-0)icônes d'équipements [136](#page-135-3) indicateurs de l'état de connexion [136](#page-135-4)liaison [135](#page-134-1)paramètres [134](#page-133-1) réception de [données](#page-85-0) [138](#page-137-1) Boîte aux lettres 86déconnexion [89](#page-88-0)Boîte aux lettres distante [86](#page-85-0)déconnexion [89](#page-88-0)Boite vocale [18](#page-17-1)changement de numéro [18](#page-17-2) renvoi d'ap[pels vers la boîte](#page-20-0)  vocale 21

# **C**

Cache, définition [125](#page-124-0) vidage [125](#page-124-1) Calculatrice [111](#page-110-0)Capteur de lumière paramètres [31](#page-30-0) Carte de vi[site, définition](#page-54-1) [55](#page-54-0) envoi 55Carte SIMaffichage [des messages de la carte](#page-26-0)  SIM 27 copie de n[oms et de numéros](#page-91-1) [48](#page-47-1) messages 92

noms et numéros [28](#page-27-0)Cartes SI[M prépayées](#page-139-0) [24](#page-23-0) CD-ROM 140 Centre de services de me[ssages textes](#page-94-0) ajout [d](#page-43-0)'[un nouveau](#page-43-0) 95 Certificats 44paramètres d'ap[probation](#page-13-0) [45](#page-44-0) Champ de recherche <sup>14</sup> Changement d'application [12](#page-11-0) Classementmenu [11](#page-10-0)[Clavier rétractable, voir le guide](#page-7-0)  [Démarrage rapide](#page-41-0) Code PIN 42 Code verrou [42](#page-41-1)Codes d'accès [41](#page-40-0)Collertexte [74](#page-73-0)commandes USSD [93](#page-92-0) Compositeur [112](#page-111-0) écoute des sonneries [112](#page-111-1)modification [du style de la](#page-111-2)  sonnerie 112réglage du tempo [112](#page-111-3) réglage du volume sonore [112](#page-111-4) Connexions à un ordinateur [140](#page-139-1)par infrarouge [140](#page-139-2) via Bluetooth [140](#page-139-2)Connexions de donnéesindicateurs [10](#page-9-0)

[paramètres](#page-32-0) Contrôle du volume [14](#page-13-1)pendant u[n appel](#page-112-0) [17](#page-16-3) Convertisseur 113ajout de taux de change [115](#page-114-0) attribution d'un nouveau nom àdes devises [114](#page-113-0)conversion d'unités [114](#page-113-1)conversion de devises [114](#page-113-2)Convertisseur d'unités [113](#page-112-0)Copie contacts entre la carte SIM et la [mémoire du téléphone](#page-73-1) [48](#page-47-1) texte 74Couper texte [74](#page-73-0)**Création** fiches de contact [48](#page-47-2)**D**Date, paramètres [41](#page-40-1) DéconnexionBluetooth [138](#page-137-0)DNS (Domain Nam[e Service\),](#page-38-1)  définition 39 Données par paquets [35](#page-34-0) compteur de connexions [27](#page-26-1) compteur [de données](#page-34-1) [27](#page-26-1) définition 35paramètres [40](#page-135-2) [tarification](#page-135-2) [36](#page-35-0)

Copyright © 2002 Nokia. All rights reserved. **153**

Dossiers, création, organisation des éléments dans des dossiers [14](#page-13-2)

### **E**

Écouter les messages [18](#page-17-1) Écran de veillepar[amètres](#page-69-0) [31](#page-30-1) Écriture 70écriture intuitive [71](#page-70-0)écriture intuitive, désactivation [73](#page-72-0) saisie de text[e traditionnelle](#page-70-0) [70](#page-69-1)Écriture intuitive 71conseils [72](#page-71-0)désactivation [73](#page-72-0)Éditeur de commandes services [93](#page-92-0)Effacementcompte[urs de coût des appels](#page-25-0) [25](#page-24-1) iournal 26 journal Dern. appels [23](#page-22-3) Effacement de la mémoireentrées d'agenda [142](#page-141-0) informations d[u journal](#page-16-0) [142](#page-141-1) Effectu[er un appel](#page-79-0) <sup>17</sup> E-mail 80boîte aux lettres distante [86](#page-85-0)enregistrem[ent de pièces](#page-90-0)  iointes 91 mode connexion [87](#page-86-0)mode hors connexion [87](#page-86-1)ouverture [89](#page-88-1)paramètres [97](#page-96-0)

pièces jointes [90](#page-89-0) récupératio[n à partir de la boîte aux](#page-87-0)  lettres 88suppression [91](#page-90-1) Enregistreur vocal [116](#page-115-1) Enregistreur, e[nregistrement de](#page-115-1)  sons 116

#### Envoi

données par infrarouge [139](#page-138-0) données via Bluetooth [135](#page-134-0)entrées d'agenda [109](#page-108-1) fiches de c[ontact, cartes de](#page-54-1)  visite 55État d'inactivité[voir](#page-7-1) *Mode veille*

# **F**

Favoris [103](#page-102-0)ajout d'un raccourci [103](#page-102-1) Fiches de contactaffectation d[e numéros d](#page-53-0)'[appels](#page-53-0)  abrégés 54 affectation de numéros et d'adresses par défaut [51](#page-50-0) ajout d'identificate[urs vocaux](#page-53-1) [52](#page-51-0) ajout de sonneries 54 écoute des i[dentificateurs](#page-52-0) vocaux 53identificateurs vocaux [51](#page-50-1)insertion d'images [50](#page-49-0) modification des identificateurs

vocaux [53](#page-52-1)stockage de signaux DTMF [21](#page-20-2) suppression [des identificateurs](#page-52-2)  vocaux 53suppressi[on des sonneries](#page-54-0) [54](#page-53-2) Format vCard 55Formats de fichierJAD et JAR [129](#page-128-1) SIS [126](#page-125-0)supportés [91](#page-90-2) [Fournisseur de services Internet,](#page-33-0)  définition[Fournisseur de services pour les](#page-33-0)  connexions de données, définitionFrais

données par paquets [36](#page-35-0)

# **G**

Gestionnaire d'applications [126](#page-125-1) GPRS

[voir](#page-34-0) *Données pa[r paquets](#page-54-2)* Groupes de contacts 55 ajout de sonneries [54](#page-53-1)

ajout simultan[é de plusieurs](#page-55-0)  membres 56suppression de membres [56](#page-55-1)

# **H**

Haut débit de [données, définition](#page-14-0) [35](#page-34-2) Haut-parleur 15 activation [15](#page-14-1)

**154**

désactivation [15](#page-14-2) Heure, p[aramètres](#page-114-1) [41](#page-40-1) Horloge 115 alarme [115](#page-114-2)paramètres [115](#page-114-3) **HSCSD** [voir](#page-34-2) *Haut débit de données*

Identificat[eurs vocaux](#page-51-0) [51](#page-50-1)ajout 52 appels [53](#page-52-3) définition [48](#page-47-3)écoute [53](#page-52-0)modification [53](#page-52-1) suppression [53](#page-52-2) Indicateurs [9](#page-8-0)connexions de données [10](#page-9-0)Indicateurs de connexionBluetooth [136](#page-135-4)connexions de données [10](#page-9-0)infrarouge [140](#page-139-3) Informations relatives à la sécuritéappels d'urgence [150](#page-149-0) atmosphères p[otentiellement](#page-148-0)  explosives 149 équipements électroniques [148](#page-147-0) précautions d'utili[sation et](#page-146-0)  maintenance 147sécurité relative à la circulation [148](#page-147-1)

utilisation et son environnement [148](#page-147-2)véhicules [149](#page-148-1)Infrarouge [139](#page-138-1) Installation de logiciels [127](#page-126-0) Instructions pour la batterie [146](#page-145-0) ISP[voir](#page-33-0) *Fournisseur de services Internet***J**JAD et JAR, définition [129](#page-128-1) Java[voir](#page-128-0) *Applications*. Journalderniers appels [22](#page-21-0) effacem[ent du contenu](#page-25-1) [26](#page-25-0)filtrage 26 paramètres [27](#page-26-2) Journal Dern. appels [22](#page-21-0) appels en absence [23](#page-22-2) appels reçus [23](#page-22-2) coûts d'appel [24](#page-23-1) durée d'appel [23](#page-22-1) effacement de la liste des [appels](#page-23-0) [23](#page-22-3) limite de coût des a[ppels](#page-22-0) 24 numéros composés 23 unités de facturation des appels [25](#page-24-0) Journal des appels [voir](#page-21-1) *Journal*Joystick, voir le [guide Démarrage](#page-7-0)  rapide 8

JPEG, définition [57](#page-56-1) **K**Kit à inductionactivation [47](#page-46-2)Kit oreillette [16](#page-15-1)**LLangue** écriture [29](#page-28-0)Liaison, définition [136](#page-135-5) Limitation des appels [46](#page-45-0) Limite de coût des appels [24](#page-23-0) définie par le [fournisseur de](#page-23-0)  services 24remise à zéro du compteur [25](#page-24-2) **Logiciels** installation [127](#page-126-0)suppression [128](#page-127-0) **M**Mains libres

[voir](#page-14-1) *Haut-parleur* Mémoire insuffisanteconsultation de l[a consommation](#page-127-1) de mémoire 128ré[solution des problèmes](#page-9-1) [142](#page-141-2) Menu 10 réorganisatio[n du menu](#page-10-1)  principal 11 touche Menu [10](#page-9-1)Mes [dossiers](#page-14-1) [86](#page-85-1)

#### Messages

A envoyer [92](#page-91-0) écran principal [67](#page-66-0) écriture d'e-mail [80](#page-79-0)écriture de texte [70](#page-69-0)enregistre[ment de messages](#page-65-0)  image 66 Mes dossiers [86](#page-85-1)messages image [76](#page-75-0) messages multimédias [77](#page-76-0) messages sur la [carte SIM](#page-74-0) [92](#page-91-1) messages te[xtes](#page-80-0) 75 Msgs reçus 81 paramètres [94](#page-93-0) paramètres du dossier Msgs envoyés [100](#page-99-0) rapports d'envoi [68](#page-67-0) Messages courts [voir](#page-74-0) *Messages textes* messages diffusés sur une cellule [93](#page-92-1) Messages i[ntelligents](#page-75-1) envoi 76réception [84](#page-83-0) Messages mul[timédias](#page-82-0) [77](#page-76-0) affichage 83 création [78](#page-77-0) lecture de sons [83](#page-82-1)nouvelle lecture des sons [83](#page-82-2)[paramètres nécessaires](#page-76-1) Messages textes 75

écriture et envoi [75](#page-74-0)Messages vocaux [18](#page-17-1) Mode connexion [87](#page-86-0)Mode économie de batterie [58](#page-57-0)Mode hors c[onnexion](#page-7-1) [87](#page-86-1)Mode veille 8 indicateurs [9](#page-8-0)paramètres [31](#page-30-2) Modèles de texte [86](#page-85-2)Modemutilisation d[u téléphone comme](#page-140-0)  modem 141 Modes [101](#page-100-1)changemen[t de nom](#page-100-2) [102](#page-101-0) paramètres 101 Modes photo [59](#page-58-0) Modificationentrées d'agenda [105](#page-104-1) fiches [de contact](#page-69-0) [49](#page-48-0)texte 70

### **N**

Notes [115](#page-114-4)Numéros composés [23](#page-22-0) Numérotation vocale [51](#page-50-1)

### **O**

**Onglets** dans une fiche de contact [50](#page-49-0)**P**Paramètres [29](#page-28-1)

accessoires [47](#page-46-0)affichage [31](#page-30-3) agenda [108](#page-107-1) appareil photo [58](#page-57-1) appels autorisés [43](#page-42-0) applicatio[ns \(Java](#page-133-1)™[\)](#page-133-1) [132](#page-131-0) Bluetooth 134certificats [44](#page-43-0)code PIN [42](#page-41-0) code verrou [42](#page-41-1)codes d'accès [41](#page-40-0)connexion [33](#page-32-0)date et heure [41](#page-40-1)e-mail [97](#page-96-0)horloge [115](#page-114-3) iournal [27](#page-26-2) limitation des appels [46](#page-45-0) messagerie, d[ossier Msgs](#page-99-0) envoyés 100 messages [94](#page-93-0) messages de ser[vice WAP](#page-93-1) [99](#page-98-0) messages textes 94 paramètres de l'[appareil](#page-20-0) [29](#page-28-2) renvoi d'[appels](#page-40-0) 21 sécurité 41service Info [99](#page-98-1)sons [101](#page-100-2)Paramètres d'affichage [31](#page-30-3) Paramètres de connexion [33](#page-32-0)Paramètres généraux [29](#page-28-1)

PC

connexion [140](#page-139-1)PC Suit[e pour Nokia](#page-60-1) 7650 [140](#page-139-1) Photos 61affichage [61](#page-60-0) affichage d[e détails de photos](#page-62-1) [63](#page-62-0) classement 63déplaceme[nt d](#page-61-1)'[une zone à une](#page-61-1)  autre 62dossier d[es messages image](#page-62-2) [66](#page-65-0) formats 63mémoire re[quise](#page-61-2) [60](#page-59-0) plein écran 62 prise [57](#page-56-2) raccourcis clavier pendant l'affichage de photos [63](#page-62-3) réception à partir d'un [appareil](#page-60-2)  phot[o numérique](#page-62-4) 61 rotation 63zoom [62](#page-61-3) Pièces jointes affichage [90](#page-89-0) récupération [90](#page-89-0) PIN codedéblocage [42](#page-41-2) Point d'accès de message multimédia [voir](#page-76-1) *Points d'accès*Point d'accès Internet[voir](#page-32-0) *Points d'accès*Points d'accès [33](#page-32-0)

paramètres [37](#page-36-0) paramètres avancés [39](#page-38-2) Points d'accès, définition [34](#page-33-1) fournisseur de [services,](#page-33-1)  définition 34Prise de vues [57](#page-56-2)

# **R**

#### **Raccourcis**

dans l'application Favoris [103](#page-102-1) dans l'application Photos [63](#page-62-3) dans le téléphone, voir [le Guide](#page-7-2)  [Démarrage rapide](#page-67-0) 8 Rapports 68 Rapports d'envoi [68](#page-67-0) Réception données par infrarouge [139](#page-138-0) données via Bluetooth [138](#page-137-1)*[sonneries, logos opérateur et](#page-83-0)  paramètres, voir Messages* 

*intelligents* Rejeter des appels [20](#page-19-1) Renvoi d'appels [21](#page-20-0) Renvoyer d[es appels](#page-115-2) [20](#page-19-1) Répétition 116 Réponse à un appel [19](#page-18-1) automatique [47](#page-46-3) Réponse automatique [47](#page-46-3) Résolution des problèmes [142](#page-141-2) Résolu[tion, définition](#page-114-2) [59](#page-58-1) Réveil 115

répétition [116](#page-115-2) RNIS, définition [38](#page-37-0) **S**Saisie de texte [70](#page-69-0)Saisie de texte traditionnelle [70](#page-69-1)Sécuritécertificats de sécurité [44](#page-43-0)codes d'accès [41](#page-40-0)paramètres [41](#page-40-0) Service Info [93](#page-92-1)Signaux DTMF, dé[finition](#page-118-0) [21](#page-20-3) Sig[net, définition](#page-125-0) 119 SIS 126Sonneries [101](#page-100-0)ajout d'une sonnerie personnalisée [54](#page-53-1) muettes [20](#page-19-2)paramètres [101](#page-100-2) réception dans [un message](#page-83-1)  [intelligent](#page-100-0) 84 Sons 101suppression d'une sonnerie personnalisée [54](#page-53-2) Suppression entrées d'agenda [106](#page-105-1) fiches de contact [49](#page-48-1)Suppression de logiciels [128](#page-127-0) Symboles pour entrée[s d'agenda](#page-28-1) [107](#page-106-1)

# **T**Tarif des données par paquets [36](#page-35-0) Touche ABC[voir](#page-7-0) *Touche édition, guide Démarrage rapide* Touche C[voir](#page-7-3) *Touche Effacer, guide Démarrage rapide* Touche édition, voir le Guide Démarrage rapide [8](#page-7-0) Touche Effacer, [voir le guide Démarrage](#page-7-3)  rapide 8 Touche mains libres[activation du haut-parleur](#page-14-1) Touche mains libres, voir le [guide](#page-7-0)  Démarrage rapide 8 enregistrem[ent d](#page-51-0)'[identificateurs](#page-51-0)  vocaux 52[Touches de sélection, voir le guide](#page-7-0)  Démarrag[e rapide](#page-20-1) Transfert d'appels 21 **V**Verrouillage du clavier, voir [le guide](#page-7-0)  Démarrage rapide 8 **WWAP** connexion [121](#page-120-0) fin des connexions [124](#page-123-0)icônes [120](#page-119-0)messages de service [85](#page-84-0) **Z**Zoom [62](#page-61-3)

navigateur [118](#page-117-0) navigation [122](#page-121-1) paramètres [119](#page-118-1) paramètres [des messages de](#page-98-0)  service 99po[ints WAP, voir](#page-32-0) *Points d'accès* sécurité [125](#page-124-2)vidage de la mé[moire du](#page-124-1)  navigateur 125

Copyright © 2002 Nokia. All rights reserved.

**158**